# **VoIP Phone** DPH-150S User Manual

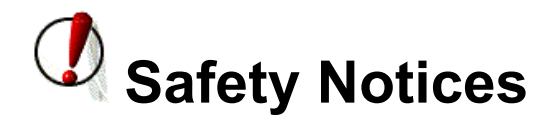

Please read the following safety notices before installing or using this phone. They are crucial for the safe and reliable operation of the device.

- Please use the external power supply that is included in the package. Other power supplies may cause damage to the phone, affect the behavior or induce noise.
- Before using the external power supply in the package, please check with home power voltage. Inaccurate power voltage may cause fire and damage.
- Please do not damage the power cord. If power cord or plug is impaired, do not use it, it may cause fire or electric shock.
- The plug-socket combination must be accessible at all times because it serves as the main disconnecting device.
- Do not drop, knock or shake it. Rough handling can break internal circuit boards.
- Do not install the device in places where there is direct sunlight. Also do not put the device on carpets or cushions. It may cause fire or breakdown.
- Avoid exposure the phone to high temperature, below 0 °C or high humidity. Avoid wetting the unit with any liquid.
- Do not attempt to open it. Non-expert handling of the device could damage it. Consult your authorized dealer for help, or else it may cause fire, electric shock and breakdown.
- Do not use harsh chemicals, cleaning solvents, or strong detergents to clean it. Wipe it with a soft cloth that has been slightly dampened in a mild soap and water solution.
- When lightning, do not touch power plug or phone line, it may cause an electric shock.
- Do not install this phone in an ill-ventilated place.
- You are in a situation that could cause bodily injury. Before you work on any equipment, be aware of the hazards involved with electrical circuitry and be familiar with standard practices for preventing accidents.

# **Table of Content**

# 1. **Introducing DPH-150S VoIP Phone**

# **1.1. Thank you for your purchasing DPH-150S**

Thank you for your purchasing DPH-150S, DPH-150S is a full-feature telephone that provides voice communication over the same data network that your computer uses. This phone functions not only much like a traditional phone, allowing to place and receive calls, and enjoy other features that traditional phone has, but also it own many data services features which you could not expect from a traditional telephone.

This guide will help you easily use the various features and services available on your phone.

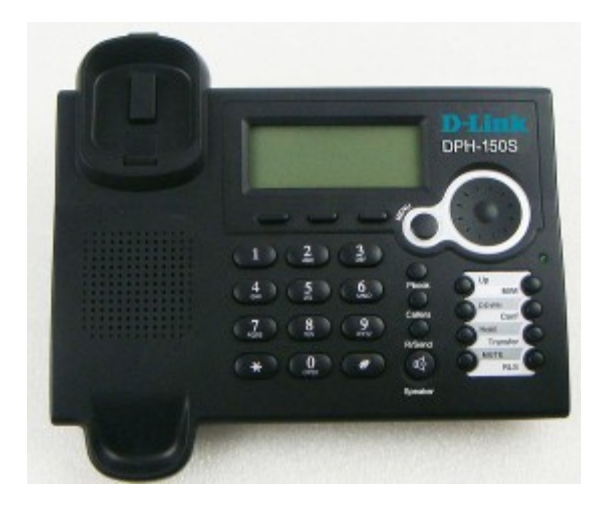

# **1.2. Delivery Content**

Please check whether the delivery contains the following parts:

The base unit with display and keypad The handset The handset cable The power supply The Ethernet cable

# **1.3. Keypad**

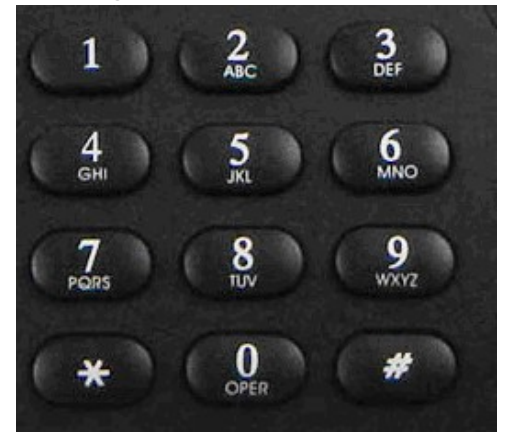

The numeric keypad with the keys 0 to 9,  $*$ , and # is used to enter

Digits and letters, additionally, the following keys are available:

Key mapping:

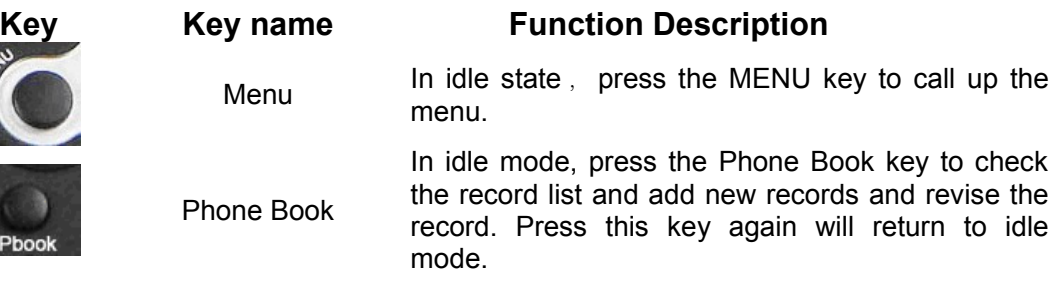

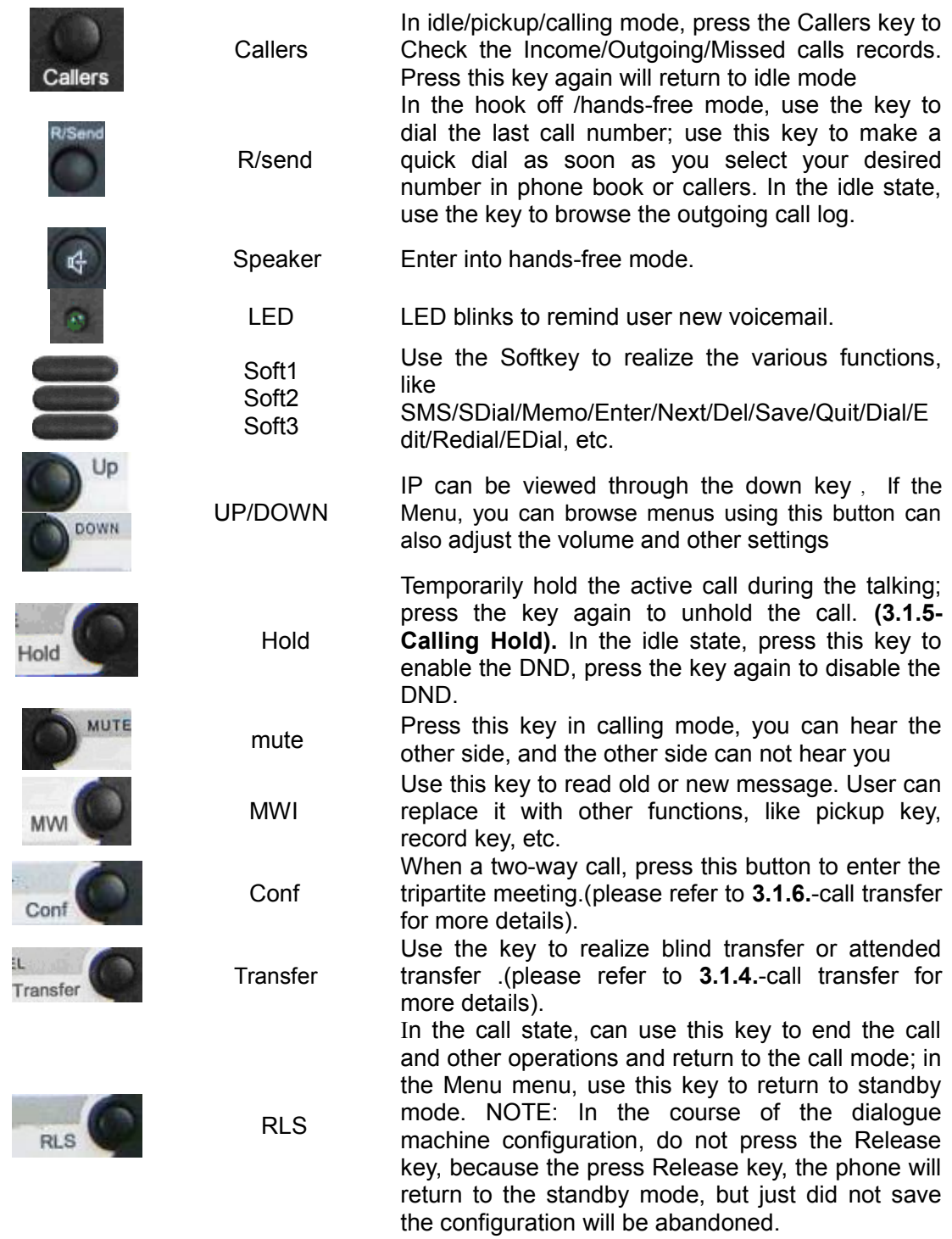

# **1.4. Port for connecting**

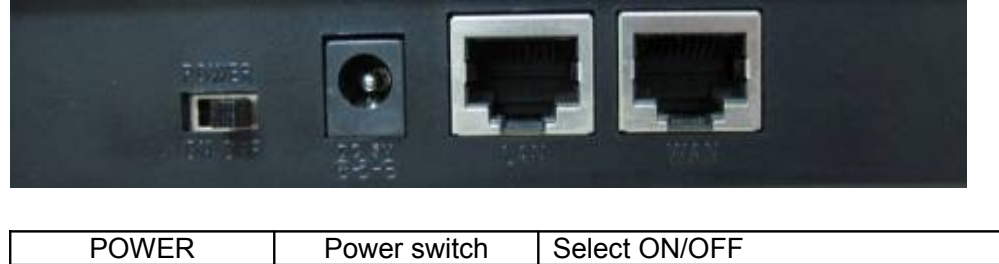

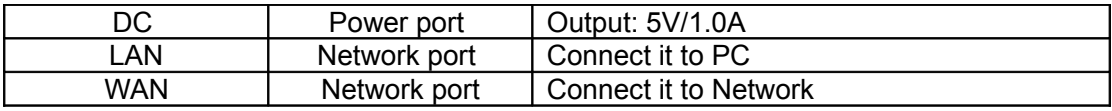

The phone has two Network ports: The WAN port and the LAN port. Before you connect the power source, please carefully read Safety Notices of this user manual.

# **2.Initial connecting and Setting**

# **2.1. connect the phone**

Step 1: Connect the IP Phone to the corporate IP telephony network. Before you connect the phone to the network, please check if your network can work normally.

You can do this in one of two ways, depending on how your workspace is set up.

Direct network connection—by this method, you need at least one available Ethernet port in your workspace. Use the Ethernet cable in the package to connect WAN port on the back of your phone to the Ethernet port in your workspace. Since this VoIP Phone has router functionality, whether you have a broadband router or not, you can make direct network connect. The following two figures are for your reference.

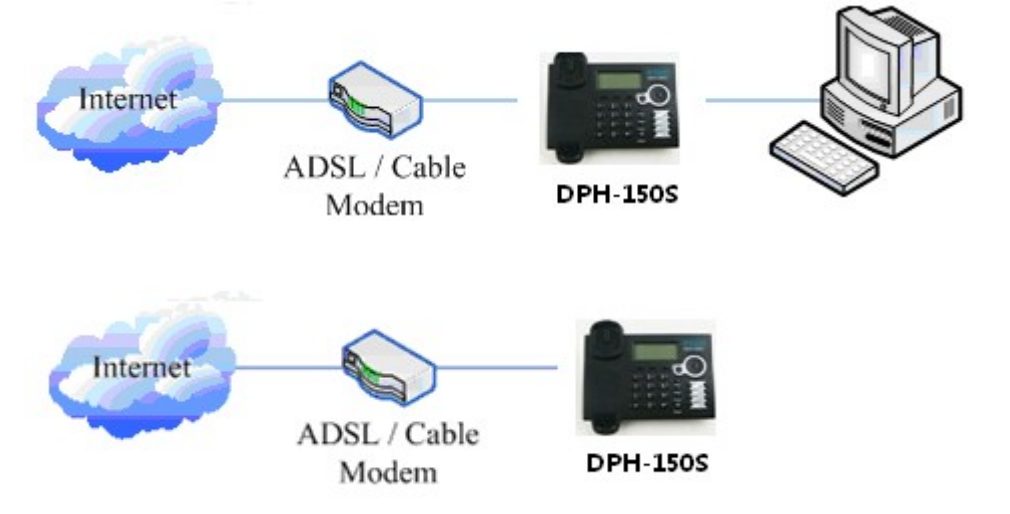

Shared network connection—Use this method if you have a single Ethernet port in your workspace with your desktop computer already connected to it. First, disconnect the Ethernet cable from the computer and attach it to the WAN port on the back of your phone. Next, use the Ethernet cable in the package to connect LAN port on the back of your phone to your desktop computer. Your IP Phone now shares a network connection with your computer. The following figure is for your reference.

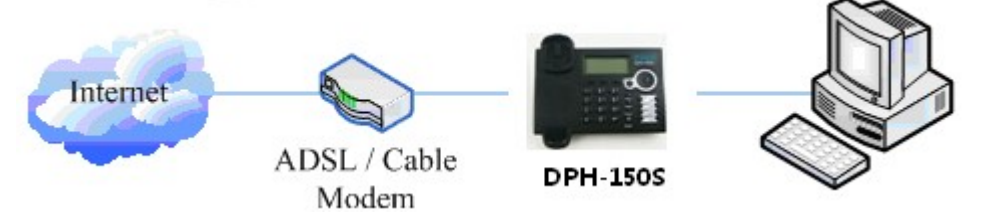

Step 2: Connect the handset to the handset port by the handset cable in the package.

Step 3: connect the power supply plug to the DC port on the back of the phone. Use the power cable to connect the power supply to a standard power outlet in your workspace.

Step 4: push the on/off switch on the back of the phone to the on side, then the phone's LCD screen displays "Initializing...Wait LogOn...". Later, a ready screen typically displays the greeting word and the date, time and softkey name.

If your LCD screen displays different information from the above, you need refer to the next section "Initial setting" to set your network online mode.

If your VoIP phone registers into corporate IP telephony Server, your phone is ready to use.

## **2.2. Initial Setting**

This VoIP Phone provides you with rich function and parameters setting. If you have enough knowledge about network and SIP protocol, it is better for you to understand many parameters. But if you know little about network and SIP protocol, you can also easily make initial setting according to the following steps to enjoy rapidly high quality voice and low cost from this VoIP Phone.

Before make initial setting, please check if your corporate IP telephony network can work normally, and you have finished "connect the phone".

This VoIP Phone Supports DHCP by default. It will receive an IP address and other networkrelated settings (Netmask, IP gateway, DNS server) from the DHCP server. If your network supports DHCP, you can connect this VoIP Phone directly to the network. If your network doesn't support DHCP, you need change this VoIP Phone's network connection setting. According to the following steps, change this VoIP Phone's DHCP network connection setting into PPPoE or static IP which your network supports at present.

#### **2.2.1. PPPoE mode**

- 1. Please prepare your PPPoE account name and password
- 2. Press the MENU key, and press the key for twice, the LCD screen will display "**3 Network**". Then press the Soft2(Enter) key, the LCD screen will display "**1 WAN**".
- 3. Press the Soft2(Enter) key, and press the key for twice, the LCD screen will display "**3 PPPoE Set**".
- 4. Press the Soft2(Enter) key, the LCD screen will display "**1 Account**", then press the Soft2(Enter) key, there will display the account information; Press the Soft2(Edit) key and press the Soft1(Del) key to delete and input your PPPOE account number then press the Soft2(Save) key to confirm. With "**Saved**" displayed, screen will jump to show the account information currently.
- 5. Press the Soft3(Quit) key to return to the previous menu, then press the  $\bigcirc_{\text{conv}}$  key, the LCD screen will display "**2 Password**".Then press the Soft2(Enter) key, there will display the password information (it will replaced by \*). Press the Soft2(Edit) key and press the Soft1(Del) key to delete and input your PPPoE's password and confirm it by the Soft2(Save) key, With "**Saved**" displayed, screen will jump to show the password information currently(it will replaced by  $*$ ).
- 6. Press the Soft3(Quit) key for twice and press the key, the LCD screen will display "**1 Net Mode**". Press the Soft2(Enter) key and then press the soft2(Edit) key, you can choose the network mode what you want by the navigation key. Now please choose the PPPoE mode by the

**O**<sup>cows</sup> key, the LCD screen will display "**<>PPPoE**", With Soft2(Save) pressed again, screen will show "**Saved**" and then jump to show the net mode currently.

7. pressing Soft3 (Quit) four times/MENU key/Release key to quit to stand-by status and pressing

**to shows "PPPoE**", phone tries to connect server to get IP. If there is shown "**Negotiating…**", it shows that the phone is trying to access the PPPoE Server, else it shows that the phone has already get IP with PPPoE.

#### **2.2.2. Static IP mode**

- 1. Prepare the network's parameters first. IP Address, Netmask, Default Gateway and DNS server IP address are needed. Please contact the service provider or technician of network.
- 2. Pressing MENU key, and **O**<sup>oow</sup> key for twice, screen shows **3 Network**", then pressing Soft2(Enter), screen will show "**1 WAN**".
- 3. Pressing Soft2 (Enter), then pressing **the set with the vertex screen shows 2 Static Set**".
- 4. Pressing Soft2(Enter) to make screen show"1 IP", press Soft2(Enter) and then press Soft2(Edit) again, and Soft1(Del) to delete old parameter. Input your IP address and press Soft2 (Save). After "**Saved**" shown, screen will jump to show the IP information currently.
- 5. Press **C**<sup>oows</sup> key to show "2 Netmask". Press Soft2(Enter) and press Soft2(Edit) again, and then use Soft1(Del) to delete. Input your Netmask and press Soft2 (Save). After "Saved" shown, screen will jump to show the Netmask information currently.
- 6. Press **C**<sup>oom</sup> key to show "**3 Gateway**". Press Soft2(Enter) and press Soft2(Edit) again, and then use Soft1(Del)to delete, Input your gateway and press Soft2(Save). After "Saved" shown, screen will jump to show the gateway information currentlly.
- 7. Press **C**<sup>oows</sup> key to show"4 DNS". Press Soft2(Enter) and press Soft2(Edit) again, and use Soft1(Del) to delete. Input your DNS server address and press Soft2 (Save). After "Saved" shown, screen will jump to show DNS information.
- 8. Press twice Soft3 (Quit) quitting. With **the set of the symptoms** key pressed, screen shows"**1 Net Mode**". Press Soft2(Enter) and press Soft2(Edit) again, and **Community** screen shows **"<>Static**"; with

Soft2(Save) pressed, screen shows "Saved" and then shows the net mode currently.

9. pressing Soft3 (Quit) four times/MENU key/Release key to quit to stand-by status and pressing

**to show "Static**". If screen shows the IP address and gateway which are set just now, it shows that Static IP mode is taken effect.

#### **2.2.3. DHCP mode**

- 1. Press the MENU key, and press the key for twice, the LCD screen will display "**3 Network**". Then press the Soft2(Enter) key, the LCD screen will display "**1 WAN**".
- 2. Press Soft2 (Enter) to show "1 Net Mode". After pressing Soft(Enter) and Soft2(Edit), using navigation

key to select until screen shows "**<>DHCP**". Press Soft2(Save), With "saved" displayed, screen will jump to show the net mode currently.

3. Press Soft3 (Quit) four times quitting to stand-by status. Press **Commit about the Soft Phene** if there is "**Negotiating…**"shown on screen, it shows that phone is keep trying to search DHCP server or get IP; If there is IP address displayed, it shows that DHCP mode has been taken effect.

# **3. Basic Functions**

### **3.1. Basic operation**

#### **3.1.1. Accepting a call**

DPH-150S will ring to indicate you when there is call incoming, below is ways to answer call:

• Pick up handset to accept incoming calls.

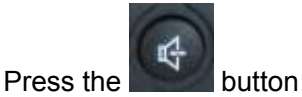

- If you need switch from a hands-free call to handset, please pick up the handset directly.
- If you need switch from a handset call to hands-free, please press the button, and then hang up the handset.

#### **3.1.2. Making a call**

Quick-dialing

In idle mode, input the called number, and press Soft3(Dial) key or **button**, phone will dial the call and use hands-free automatically.

Use handset

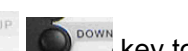

Hook off (screen will show the current using line, or you could use  $\mathbb{R}$  key to select), after getting dialing tone, you could begin to dial number. After finishing it, press # and DPH-150S will send the number and call the number. When you hear a ringback tone and screen shows the callee's number, it shows that the person you called is ringing. If callee answers the call, you can begin to talk and your phone will keep showing callee's number and counting time. Just hang up to finish talk.

Use hands-free

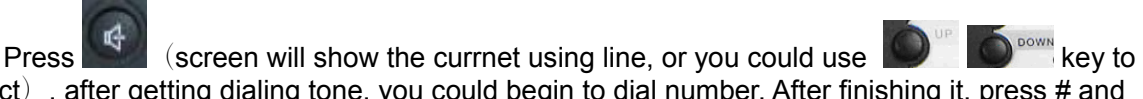

select), after getting dialing tone, you could begin to dial number. After finishing it, press # and DPH-150S will send the number and call the number. When you hear a ringback tone and screen shows the callee's number, it shows that the person you called is ringing. If callee answers the call, you can begin to talk and your phone will keep showing callee's number and counting time. Press

- again to finish talk.
- Use the phone book

press Prook in stand-by mode, and then press Soft2(Enter), you will access to phonebook. If

there are many persons records stored in the directory, you can use  $\Box$  to search the

person which you want to contact. Press **the forward, and press of the backward. Press** 

Soft2 (Dial) or press to dial the current number shown on the screen.

Use Callers

Press the Callers key in stand-by mode, then select your desired phone number in callers by

the key, Press to forward,and press to backward. Press Soft2 (Dial)

or press to dial the current number shown on the screen.

Use the R/send key

Please pick up or press the key. After you hear dialing tone, please press the key or press the Soft3(Redial) to dial the last phone number. Note: after you reboot the phone, the phone will delete callers and Redial will be invalid.

#### Multi-line calls

DPH-150S supports 2 SIP lines max, that is user could use 2 SIP accounts to register and

make calls. System will use SIP 1 as default line to call. User can use the **the select** to select the line to call.

There are most two calls at the same time. Screen will display the incoming call number when user is keep talking. You can press the Soft1 (Answer) to accept it, and hold the first one (if you want to use this function, you need enable Call Waiting of the phone first). Use Soft1 (Switch) to switch the two calls to talk. User can also use Soft1 (Conf) to make the second call when there is just an active call.

#### **3.1.3. Ending a call**

Hangs up by handset onhook.

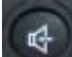

- Hangs up by press when in hands-free.
- Hangs up a call in call waiting state.

When there are two calls, user might use Soft1(Switch)to switch to the call you want to hang up first. Then press # or press Soft3(Close) key to finish talk, and phone will switch to the other call automatically.

Note: it is no use to press  $#$  to finish talk, if there is only one current call.

#### **3.1.4. Transferring a call**

• Blind Transfer

During talk, press $\overline{\mathbf{S}}$  , and then dial the number that you want to transfer to, and press #. Phone will transfer the current call to the third party. After finishing transfer, the call you talk to will be hanged up. User can not select SIP line when phone transfers call.

Attended Transfer

During talk, press  $T_{\text{transfer}}$  and input the number that you want to transfer to and press Soft2

(Send). After that third party answers, then press Transfer **Outo complete the transfer.** (You need enable call waiting and call transfer first). If there are two calls, you can just talk to one, and keep hold to the other one. The one who is keep hold can not speak to you or hear from you. In this status, user can press \* or Soft2 (Conf) to make calls mode in conference mode. If user wants to stop conference, user can press Soft1 (Split). (User must enable call waiting and three way call first).

Note: the server that user uses must support RFC3515 or it might not be used.

• Alert Transfer

During talk, press Transfor **interpretent firstly**, then press Soft2(Send) after inputting the number that you want to transfer. You are waiting for connection, now, press Soft2(Transf) and the transfer will be done. (To use this feature, you need enable call waiting and call transfer first)

#### **3.1.5. Calling Hold**

During talking, user could press Hold was to hold the current call. Press Hold was again to unhold the call or switch the call active. This feature is also available in 3-way conference call.

#### **3.1.6. 3-way conference call**

User can press Soft1 (Conf) to dial the line2 (press Soft1(Answer) to answer the call directly if this call is from line2)during talking with line1. After line2 connect, user can press Soft2 (Conf) or \* to enter into conference mode. To back to line1 from conference, please press Soft1 (Split); to end the call, please press Soft3 (End).

#### **3.1.7. Switchboard Operator feature**

User can press Soft1 (Conf) to dial the line2(press Soft1(Answer) to answer the call directly if this call is from line2) during talking with line1. After line2 connect, user can press Soft1 (Switch) to select which line you prefer to transfer, then press  $\frac{1}{1}$  reasfer  $\frac{1}{1}$  to input the number you want to transfer and press  $\overline{t_{\text{transfer}}}$  again to do the transfer.

#### **3.1.8. Call records**

 DPH-150S supports 100 items of missed call, 100 items of incoming call, and 100 items of outgoing call. If the records are full, the newest will replace the oldest. If phone's power cut or reboot, call records will be discarded.

#### Missed call

Press callers, and screen displays "Missed Call". Press Soft2 (Enter), phone will show the

number and time of missed call. User can also use  $\bigcirc$  to browse the missed call records. or press Soft2 (Detail) to check the details of this record, then press Soft2 (Dial) again to change the current number. Pressing Soft2(Dial) will call this number directly if user don't modify the number. If there is no missed call, screen will show "List Is Empty".

Incoming call

Press callers and switch the menu to "Incoming Call" by pressing **the Columbus** Press Soft2

(Enter), phone will show the number of incoming call. User can also use  $\mathbb{Q}$  to browse the incoming call records; or press Soft2 (Detail) to check the details of this record, then press Soft2 (Dial) again to change the current number. Pressing Soft2 (Dial) will call this number directly if user don't modify the number. If there is no incoming call, screen will show "List Is Empty".

Outgoing call

Press callers, and use **the set of select to "Outgoing Call"**. Press Soft2 (Enter), phone will

show the number and time of dialed call. User can also use  $\Box$   $\Box$  to browse the dialed call records; or press Soft2 (Detail) to check the details of this record, then press Soft2 (Dial) again to change the current number. Pressing Soft2 (Dial) will call this number directly if user don't modify

the number. If there is no dialed call, screen will show "List Is Empty". User can also press to to check "Outgoing Call".

## **3.2. The high-level operation**

 This VoIP Phone provides more advanced functions after setting at the permission scope of SIP server.

#### **3.2.1. SMS function**

#### **Send message**

The followings list several methods to send message:

1.Press soft1(SMS) in standby, then press Soft1(new) key. After inputting SMS content, press Soft2(send)key to input callee's number, next, press Soft2 again to send SMS.

2. Press soft1 (SMS) in standby, then press soft1(new) key. After inputting SMS content, press soft2(send) key, then pbook key to select your number to send SMS.

3. After inputting SMS content, user can press soft2(send) key, then input " #" and "the callee's IP

address"to send SMS.

#### **Browse Message and reply message**

When there's new message, phone will ring and remind by a small envelope on top of the screen, then press soft1  $(SMS)$ , and Soft2(Enter) key to browse current new message. when there are more new messages come in, user can choose by using up and down keys, then press Soft2(Enter) key to check the sender's number and message content, next, press Soft2(Reply)key and input message content, finally, press Soft2(Send) again to reply this message.

Note: while user browses the message numbers, new messages will be marked by "new"; when user edits message, press # key that to switch input method, e.g. ABC (uppercase English input), abc (lowercase English input), 123(digit input), Korean (Korean input(if your phone's firmware version supports Korean). PY,( if your phone's firmware version supports Chinese)

#### **3.2.2. Memo function**

Press soft3 ( Memo) key in standby, then Soft1(ADD) key, at this time, user can configure the future date time in terms of Time format, next, press down key to input the memo content, also can press # to switch input method, down key again to enter into reminder ring tone and down key at the third time to enter into ring mode. You can press right or left key to select your reminder ring tone after you enter into reminder ring tone, and select your ring mode by pressing right or left key after entering into ring mode. There are two ring modes, ring and text. Ring is reminder you by ring tone, text only show memo content without ring tone reminder. Finally, press soft2( save) key to save your memo.

Note: if there is memo notice when your phone is in call/off-hook/hands-free status, phone does not reminder by ring tone, only shows memo content in screen.

#### **3.2.3. SpeedDial function**

User can pre-defined numbers in these keys(numeric key 0-9). Hook off, press the defined numeric key, then input "#". Your pre-defined numbers will send out.

#### **3.2.4. Realize Secondary Dial by Dialing for only one time**

When you make secondary dial in off-hook/hands-free or standby pre-input mode, press

Hold button to postpone input, and screen display will show ^. one stands for 2 seconds. For example, you input 123^45, the phone will send DTMF( 45) 2 seconds after the phone call 123. 123^^^45 will make phone send DTMF(45) at 6 seconds interval

#### **3.2.5. Phonebook prefix function**

At standby mode, press phonebook button, user can not only select his needed number to call out but also he can add prefix to numbers, then call out. It is convenient for user add prefix numbers that PBX need.

#### **3.2.6. Function key**

 If function key is set as SIP Line key, user can select which lines will be used to make call when dialing or make a 2nd dialing by this function key. Note that only the key which is registered is available to be select to call.

This function key can be configured as "Key Event", namely set as F\_MWI. It can set relative keys as Voice mail key, can check new and old voice mail; also can be set other function keys like the following table:

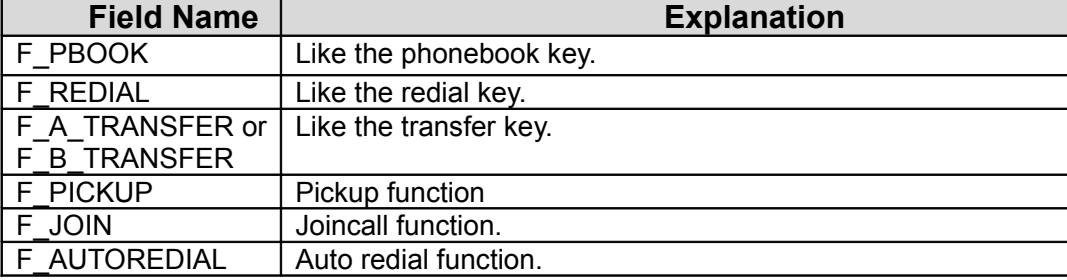

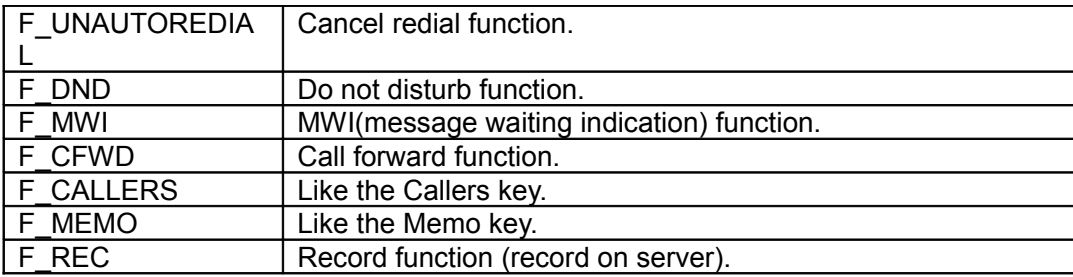

User can implement BLF/PRESENCE/MWI/SPEED DIAL features by Memory Key.

 /b Busy Lamp Field: Based on Asterisk, it can be used to check the status (Idle,ring,busy) of the pointed phones. It is helpful to operator to know the status of the phone which he will switch to.

300@1/b  $F<sub>1</sub>$ Memory Key -

User can configure the BLF like: 300 is rogatory number, @1 means SIP1, of course, user can configure as @2(SIP2); if don't use this, simply says 300/b, it will use SIP1 as default. /b means use BLF feature.

When this configuration enable, the phone will subscribe the status of pointed phone each 60s: LED off means Idled, LED flash means ring and LED on means busy.

 /m MWI (Message waiting indication), means the number of this key is the number of voicemail

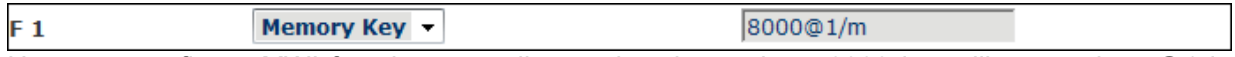

User can configure MWI function according to the above chart: 8000 is mailbox number, @1 is using SIP1, user also can configure @2(SIP2), the rest lines can be deduced by analogy, if no use, is 8000/m,it will pass the SIP1 line in default,/m means MIW function is using.

If there's new voicemail, LED will blink and shows new message, after receiving, server will send current mail info to phone, after receiving new MWI order, LED will respond, if LED light is off, it means no new voicemail.

#### **•** /p Presence, means phone can check the status of other phone that has relevant numbers.  $F<sub>1</sub>$ Memory Key  $500@1/p$

User can configures presence function according to the above chart: 500 is number that search caller, @1 is using SIP1, user also can configure @2(SIP2),the rest lines can be deduced by analogy, if no use, is 500/p, it will pass the SIP1 line in default, /p means presence function is using.

At this moment, press this button, it can show the correponding phone's status (on, off, fail,) which LED don't remind.

- /f speed dial, user configure it as same time as above attribute, after configuring, phone will implement above function in priority, then considering to perform speed dial
- /i PUSH TO TALK, user presses this button in standby, the phone can call other phone and the other phone will auto answer.

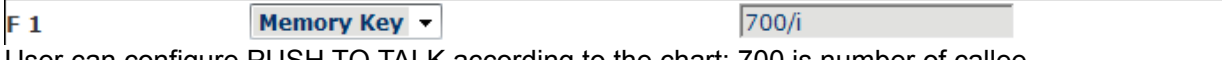

User can configure PUSH TO TALK according to the chart: 700 is number of callee.

After configuring, the phone can call 700 and make 700 auto answer by pressing this button.

#### **3.2.7. Call pickup**

Call pickup is implemented by simulating pickup function of PBX. it's that, when A calls B, B rings but no answer, at this moment, C can hook off and input an appointed prefix plus B's number, pick up A's call and talk with A.

The following chart shows how to configure an appointed prefix in dial peer to have call pick up function.

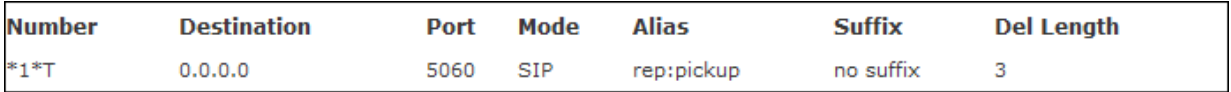

\*1\* means appointed prefix code. After making the above configuration, C can dial \*1\* plus B'phone number to pick up A's call. User can set prefix in random, in the case of no affecting current dialing rules.

#### **3.2.8. join call**

When B is calling C, A can join in the existing call by inputing an appointed prefix numbers plus B or C number, if B or C also supports join call

The following chart shows how to configure an appointed prefix in dialpeer to have join call function.

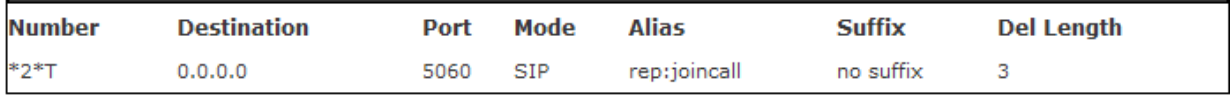

\*2\* means appointed prefix code. After making the above configuration, A can dial \*2\* plus B or C number to join B and C's call, . User can set prefix in random, in the case of no affecting current dialing rules.

#### **3.2.9. redial/unredial**

If B is in busy line when A calls B, A will get notice: busy, please hang up. If A want to connect B as soon as B is in idle, he can use redial function at the moment and he can dials an appointed prefix number plus B's number to realize redial function.

What is redial function? A can't not build a call with B when B is in busy , then A will subscribe B's calling mode at 60 second intervals. once B is available, A will get reminder of rings to hook off, while A hooks off, A will call B automatically. If at this time A is occupied temporarily and unwilling to contact B, A also can cancel the redial function by dialing an appointed prefix plus B's number before making the redial function.

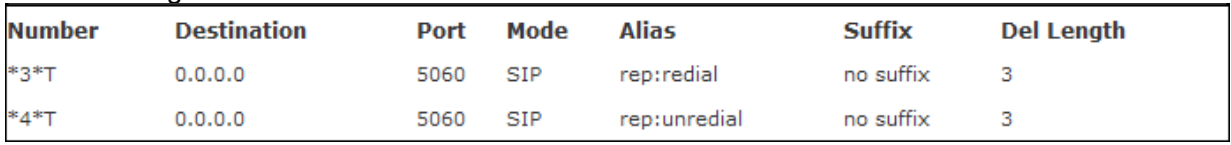

 $*3*$  is appointed prefix code. After making the above configuration, A can dial

\*3\* plus B'phone number to make the redial function.

\*4\* is appointed prefix code. After configuration, A can dial \*4\* to cancel redial function.

User can set prefix in random, in the case of no affecting current dialing rules.

#### **3.2.10. click to dial**

When user A browses in an appointed Web page, user A can click to call user B via a link (this link to user B), then user A's phone will ring, after A hooks off, the phone will dial to B.

# **4. Setting**

#### **4.1. Introduction of configuration**

#### **4.1.1. Ways to configure**

DPH-150S has three different ways to different users.

- Use phone keypad.
- $\bullet$  Use web browser (recommendatory way).
- $\bullet$  Use telnet with CLI command.

#### **4.1.2. Password Configuration**

There are two levels to access to phone: root level and general level. User with root level can browse and set all configuration parameters, while user with general level can set all configuration parameters except SIP (1-2) that some parameters can not be changed, such as server address and port. User will has different access level with different username and password.

- Default user with general level:
	- ◆ **username:** guest
	- $\triangle$  password: quest
- Default user with root level:
	- $\blacklozenge$  username: admin
	- password: admin

The default password of phone screen menu is 123.

#### **4.2. Setting via web browser**

When this phone and PC are connected to network, enter the IP address of the wan port in this phone as the URL (e.g. http://xxx.xxx.xxx.xxx/ or http://xxx.xxx.xxx.xxx.xxxx/).

If you do not know the IP address, you can look it up on the phone's display by pressing  $\bullet$ button .

The login page is as below picture

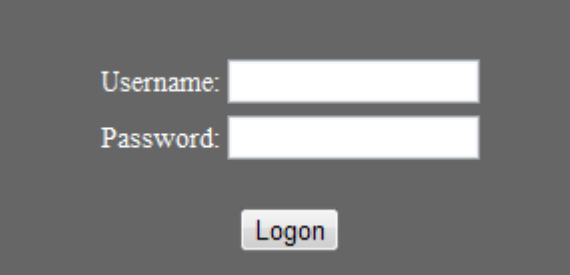

※ :Input username and password, click "logon", and you will enter setting web interface.

There is a selection menu on the left side of the web interface. Click on the desired submenu; the current settings of this submenu will be displayed in the larger field on the right. You can now modify and store the values by using mouse and keyboard of your PC. To save the changes, click on the submenu "maintenance" and then click the "config" button and the "Save" button on the right field.

#### **4.3. Configuration via WEB**

**4.3.1. BASIC**

**4.3.1.1. Status**

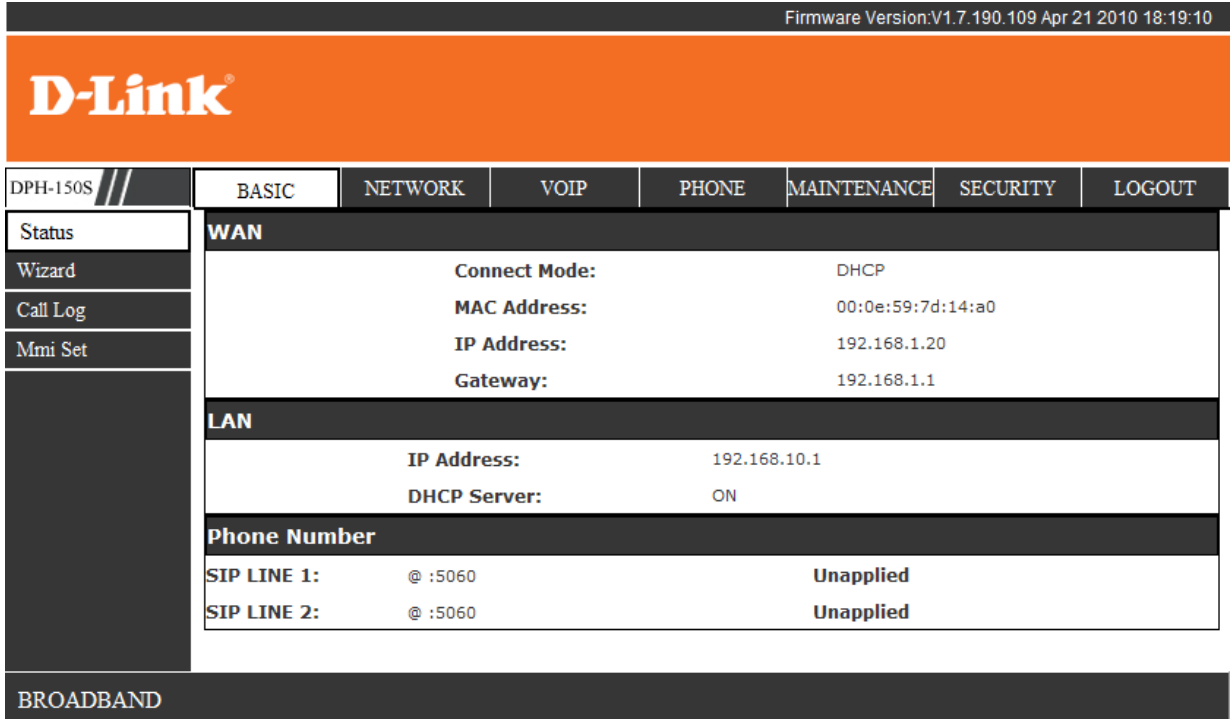

#### Copyright © 2006-2008 D-Link Systems, Inc.

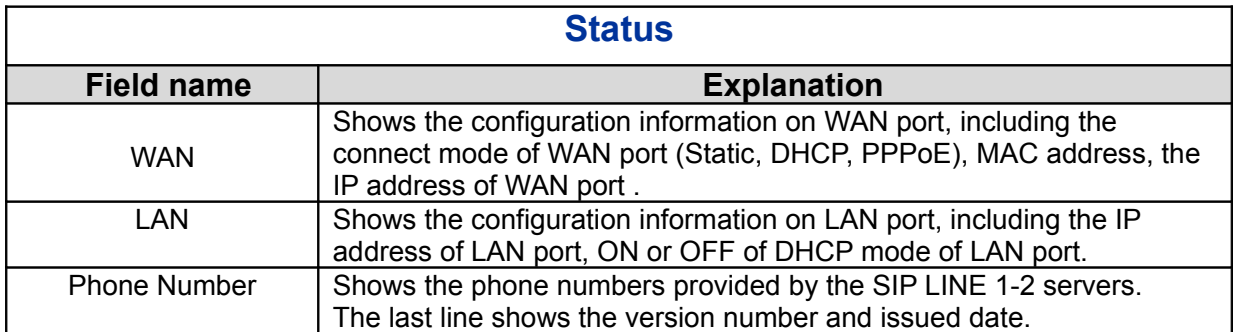

# **4.3.1.2. Wizard**

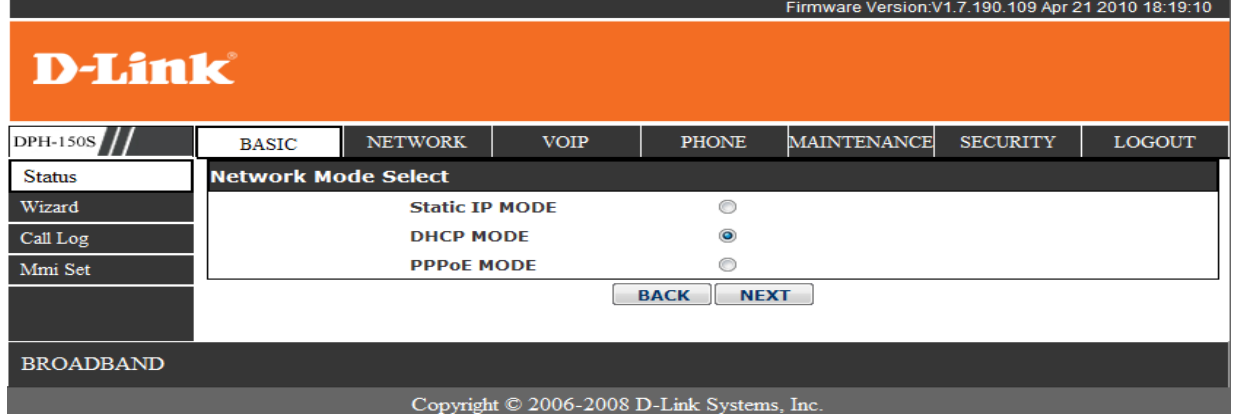

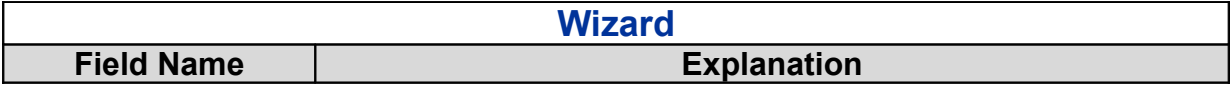

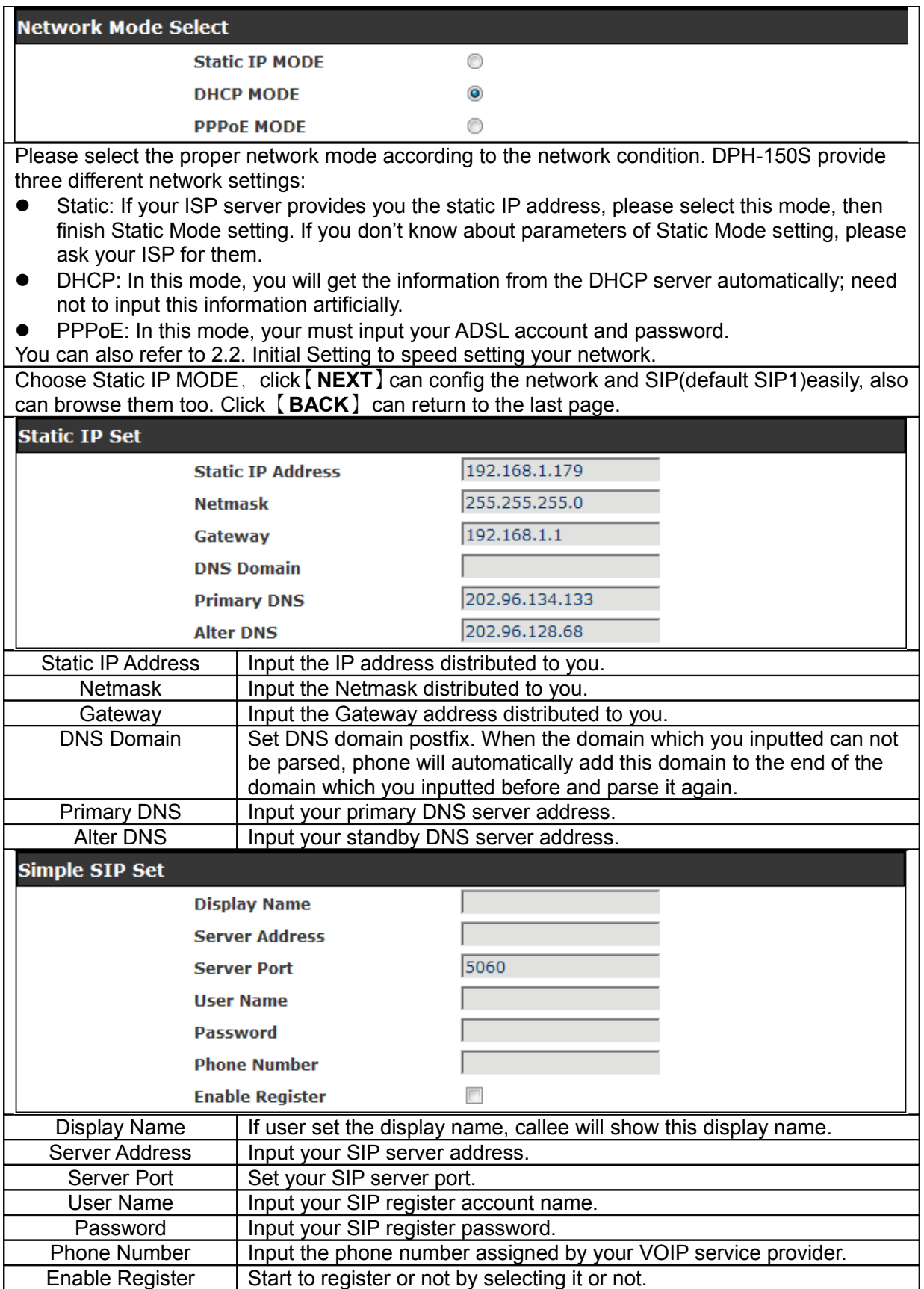

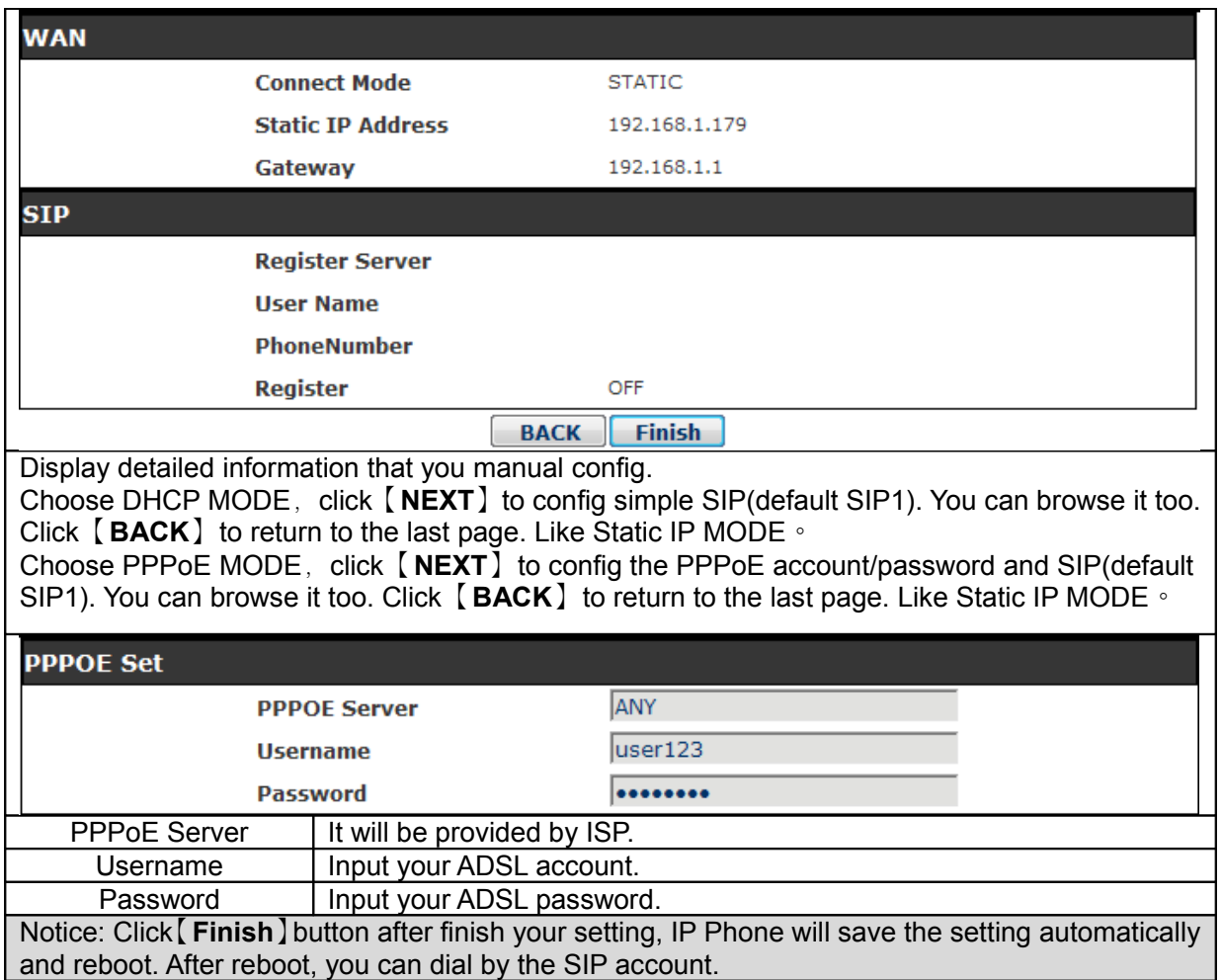

# **4.3.1.3. Call Log**

You can look up all the outgoing calls through this page.

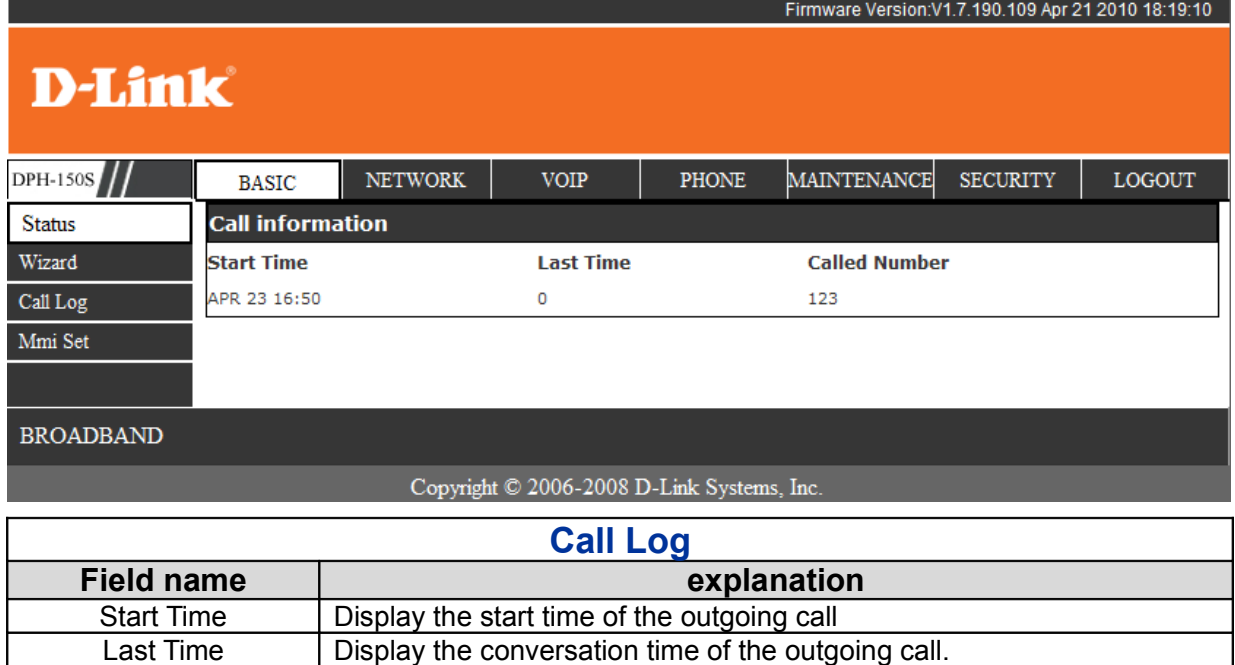

Called Number | Display the account/protocol/line of the outgoing call.

#### **4.3.1.4. MMI SET**

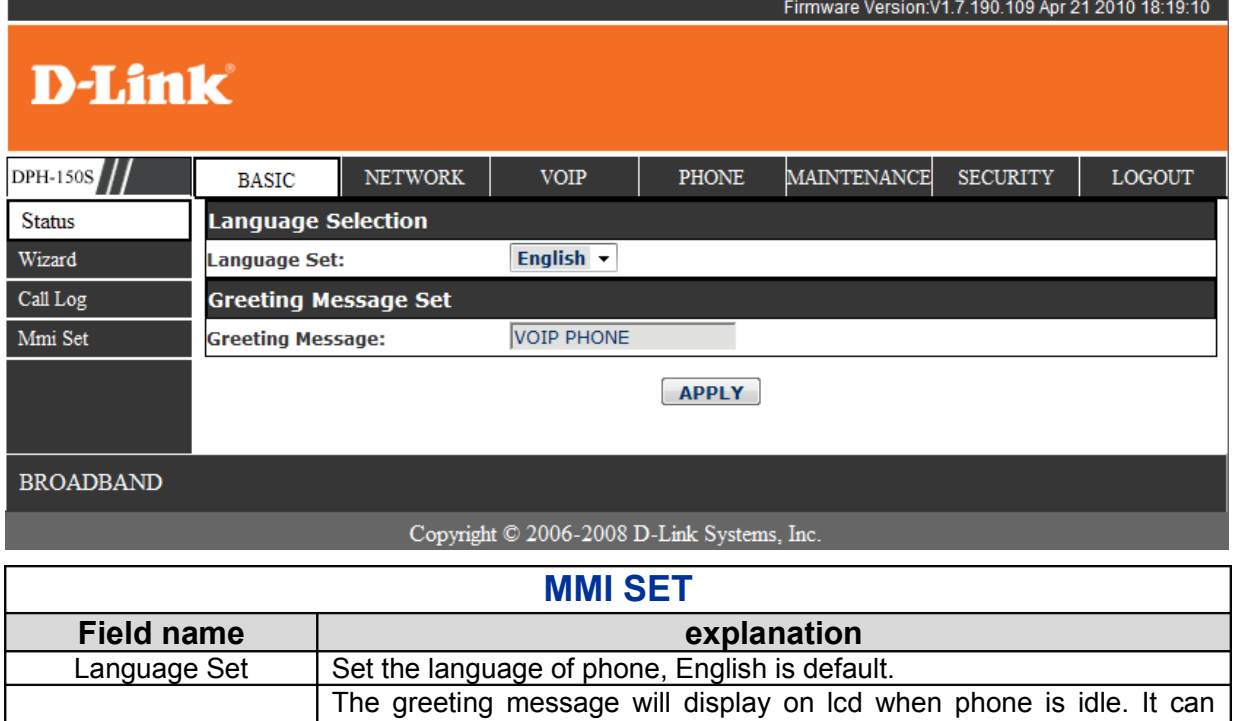

support 16 chars. the default chars are VOIP PHONE.

#### **4.3.2. Network**

#### **4.3.2.1. WAN Config**

Greeting Message

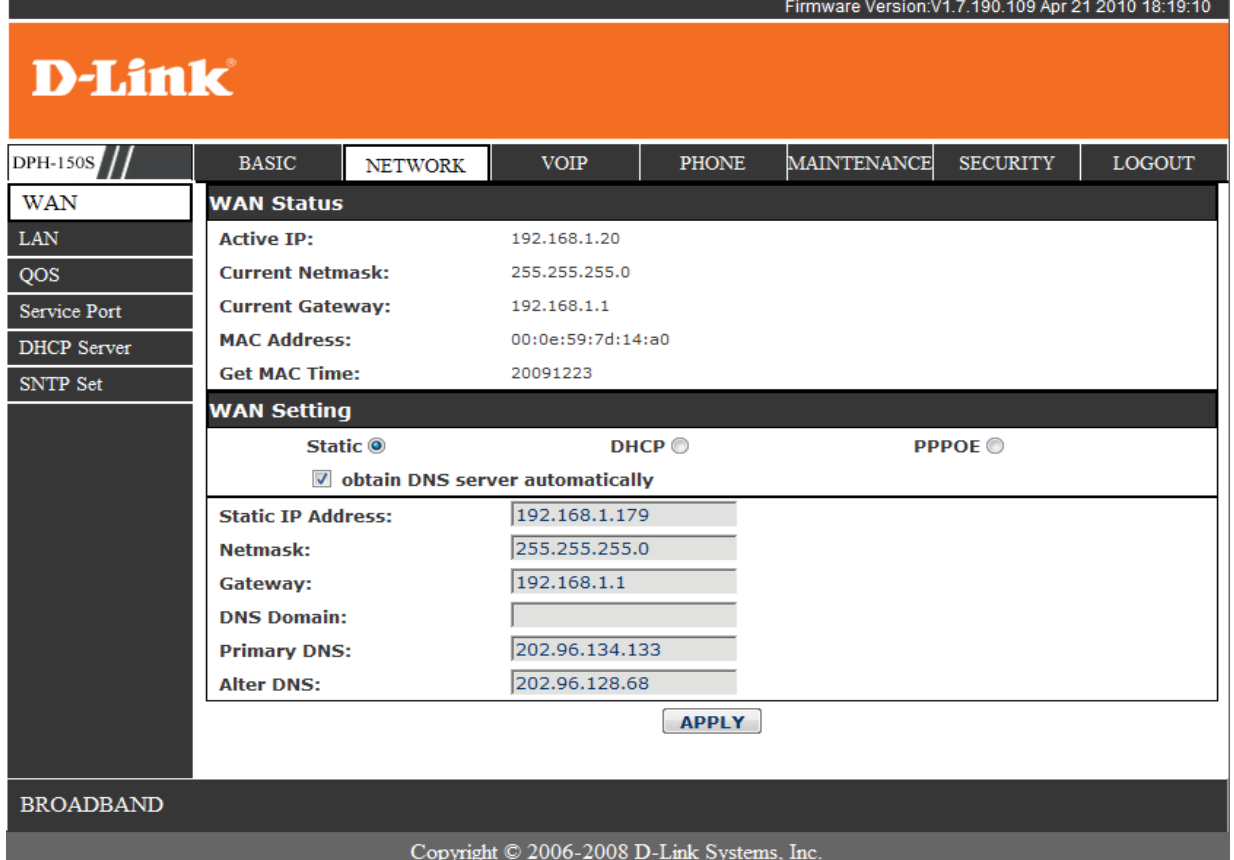

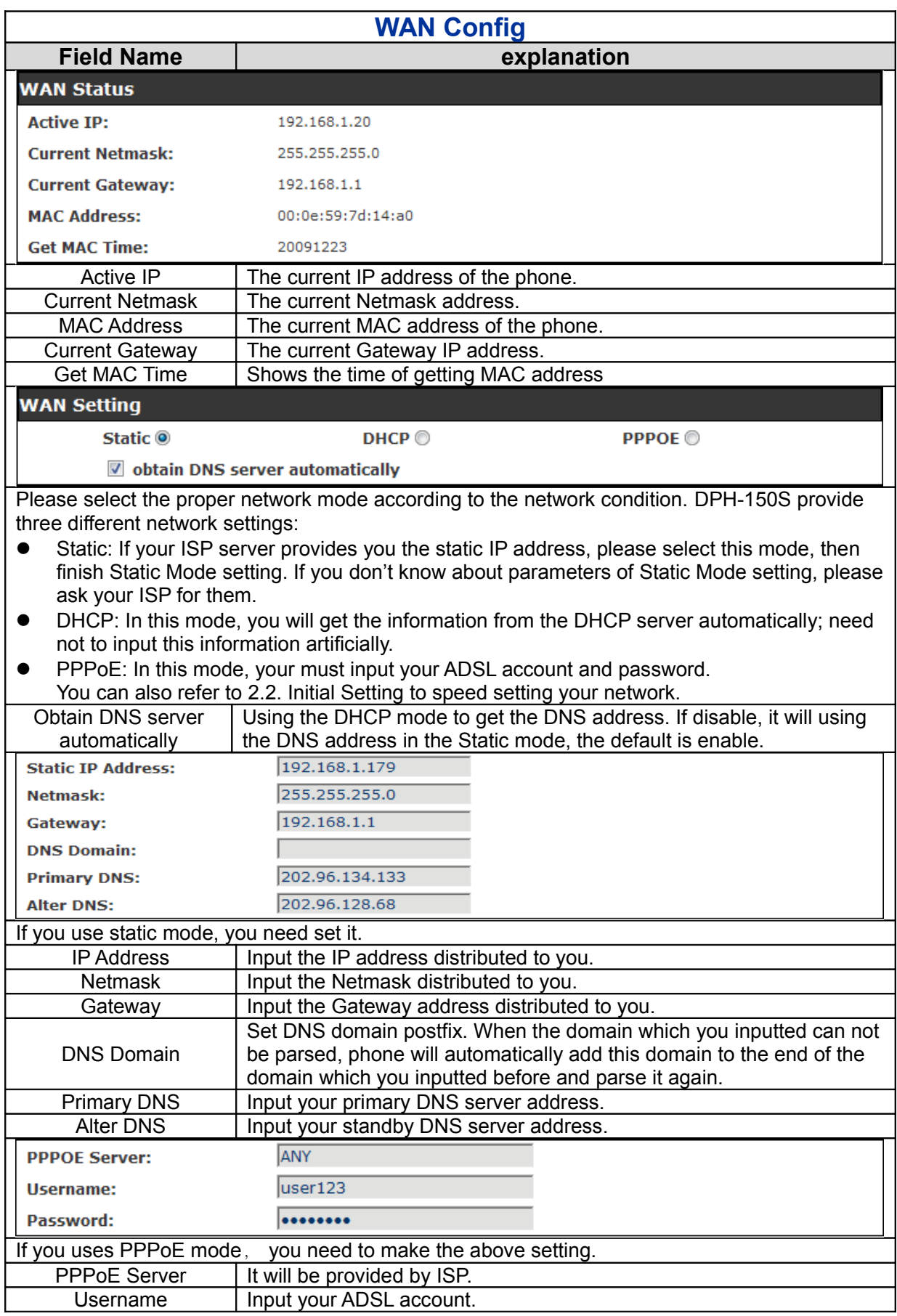

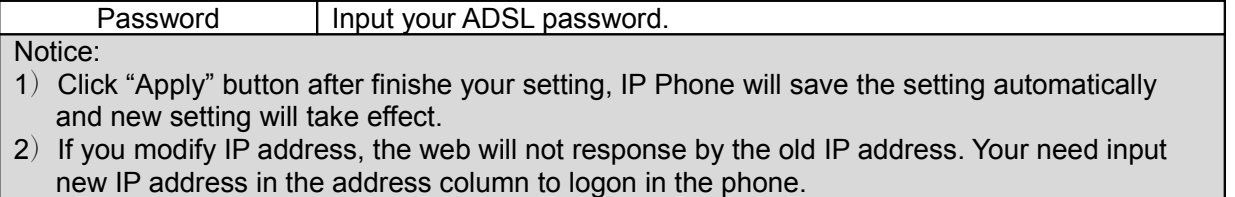

3) If networks ID which is distributed by DHCP server is same as network ID which is used by LAN of system, phone will use the DHCP IP to set WAN, and modify LAN's networks ID(for example, system will change LAN IP from 192.168.10.1 to 192.168.11.1) when phone uses DHCP client to get IP in startup; if phone uses DHCP client to get IP in running status and network ID is also same as LAN's, phone will refuse to accept the IP to configure WAN.

# **4.3.2.2. LAN Config**

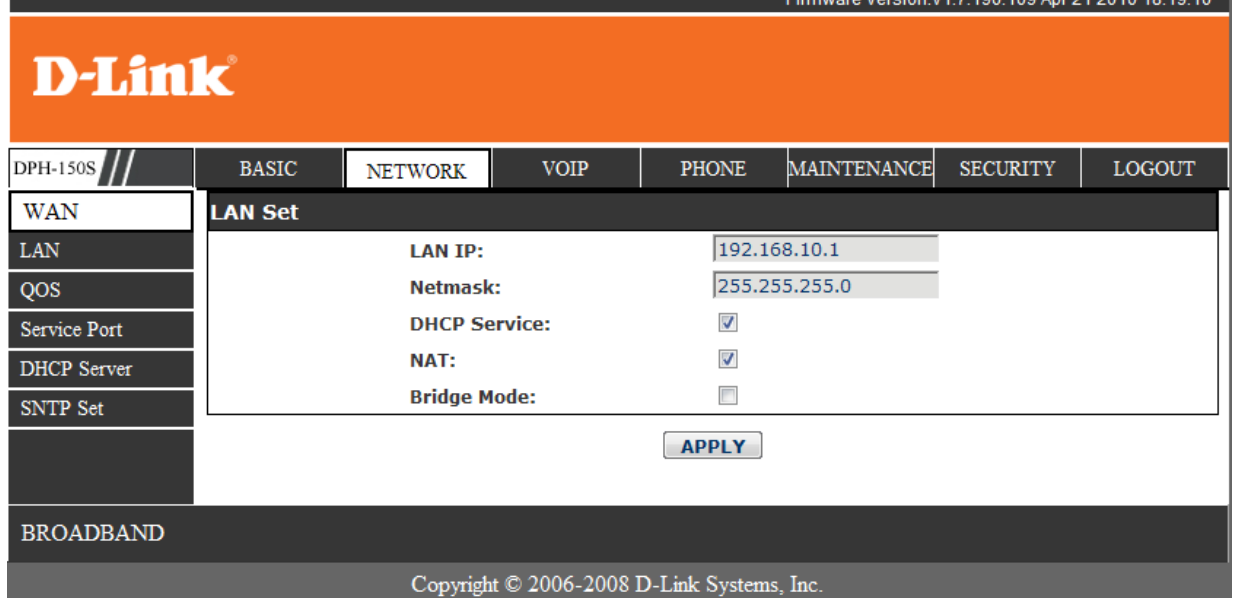

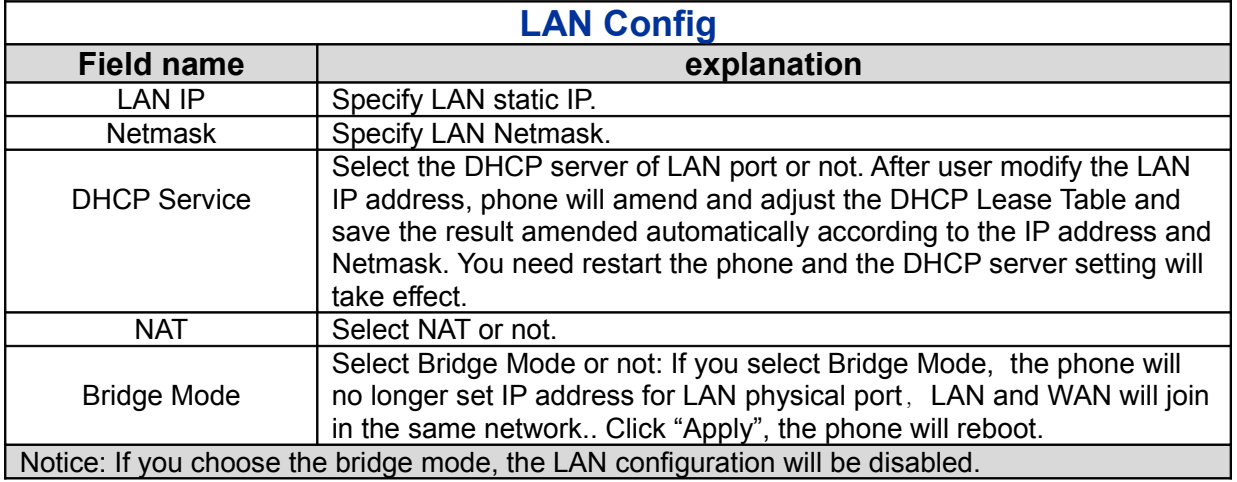

#### **4.3.2.3. Qos Config**

The VOIP phone support 802.1Q/P protocol and DiffServ configuration. VLAN functionality can use different VLAN IDs by setting signal/voice VLAN and data VLAN. The VLAN application of this phone is very flexible.

 $1447400400110040000000000$ 

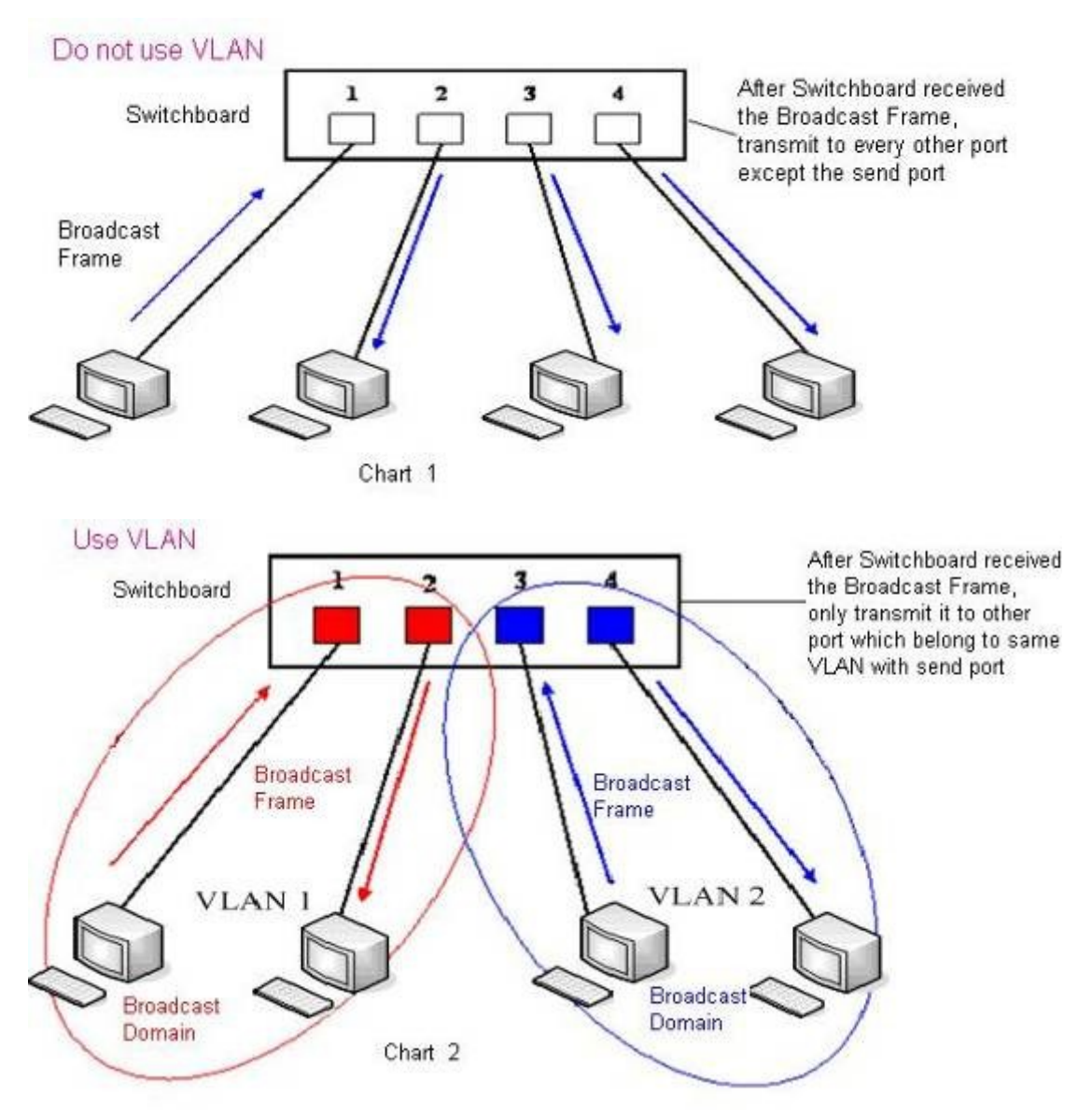

In chart 1, there is a layer 2 switch without setting VLAN. Any broadcast frame will be transmitted to the other ports except the send port. For example, a broadcast information is sent out from port 1 then transmitted to port 2,3and 4.

In chart 2, red and blue indicate two different VLANs in the switch, and port 1 and port 2 belong to red VLAN, port 3 and port 4 belong to blue VLAN. If a broadcast frame is sent out from port 1, switch will transmit it to port 2, the other port in the red VLAN and not transmit it to port3 and port 4 in blue VLAN. By this means, VLAN divide the broadcast domain via restricting the range of broadcast frame transmition.

Note: chart 2 use red and blue to identify the different VLAN, but in practice, VLAN uses different VLAN IDs to identify.

Firmware Version: V1.7.190.109 Apr 21 2010 18:19:10

# **D-Link**

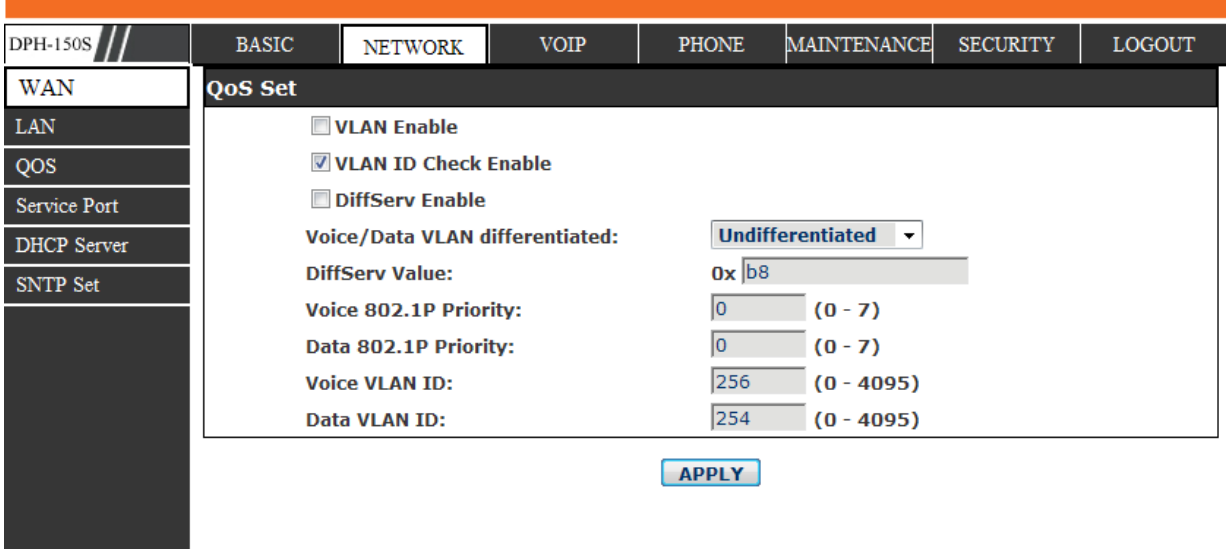

**BROADBAND** 

#### Copyright © 2006-2008 D-Link Systems, Inc.

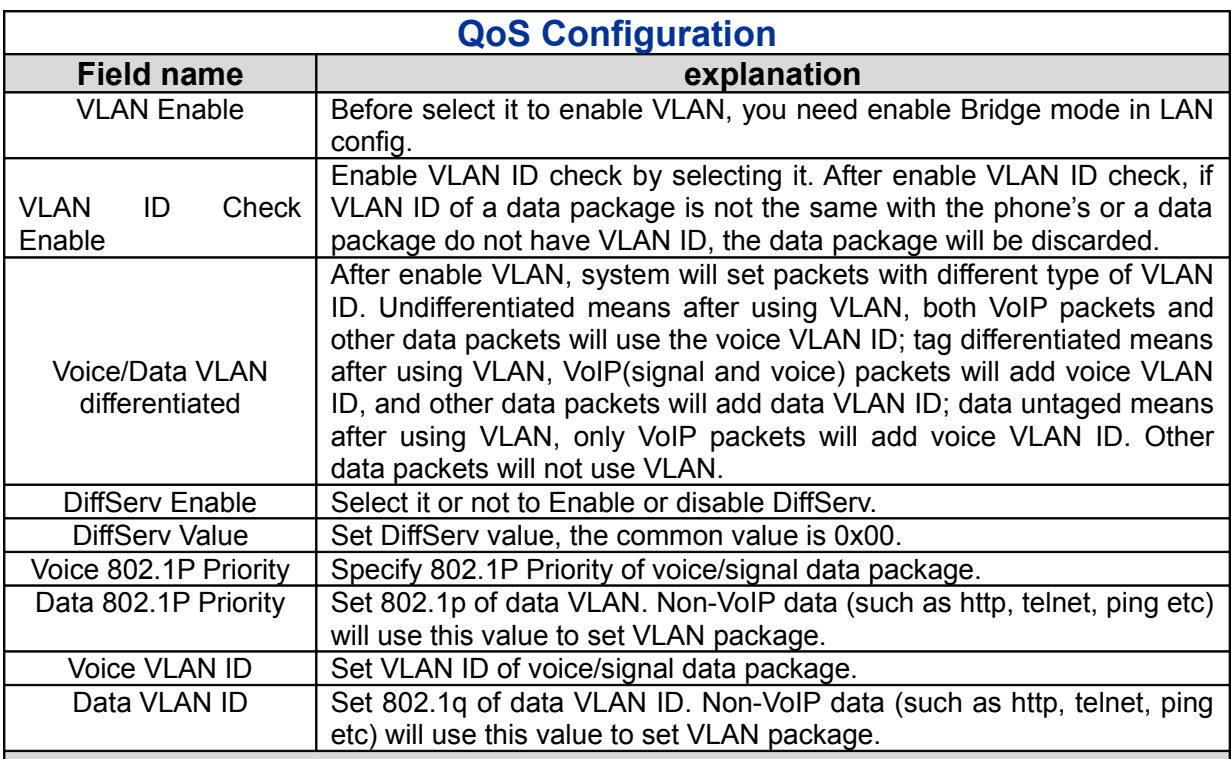

#### NOTICE:

1) Startup VLAN, if set Voice/Data VLAN differentiated as Undifferentiated, all packets will use the Voice VLAN ID as the tag.

2) Startup VLAN, if set Voice/Data VLAN differentiated as tag differentiated and disable the DiffServ, then system will not distinguish the voice and data, all packets will use the Voice VLAN ID as the tag.

3) Startup VLAN, if set Voice/Data VLAN differentiated as tag differentiated and enable the DiffServ, then system will distinguish the voice and data and add the VLAN ID each other.

- 4) Startup VLAN, if set Voice/Data VLAN differentiated as data untaged, then the packet of the signal/voice will use the Voice VLAN ID as the tag, but the data packets will not take the VLAN tag.
- 5) If Disable the VLAN, regardless to set the Voice/Data VLAN differentiated or not, all packets will not take the VLAN tag; If enable the DiffServ, all packets will only take the DiffServ value.
- 6) user need notice, enable the VLAN ID Check Enable that is default, If enable it, the phone will match the VLAN ID strictly. When others' VLAN ID dismatch with us, the packets will discard. Contrarily, the phone will accept the packets with the distinct VLAN ID.

7) You must gain the IP with the Static mode when you set VLAN, otherwise can't gain the IP in the VLAN and also can not dial with point to point.

#### **4.3.2.4. Service Port**

You can set the port of telnet/HTTP/RTP by this page.

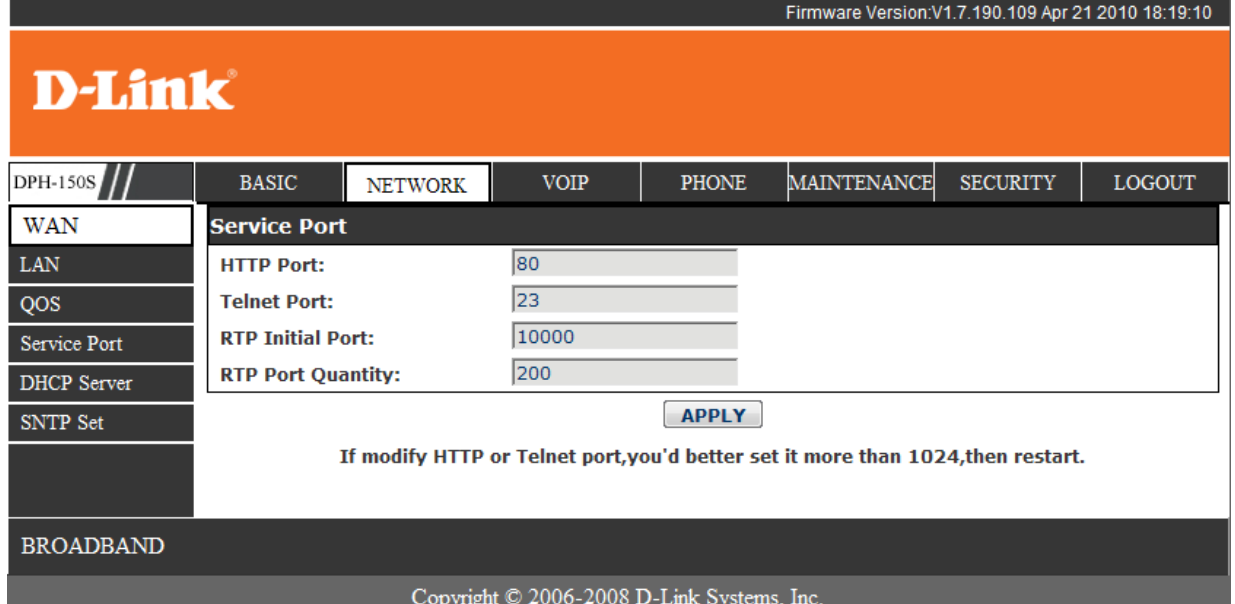

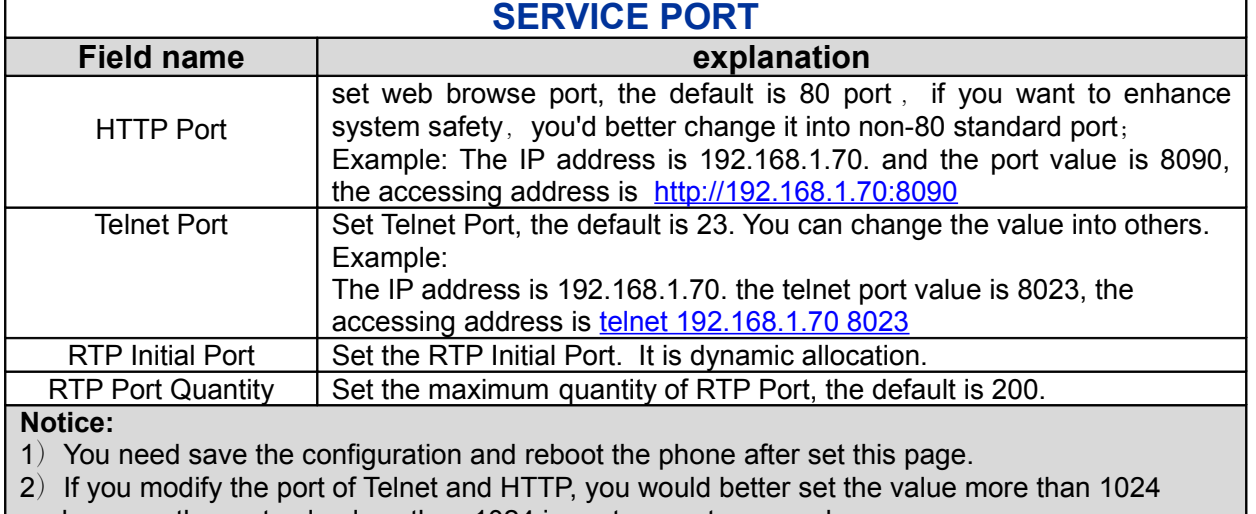

because the port value less than 1024 is system port reserved.

3) if you set 0 for the HTTP port, it will disable HTTP service.

#### **4.3.2.5. DHCP SERVER**

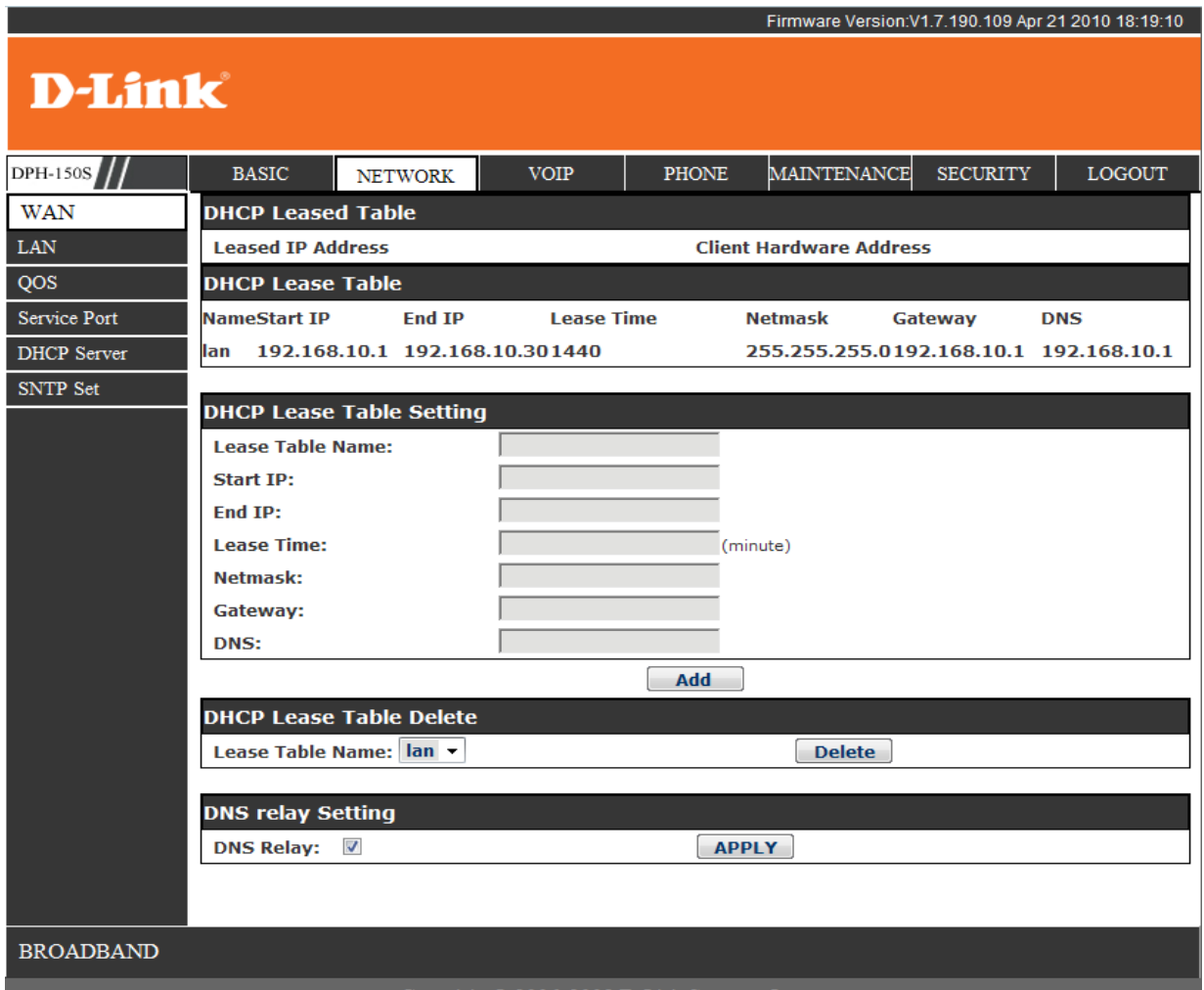

**Copyright C 2006-2008 D-Link Systems, Inc.** The Contract of the Contract of the Contract of the Contract of the Contract of the Contract of the Contract of the Contract of the Contract of the Contract of the Contract of t

| <b>DHCP SERVER</b>                                                                                                 |                                                                                                    |               |                                        |            |
|----------------------------------------------------------------------------------------------------|----------------------------------------------------------------------------------------------------|---------------|----------------------------------------|------------|
| <b>Field name</b>                                                                                                  | explanation                                                                                                    |               |                                        |            |
| <b>DHCP Leased Table</b>                                                                                           | IP-MAC mapping table. If the LAN port of the phone connects to a<br>device, this table will show the IP and MAC address of this device. |               |                                        |            |
| <b>DHCP Lease Table</b>                                                                                            |                                                                                                    |               |                                        |            |
| <b>Fnd IP</b><br><b>NameStart IP</b>                                                                               | <b>Lease Time</b>                                                                                                    | Netmask       | Gateway                                | <b>DNS</b> |
| 192.168.10.1 192.168.10.301440<br>llan                                                                             |                                                                                                    |               | 255.255.255.0192.168.10.1 192.168.10.1 |            |
| Shows the DHCP Lease Table, the unit of Lease time is Minute.                                                      |                                                                                                    |               |                                        |            |
| Lease Table Name                                                                                                   | Specify the name of the lease table                                                                                                    |               |                                        |            |
| Start IP                                                                                                    | Set the start IP address of the lease table                                                                                             |               |                                        |            |
|                                                                                                    | Set the end IP address of the lease table, the network device connected                                                                 |               |                                        |            |
| End IP                                                                                                    | to LAN port will get IP address between Start IP and End IP by DHCP.                                                                    |               |                                        |            |
| <b>Netmask</b>                                                                                                    | Set the Netmask of the lease table                                                                                                    |               |                                        |            |
| Gateway                                                                                                    | Set the Gateway of the lease table                                                                                                    |               |                                        |            |
| Lease Time                                                                                                    | Set the Lease Time of the lease table                                                                                                   |               |                                        |            |
| <b>DNS</b>                                                                                                    | Set the default DNS server IP of the lease table; Click the <b>Add</b> button to                                                        |               |                                        |            |
|                                                                                                    | submit and add this lease table                                                                                                    |               |                                        |            |
| <b>DHCP Lease Table Delete</b>                                                                                     |                                                                                                    |               |                                        |            |
| Lease Table Name: lan                                                                                              |                                                                                                    | <b>Delete</b> |                                        |            |
| Select name of lease table, click the Delete button will delete the selected lease table from DHCP<br>lease table. |                                                                                                    |               |                                        |            |

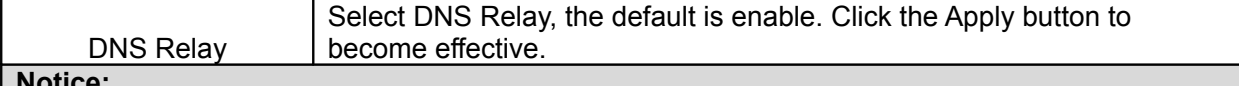

#### **Notice:**

- 1 ) The size of lease table can not be larger than the quantity of C network IP address. We recommend you to use the default lease table and not modify it.
- 2) If you modifies the DHCP lease table, you need save the configuration and reboot.

#### **4.3.2.6. SNTP**

Setting time zone and SNTP (Simple Network Time Protocol) server according to your location, you can also manually adjust date and time in this web page**.**

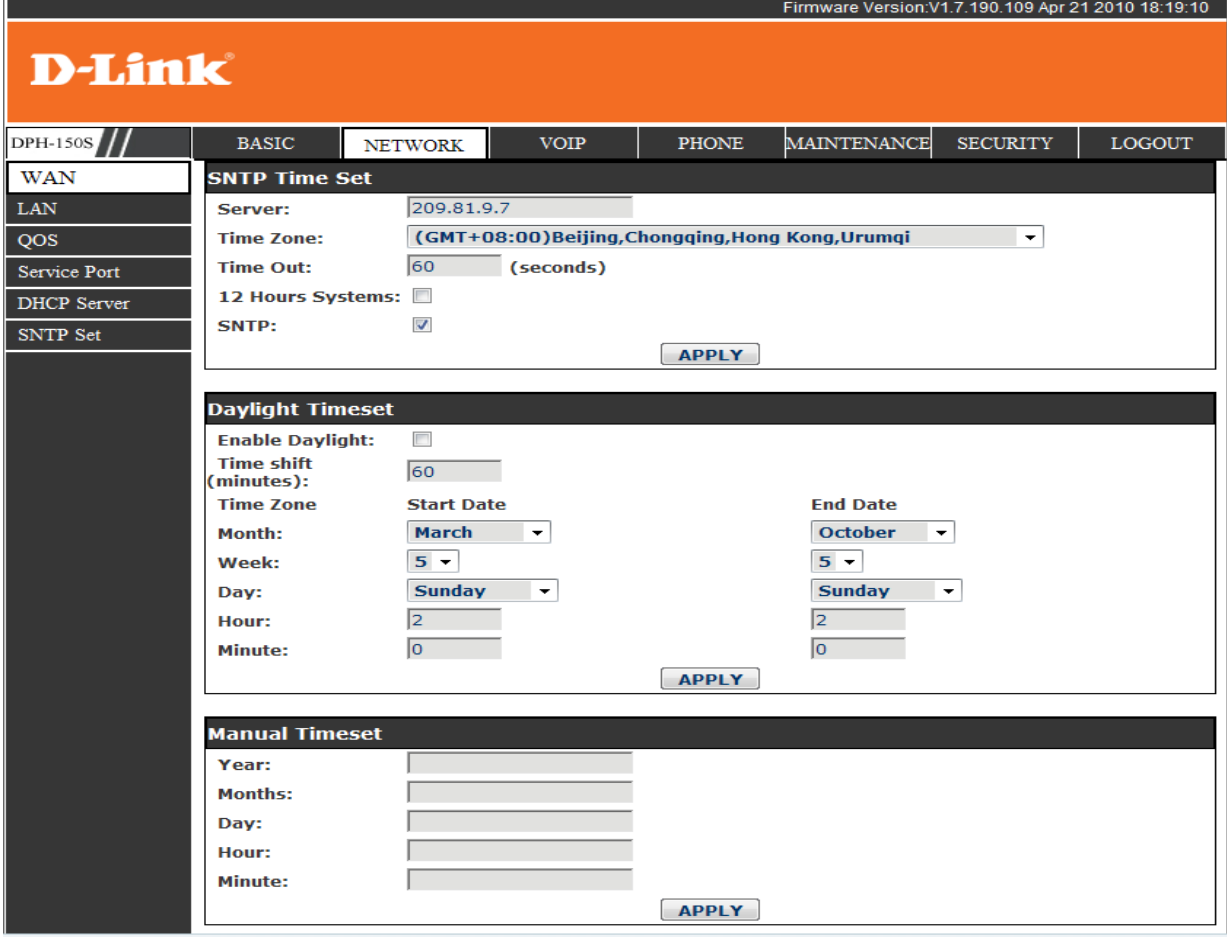

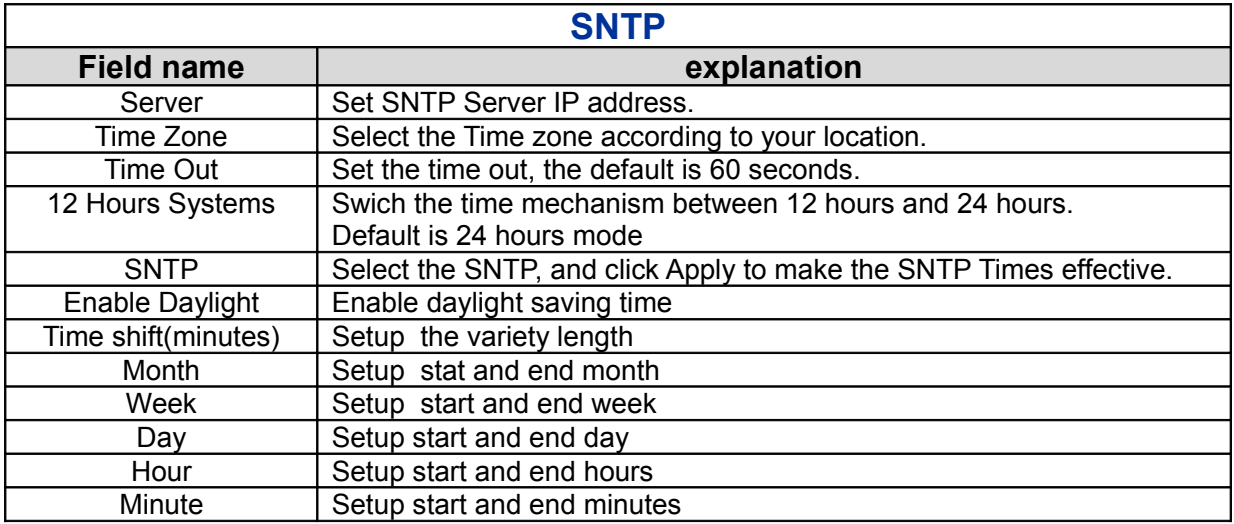

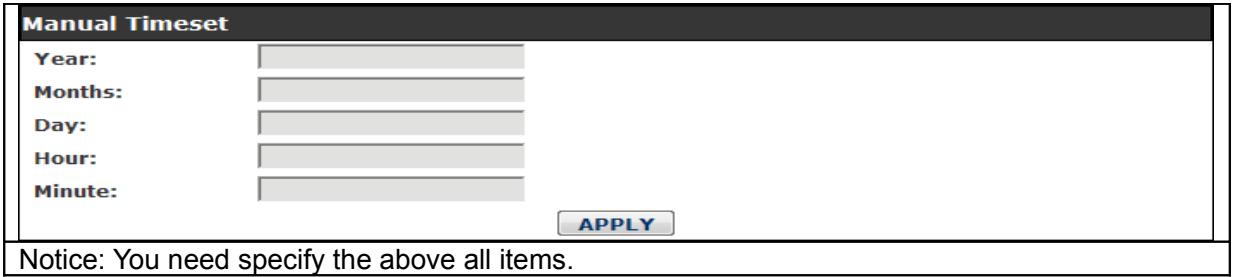

#### **4.3.3. VOIP**

#### **4.3.3.1. SIP Config**

Set your SIP server in the following interface.

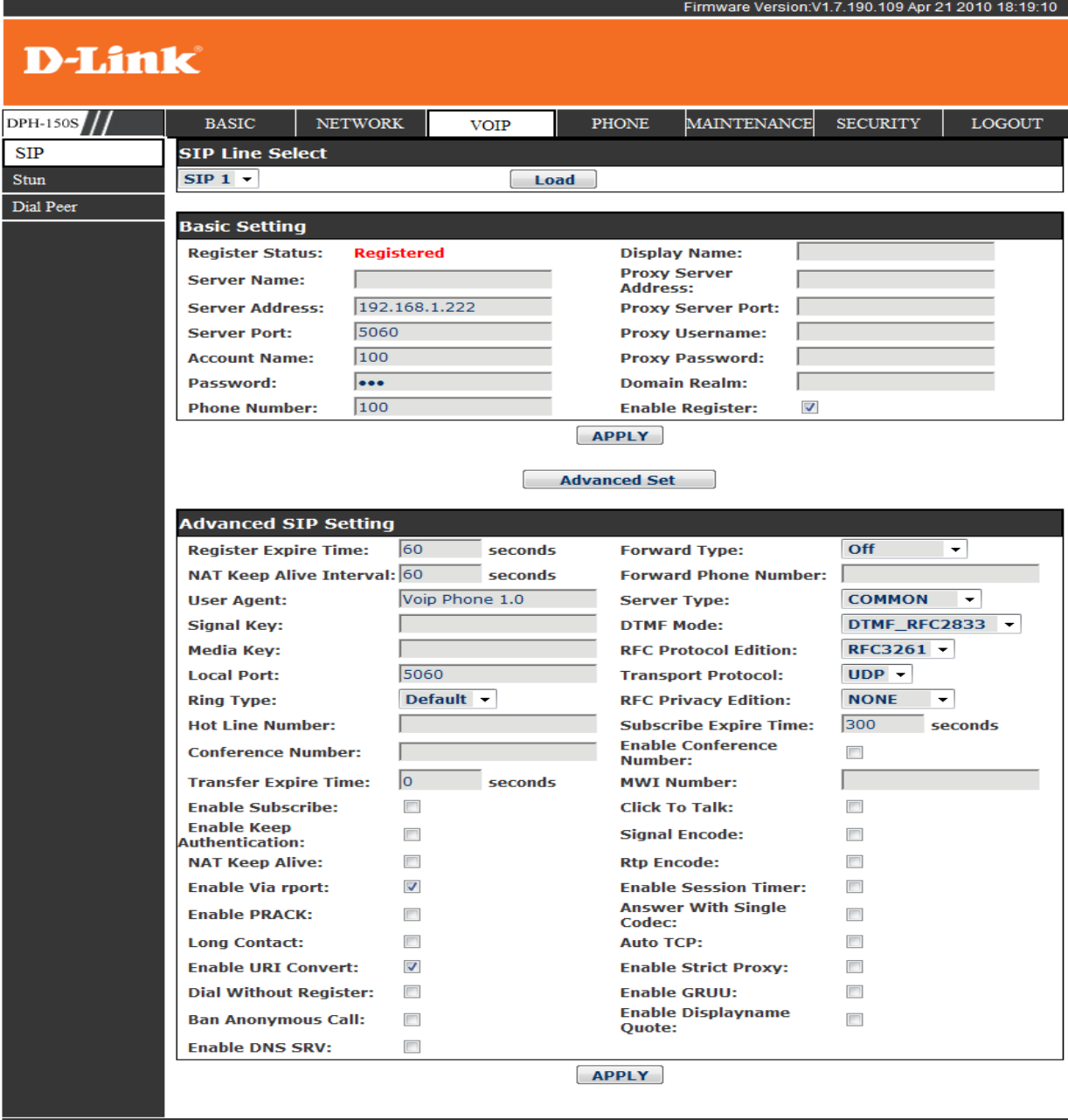

**BROADBAND** 

Copyright © 2006-2008 D-Link Systems, Inc.

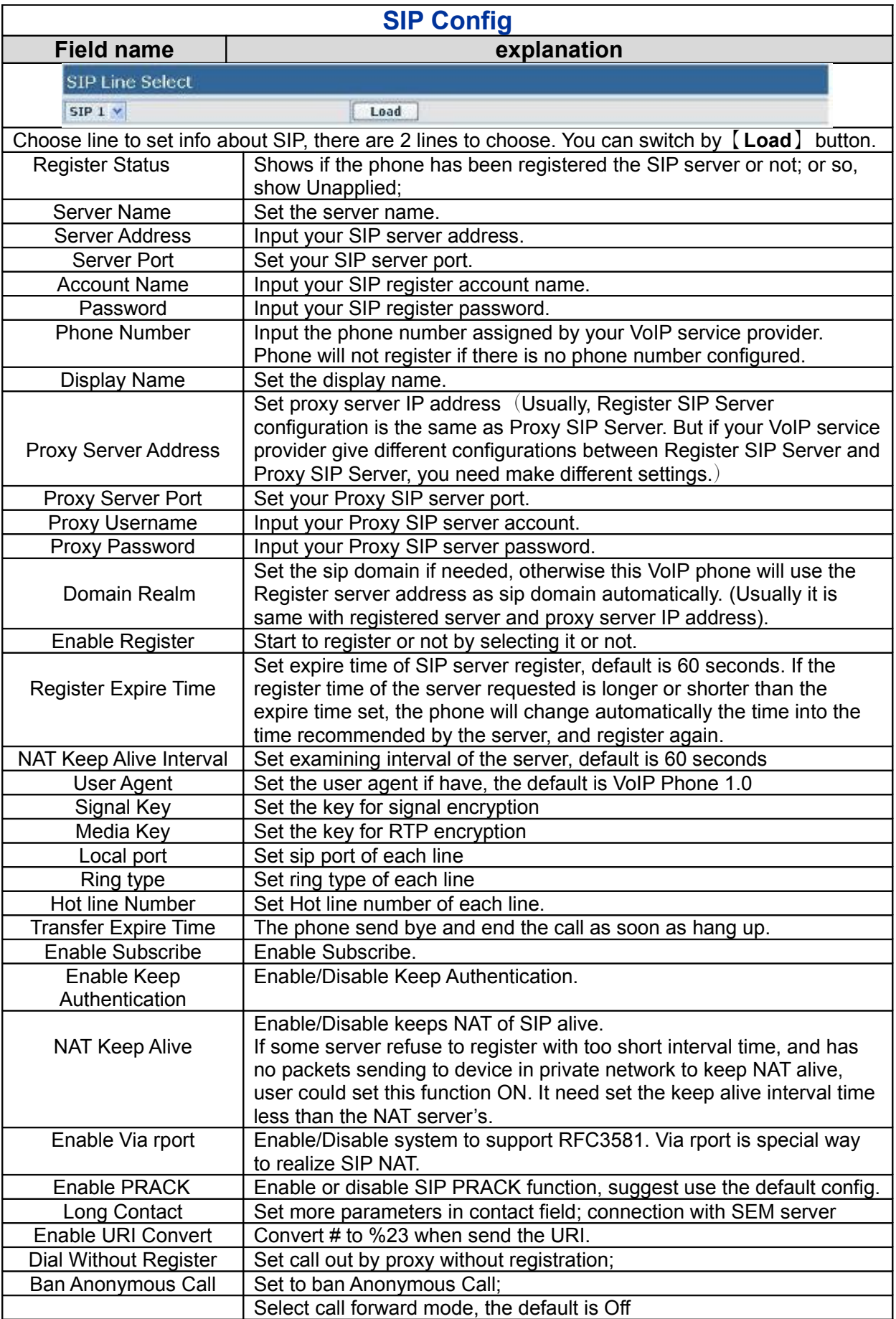

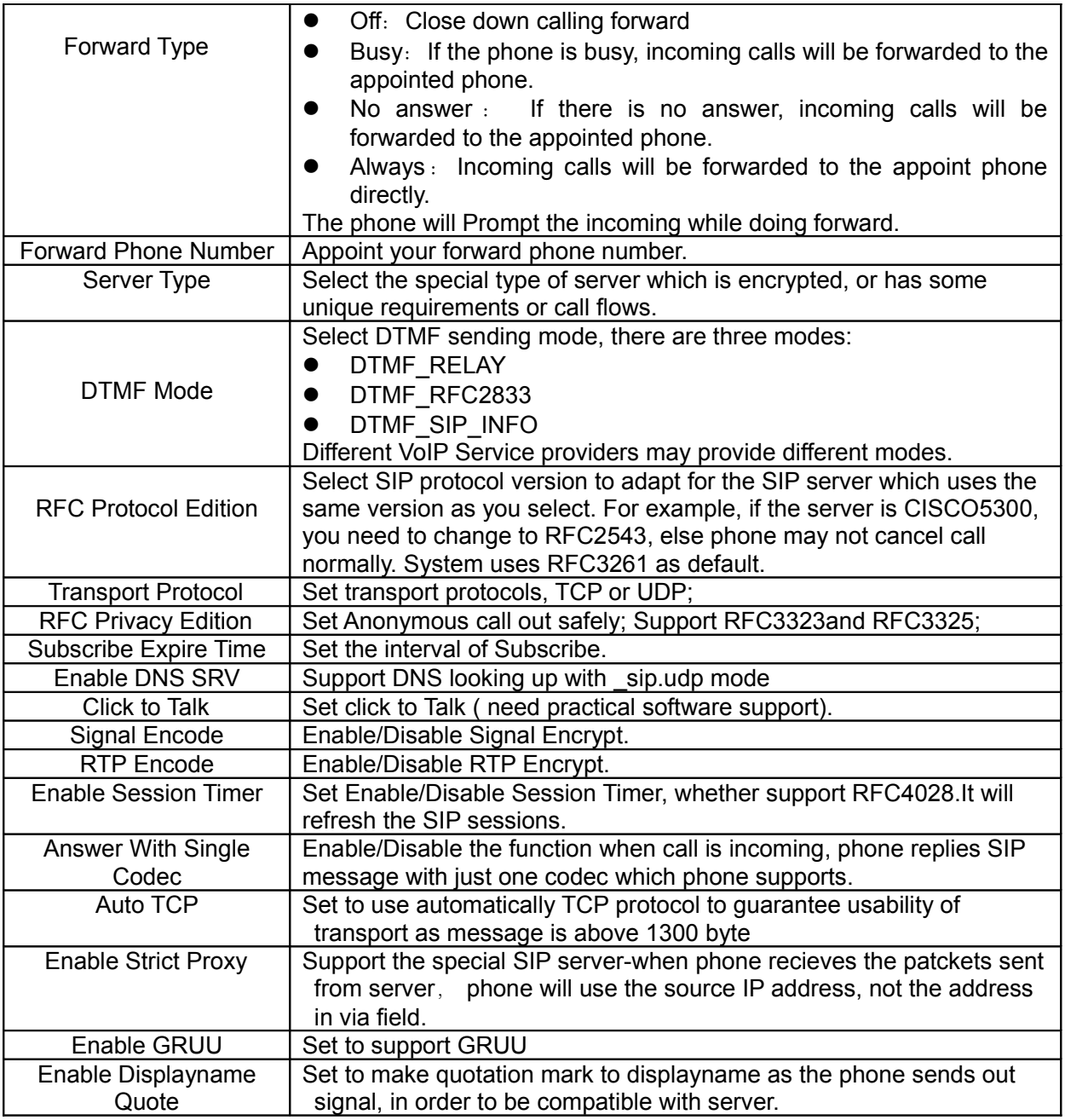

#### **4.3.3.2. STUN Config**

In this web page, you can config SIP STUN. STUN:

By STUN server, the phone in private network could know the type of NAT and the NAT mapping IP and port of SIP. The phone might register itself to SIP server with global IP and port to realize the device both calling and being called in private network.

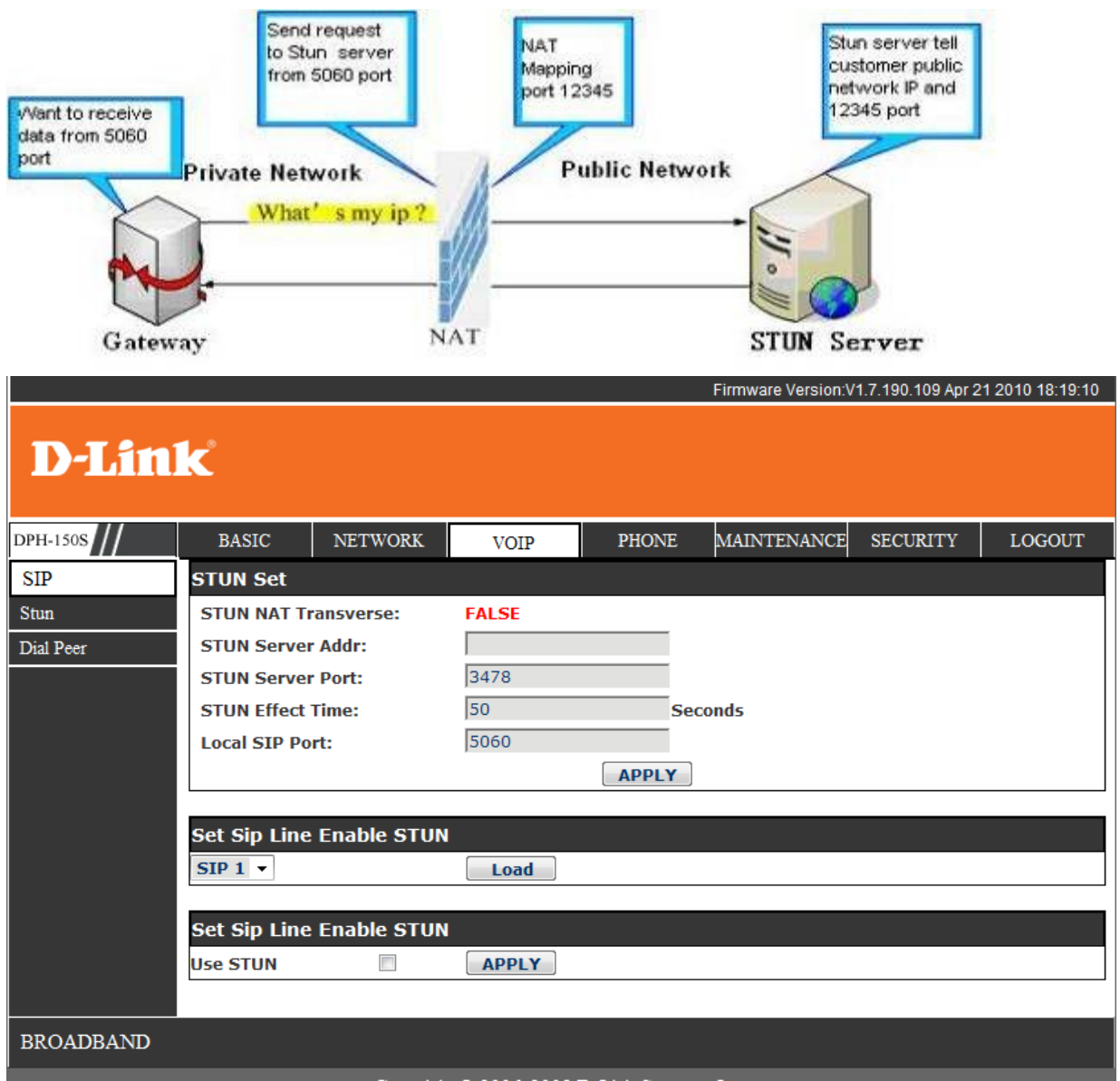

**Copyright © 2006-2008 D-Link Systems, Inc.** The Contract of the Contract of the Contract of the Contract of the Contract of the Contract of the Contract of the Contract of the Contract of the Contract of the Contract of t

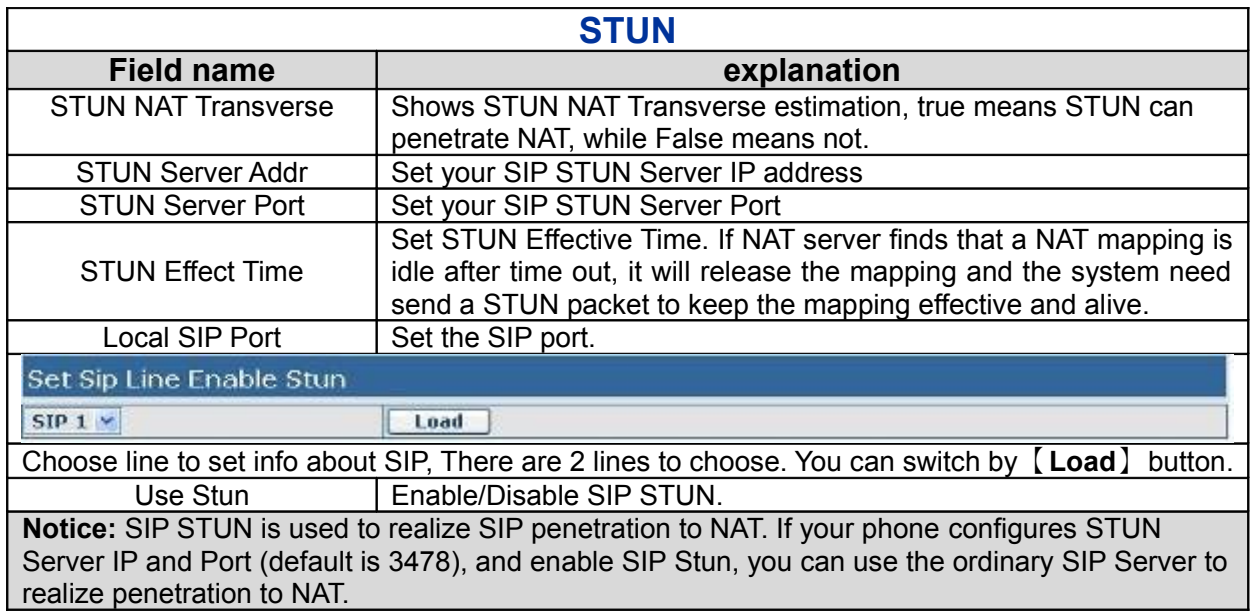

#### **4.3.3.3. DIAL PEER setting**

This functionality offers you more flexible dial rule, you can refer to the following content to know how to use this dial rule. When you want to dial an IP address, the entry of IP addresses is very cumbersome, but by this functionality, you can set number 156 to replace 192.168.1.119 here.

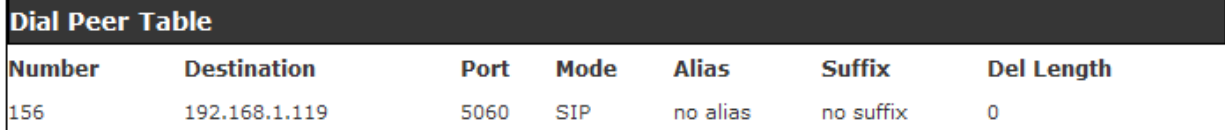

When you want to dial a long distance call to Beijing, you need dial an area code 010 before local phone number, but you can also dial number 1 instead of 010 after we make a setting according to this dial rule. For example, you want to dial 01062213123, but you need dial only 162213123 to realize your long distance call after you make this setting.

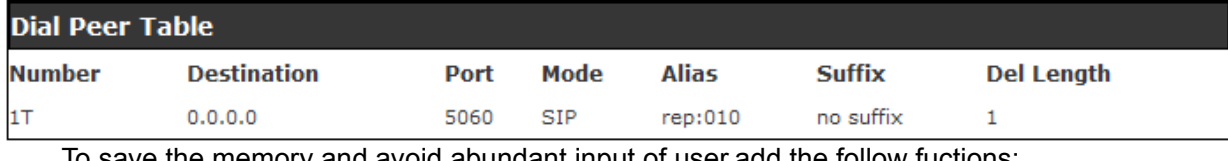

To save the memory and avoid abundant input of user,add the follow fuctions **Dial Peer Table** 

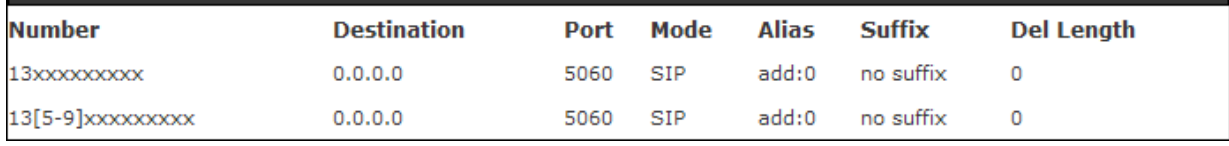

 $1 \times$  Match any single digit that is dialed.

If user makes the above configuration, after user dials 11 digit numbers started with 13, the phone will send out 0 plus the dialed numbers automatically.

2 、 [] Specifies a range that will match digit. It may be a range, a list of ranges separated by commas, or a list of digits.

If user makes the above configuration, after user dials 11 digit numbers started with from 135 to 139, the phone will send out 0 plus the dialed numbers automatically.

Use this phone you can realize dialing out via different lines without switch in web interface.

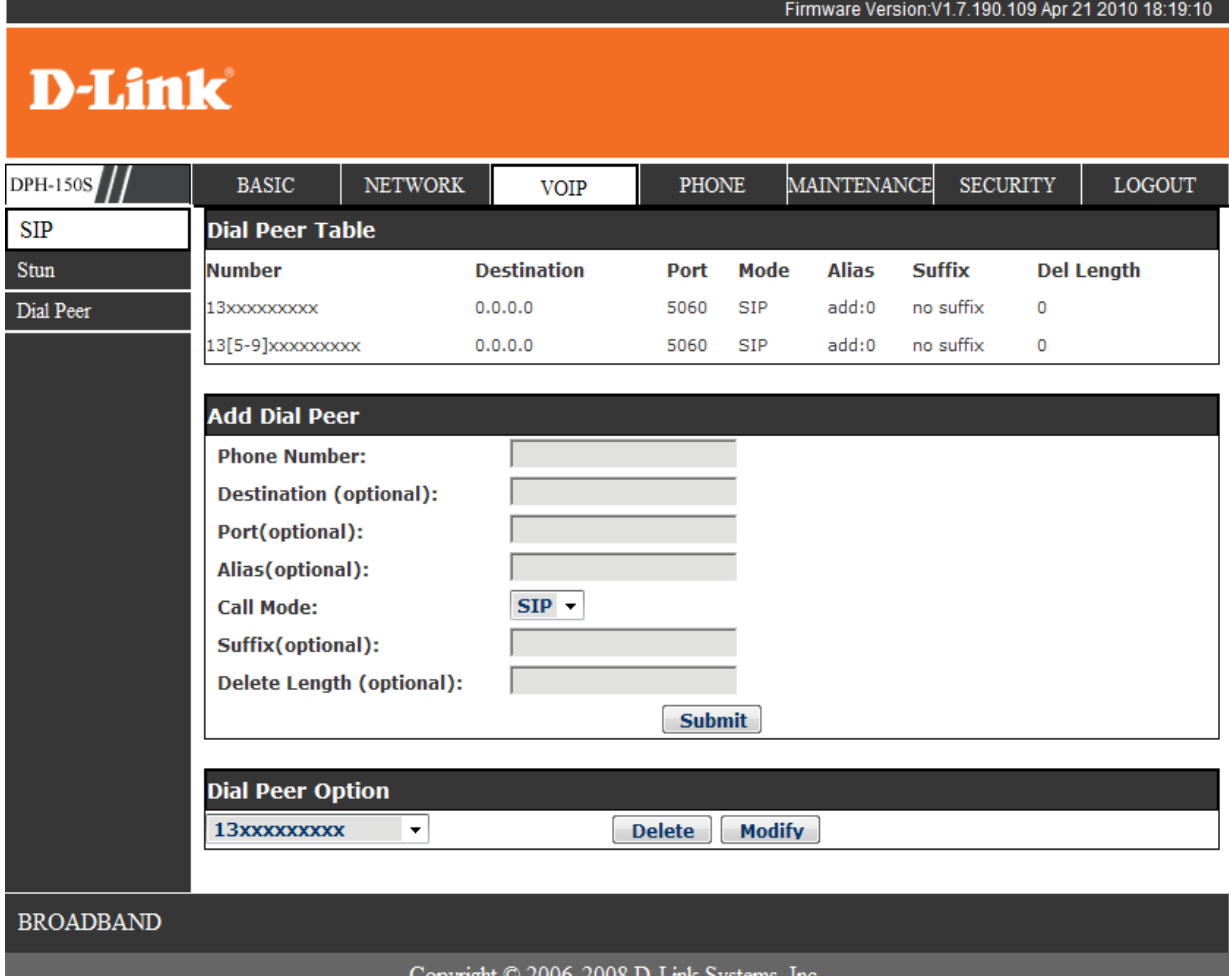

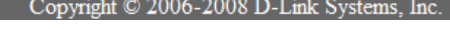

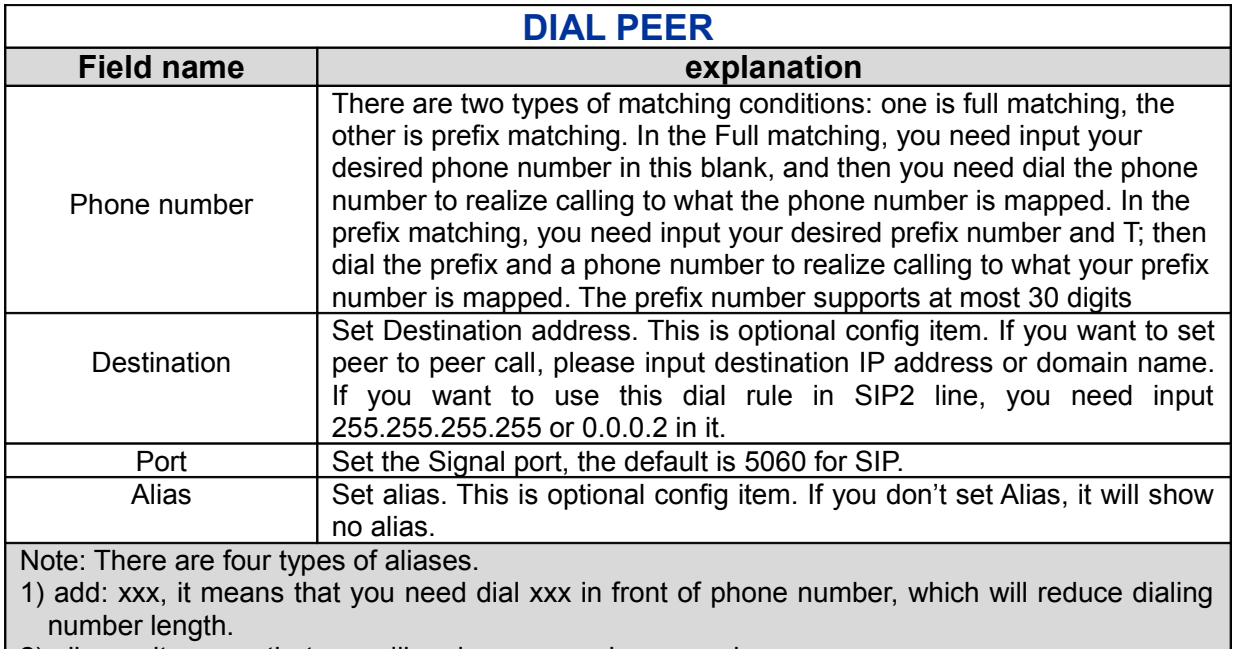

2) all: xxx, it means that xxx will replace some phone number.

3) del: It means that phone will delete the number with length appointed.

4) Rep: It means that phone will replace the number with length and number appointed.

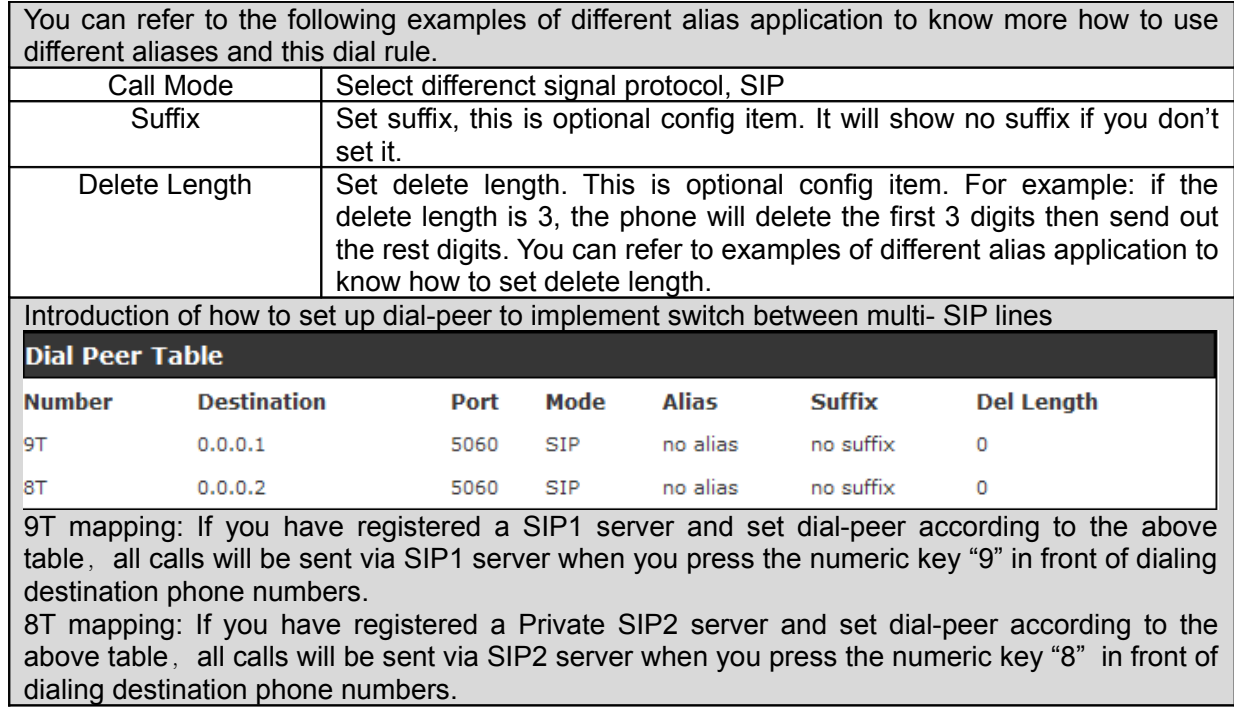

#### **Examples of different alias application**

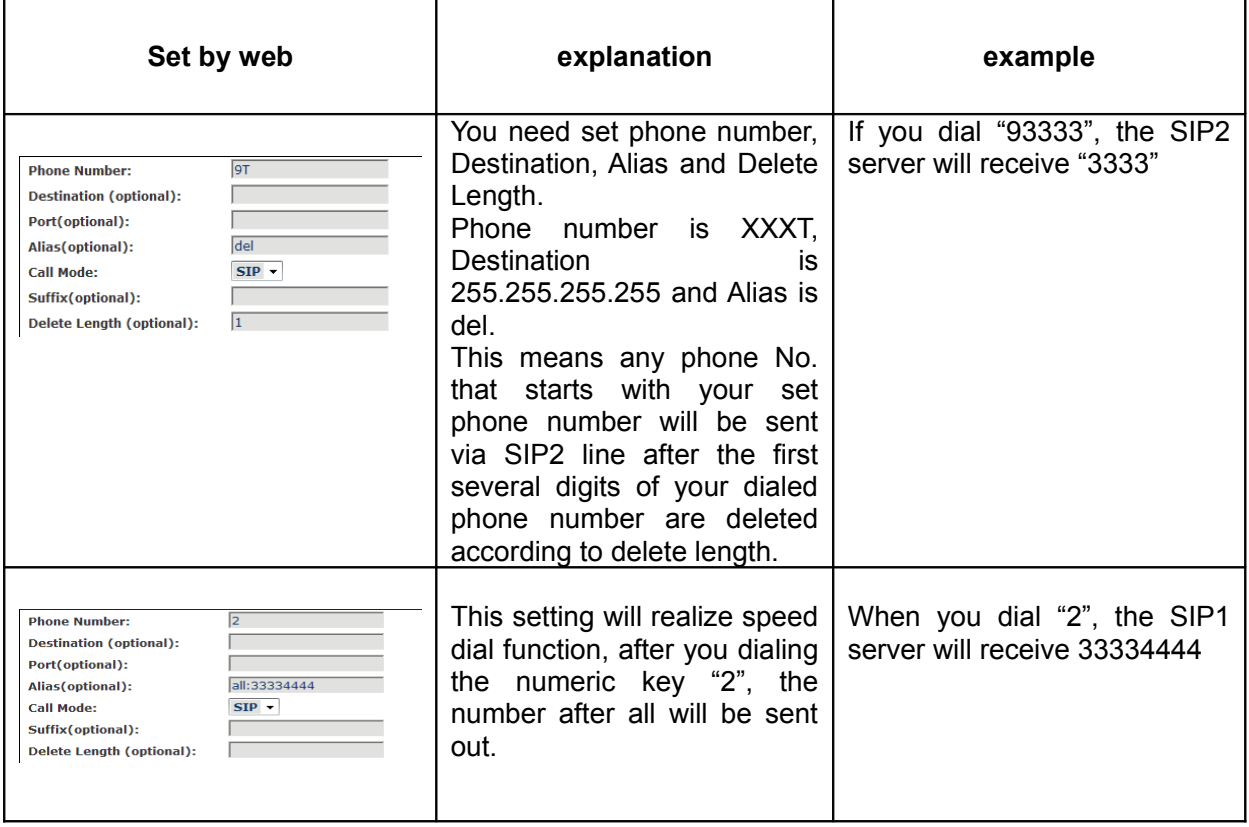

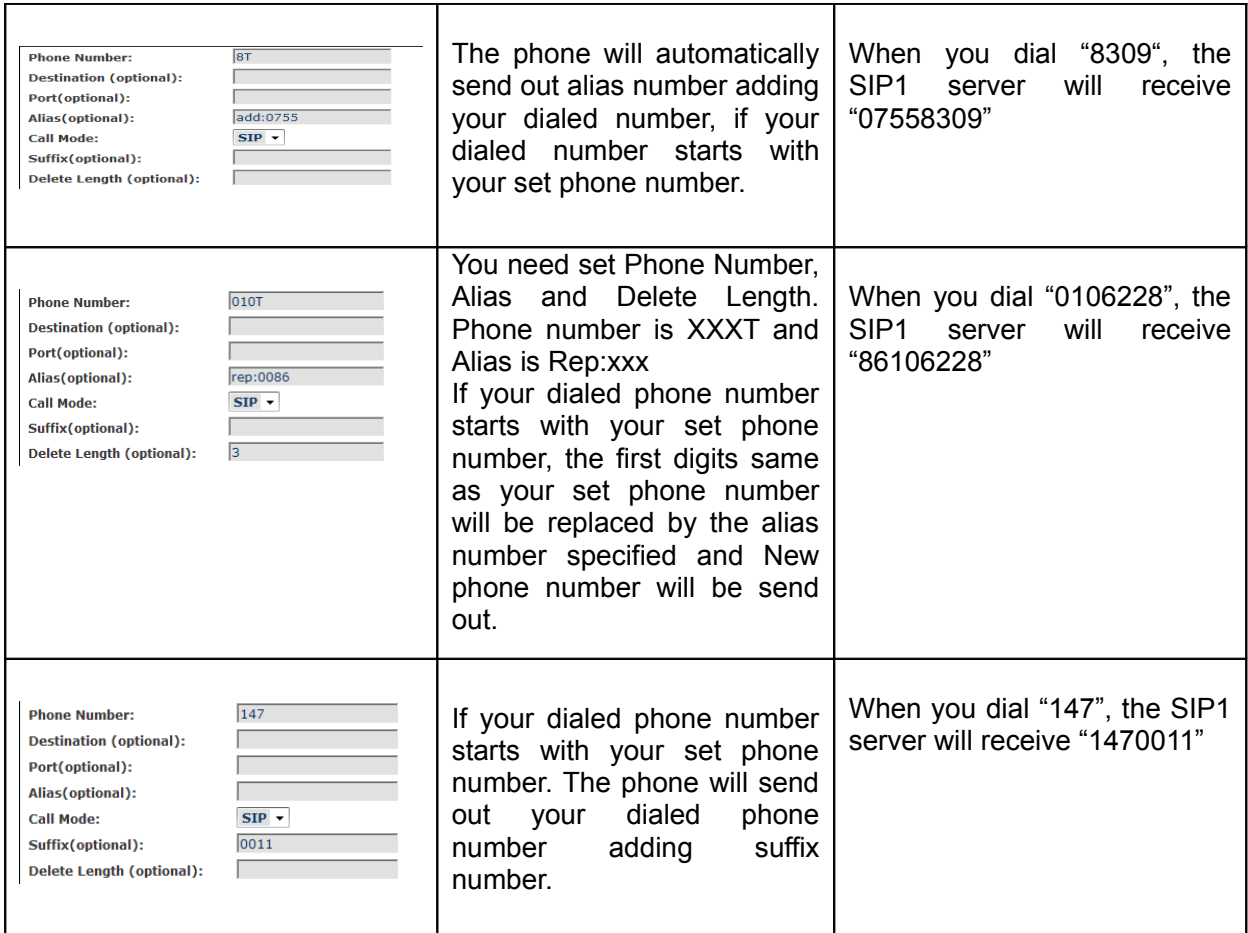

# **4.3.4. Phone**

### **4.3.4.1. DSP Config**

In this page, you can configure voice codec, input/output volume and so on.

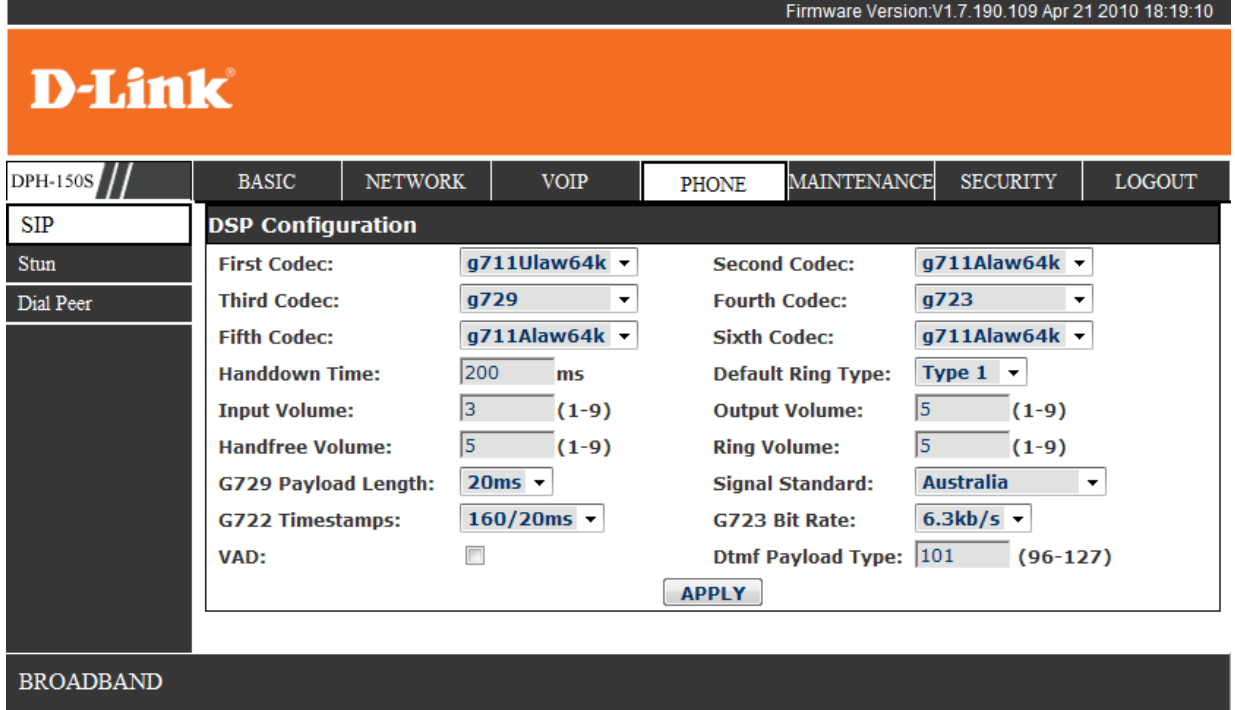

#### Copyright © 2006-2008 D-Link Systems, Inc.

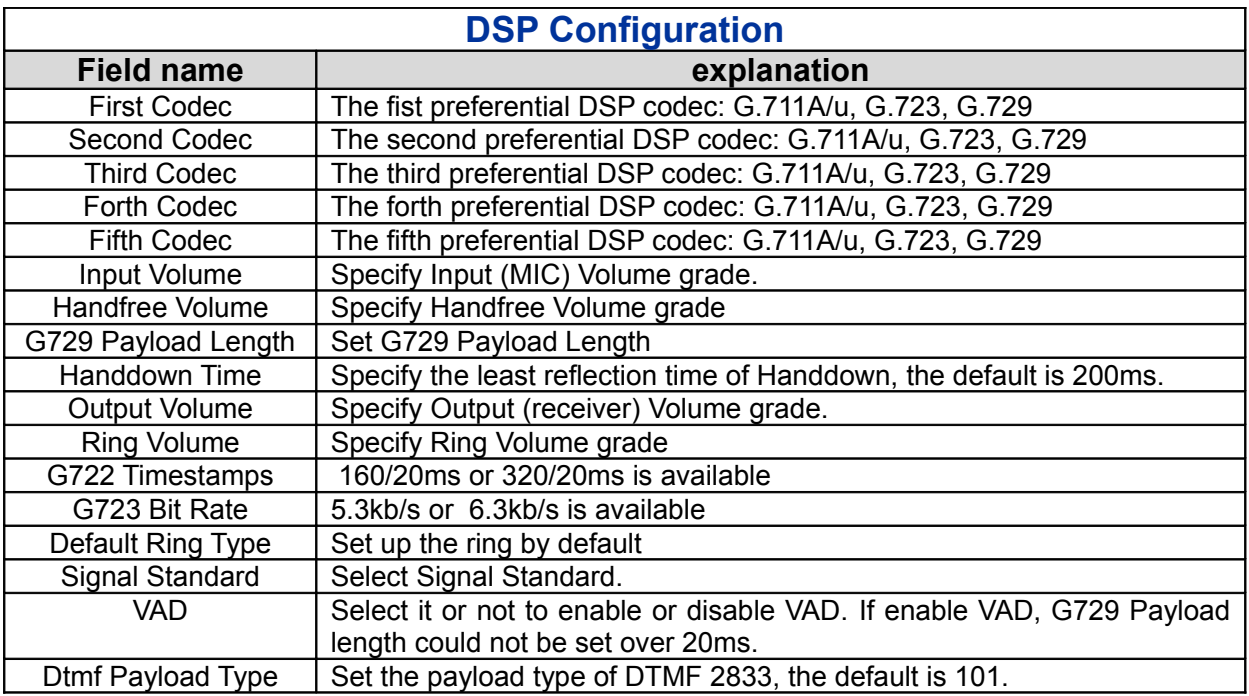

### **4.3.4.2. Call Service**

In this web page, you can configure Hotline, Call Transfer, Call Waiting, 3 Ways Call, Black List, white list Limit List and so on. Eirmware Version: V4.7.400.400 Apr.24.2040.40:40:40

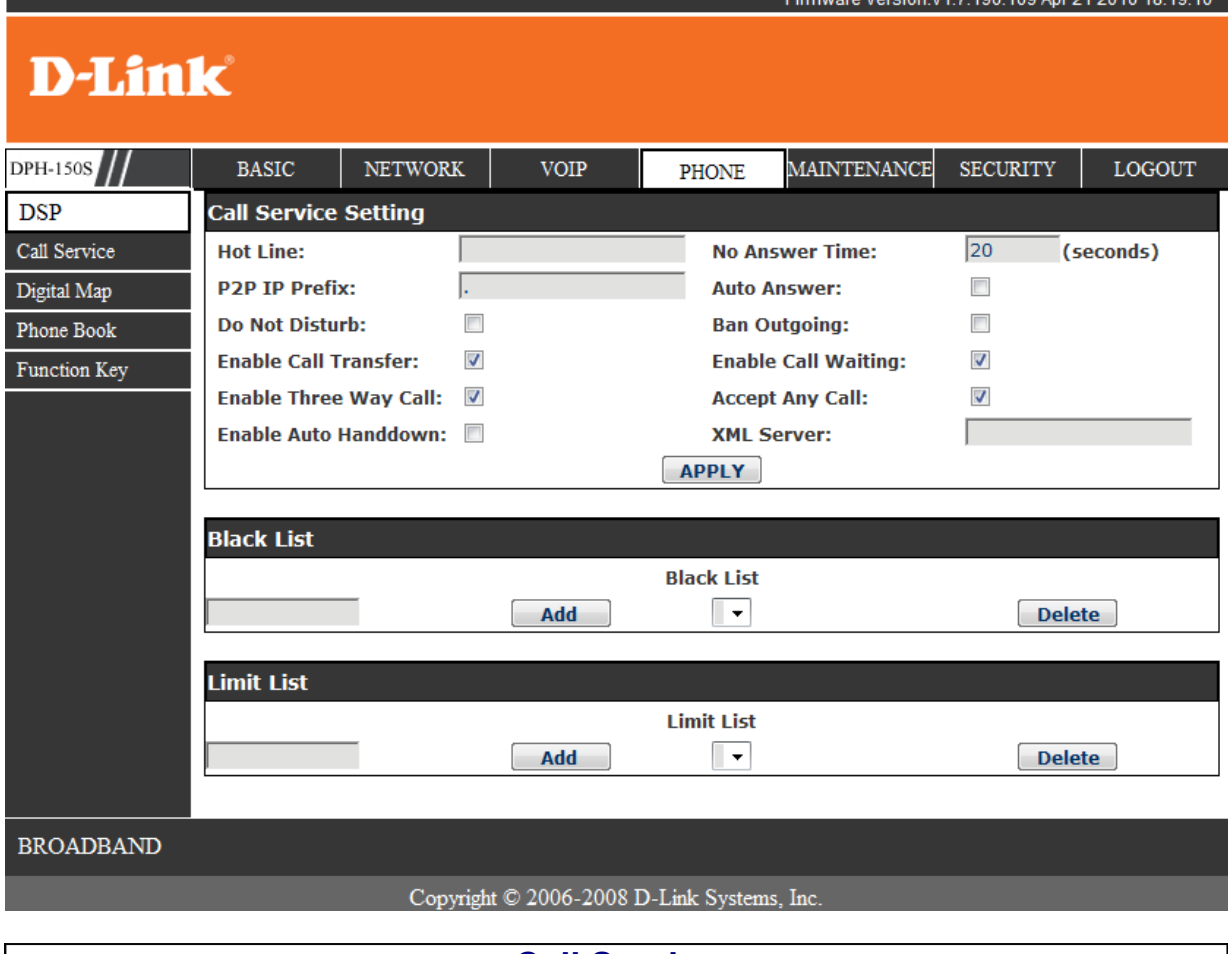

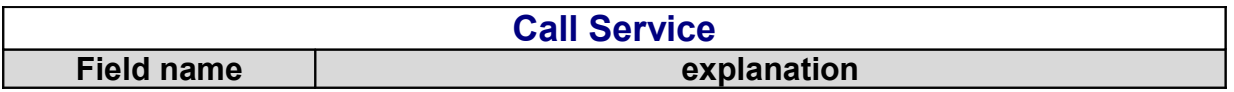

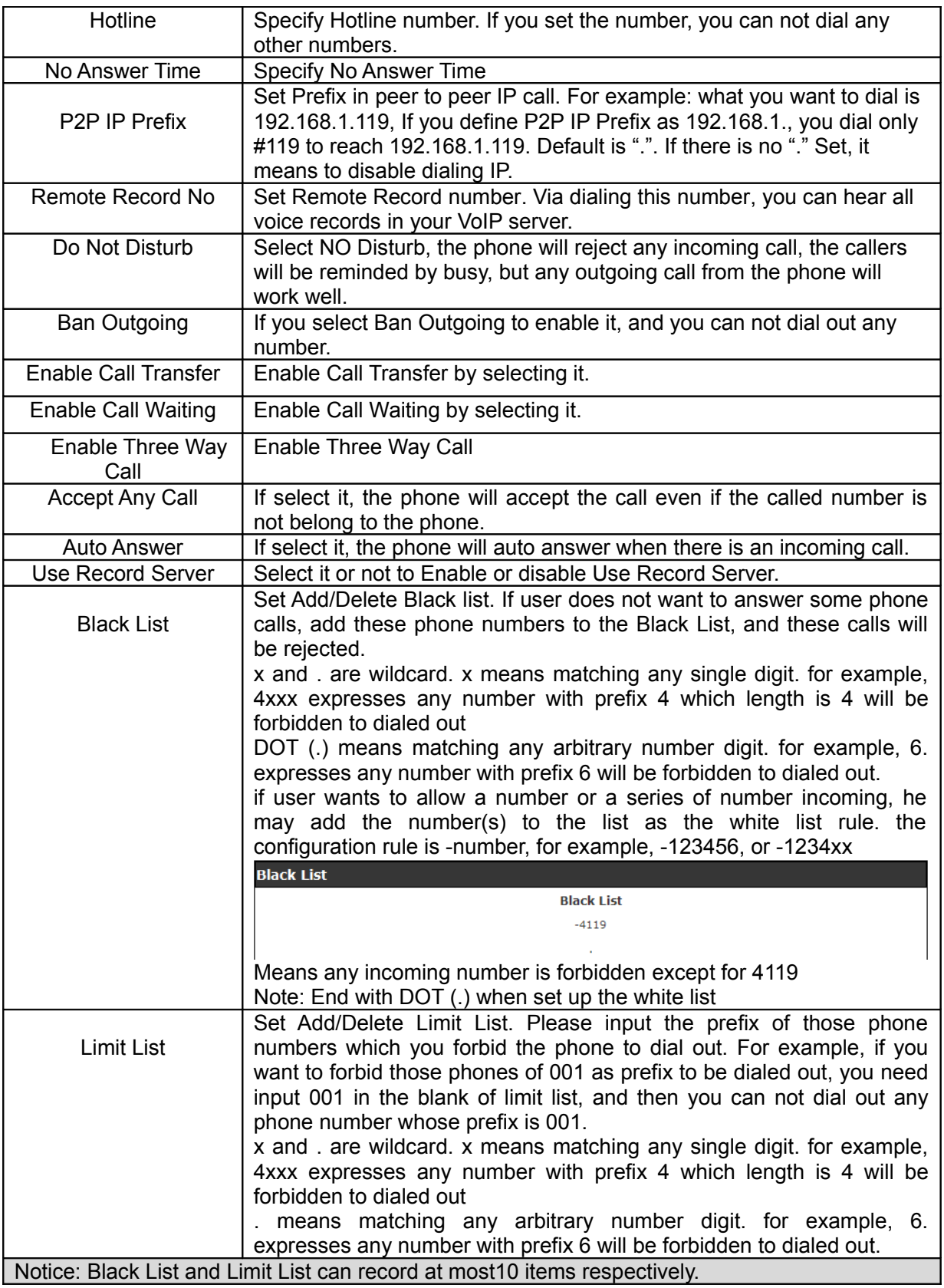

#### **4.3.4.3. Digital Map Configuration**

This phone supports 4 dial modes:

- 1). End with "#": dial your desired number, and then press #.
- 2). Fixed Length: the phone will intersect the number according to your specified length.

3). Time Out: After you stop dialing and waiting time out, system will send the number collected. 4). User defined: you can customize digital map rules to make dialing more flexible. It is realized by defining the prefix of phone number and number length of dialing.

In order to keep some users' secondary dialing manner when dialing the external line with pbx, phone can be added a special rule to realize it. so user can dial a number as external line prefix and get the secondary dial tone to keep dial the external number. after finishing dialing, phone will send the prefix and external number totaly to ther server.

for example, there is a rule 9,xxxxxxxx in the digital map table. after dialing 9, phone will send the secondary dial tone, user may keep going dialing. after finished, phone will call the number which starts with 9, actually the number sent out is 9-digit with 9.

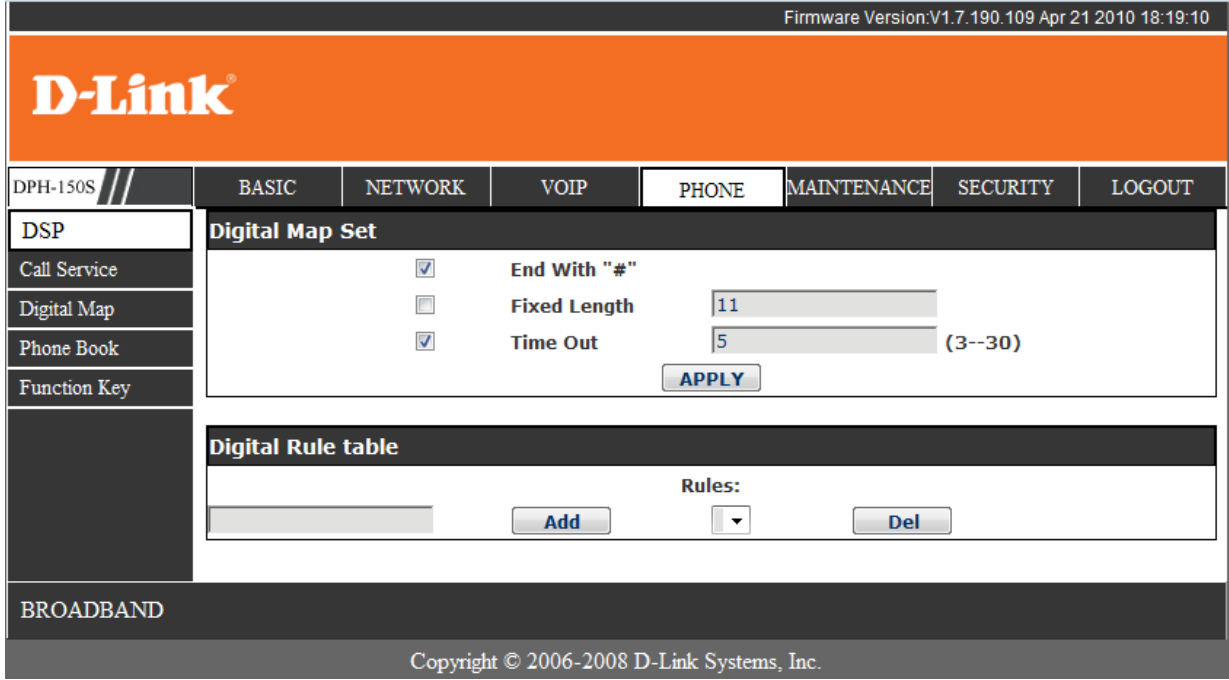

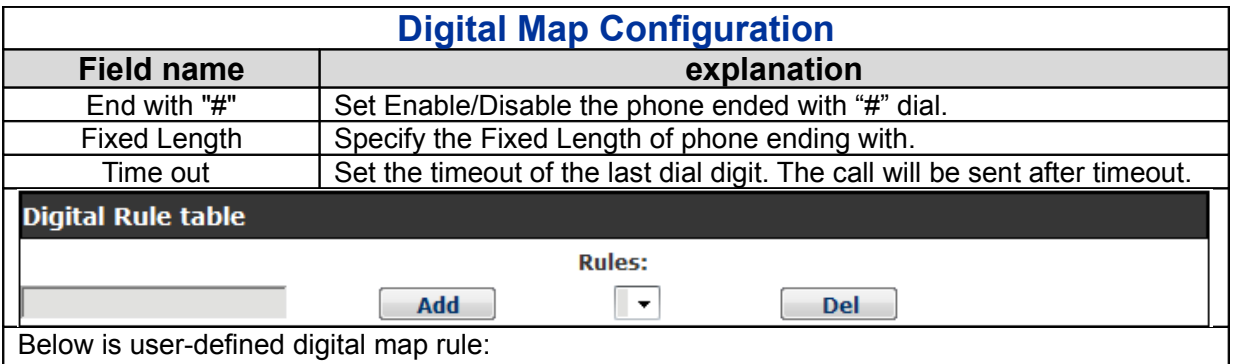

[] Specifies a range that will match digit. May be a range, a list of ranges separated by commas, or a list of digits.

x Match any single digit that is dialed.

. Match any arbitrary number of digits including none.

Tn Indicates an additional time out period before digits are sent of n seconds in length. n is mandatory and can have a value of 0 to 9 seconds. Tn must be the last 2 characters of a dial plan. If Tn is not specified it is assumed to be T0 by default on all dial plans.

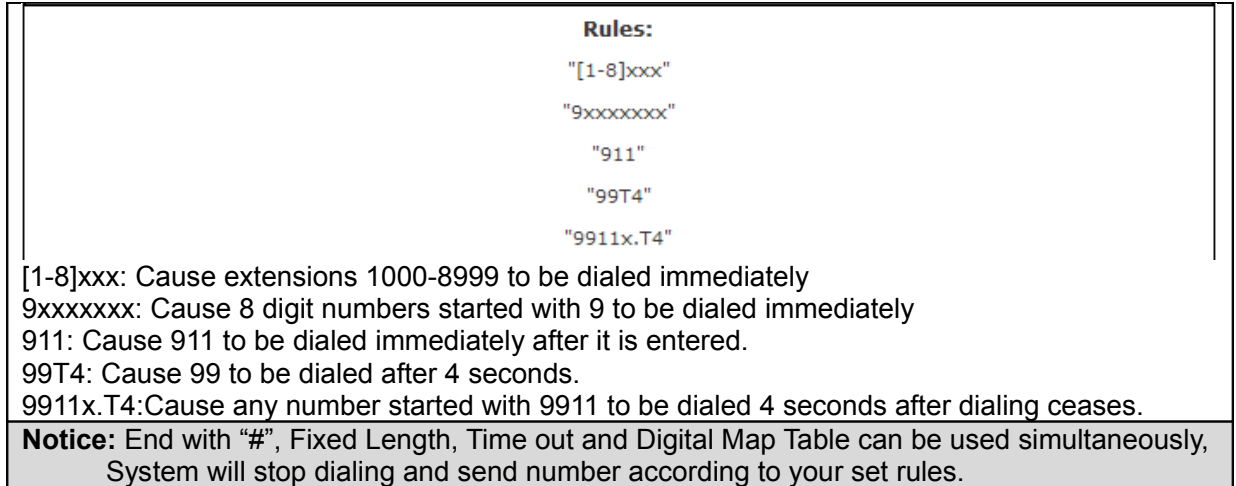

### **4.3.4.4. Phone Book**

You can input the name, phone number and select ring type for each name here.<br>Firmware Version:V1.7.190.109 Apr 21 2010 18:19:10

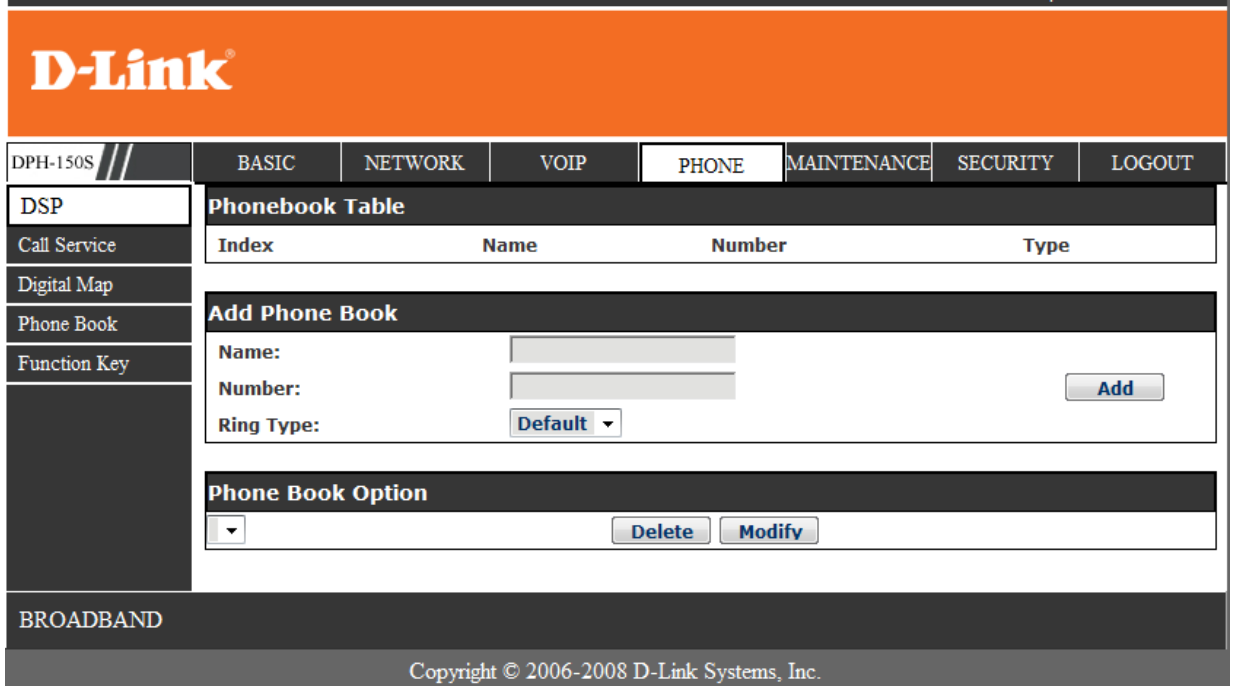

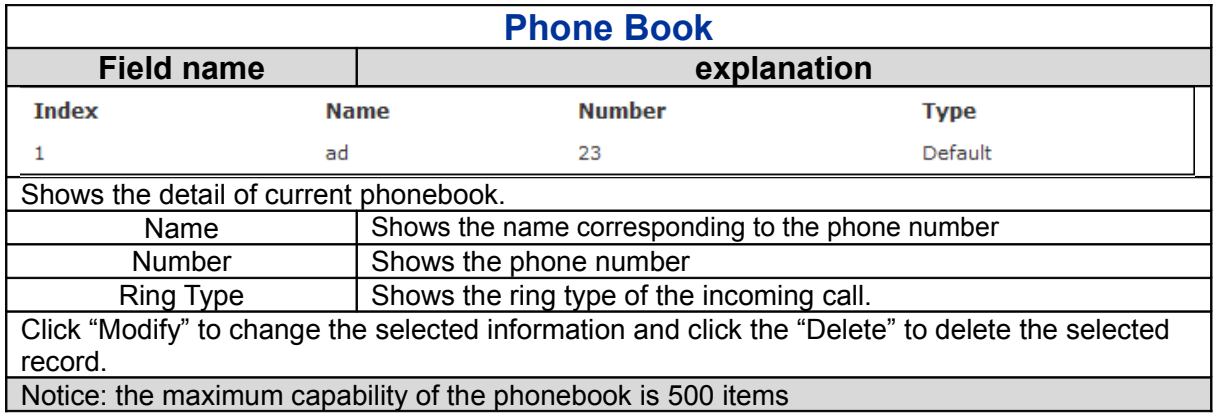

#### **4.3.5. Maintenance**

### **4.3.5.1. Auto Provision**

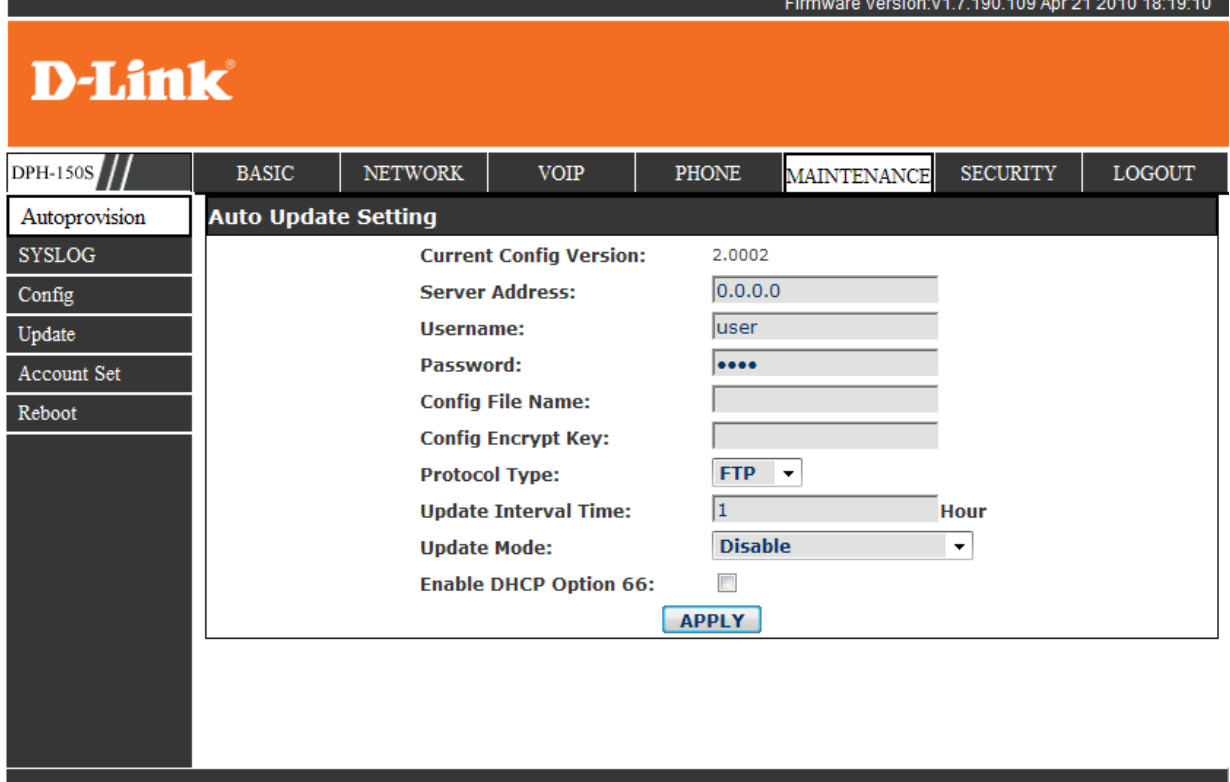

**BROADBAND** 

Copyright © 2006-2008 D-Link Systems, Inc.

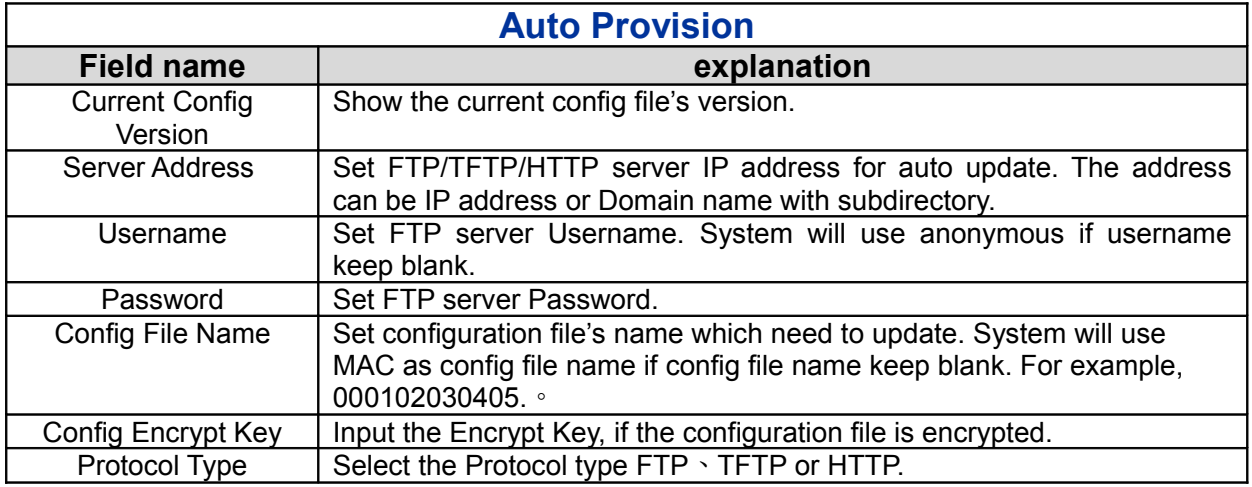

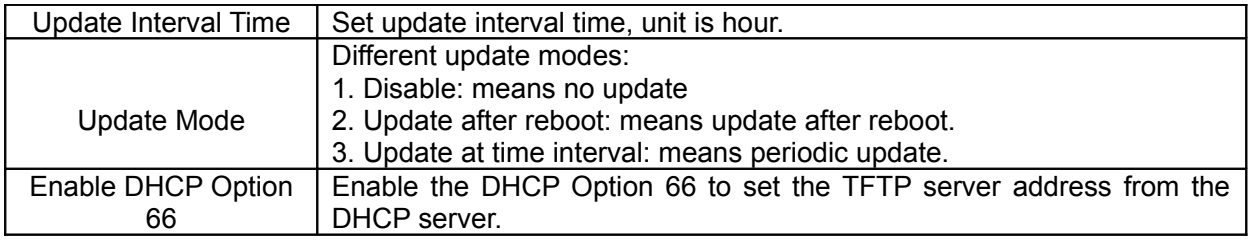

#### **4.3.5.2. Syslog Config**

Syslog is a protocol which is used to record the log messages with client/server mechanism. Syslog server receives the messages from clients, and classifies them based on priority and type. Then these messages will be written into log by some rules which administrator can configure. This is a better way for log management.

8 levels in debug information:

Level 0---emergency: This is highest default debug info level. You system can not work.

Level 1---alert: Your system has deadly problem.

Level 2---critical: Your system has serious problem.

Level 3---error: The error will affect your system working.

Level 4---warning: There are some potential dangers. But your system can work.

Level 5---notice: Your system works well in special condition, but you need to check its working environment and parameter.

Level 6---info: the daily debugging info.

Level 7---debug: the lowest debug info. Professional debugging info from R&D person.

At present, the lowest level of debug information send to Syslog is info, debug level only can be displayed on telnet.

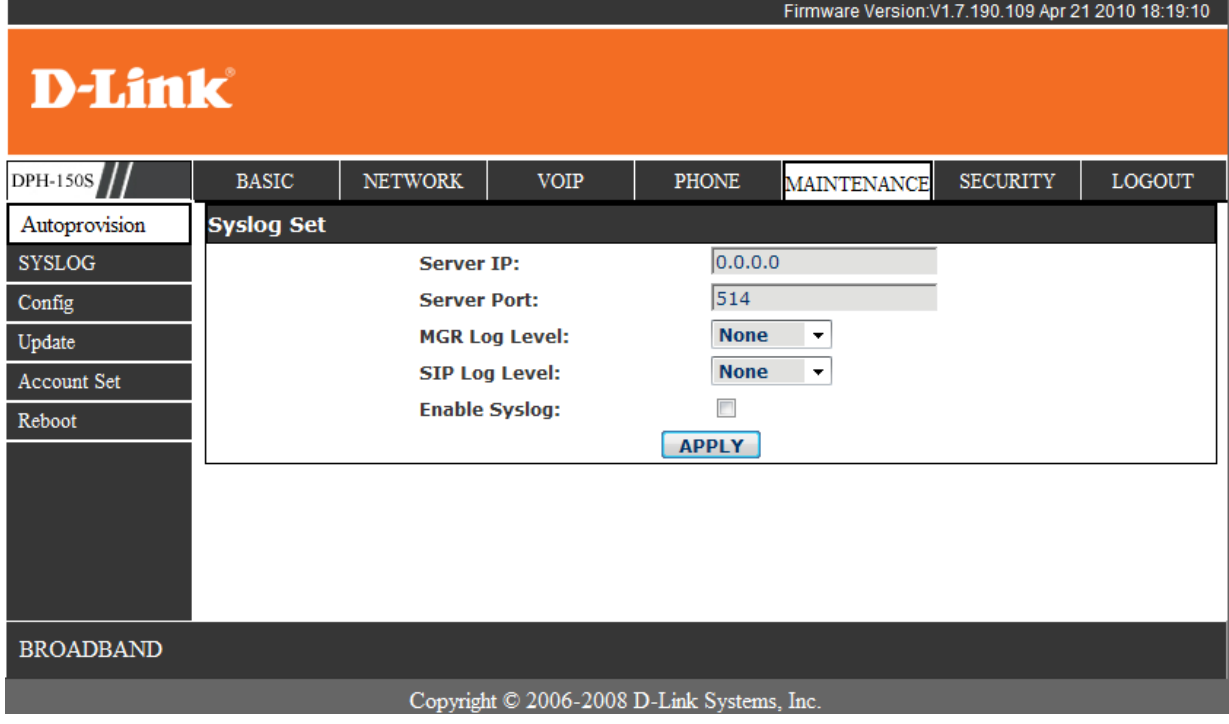

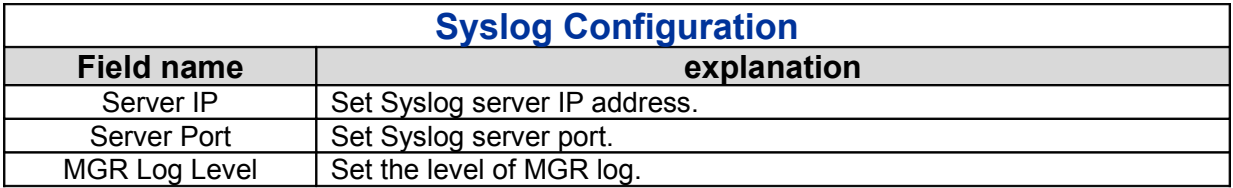

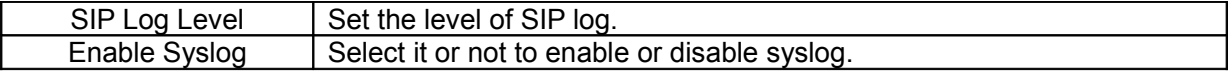

# **4.3.5.3. Config Setting**

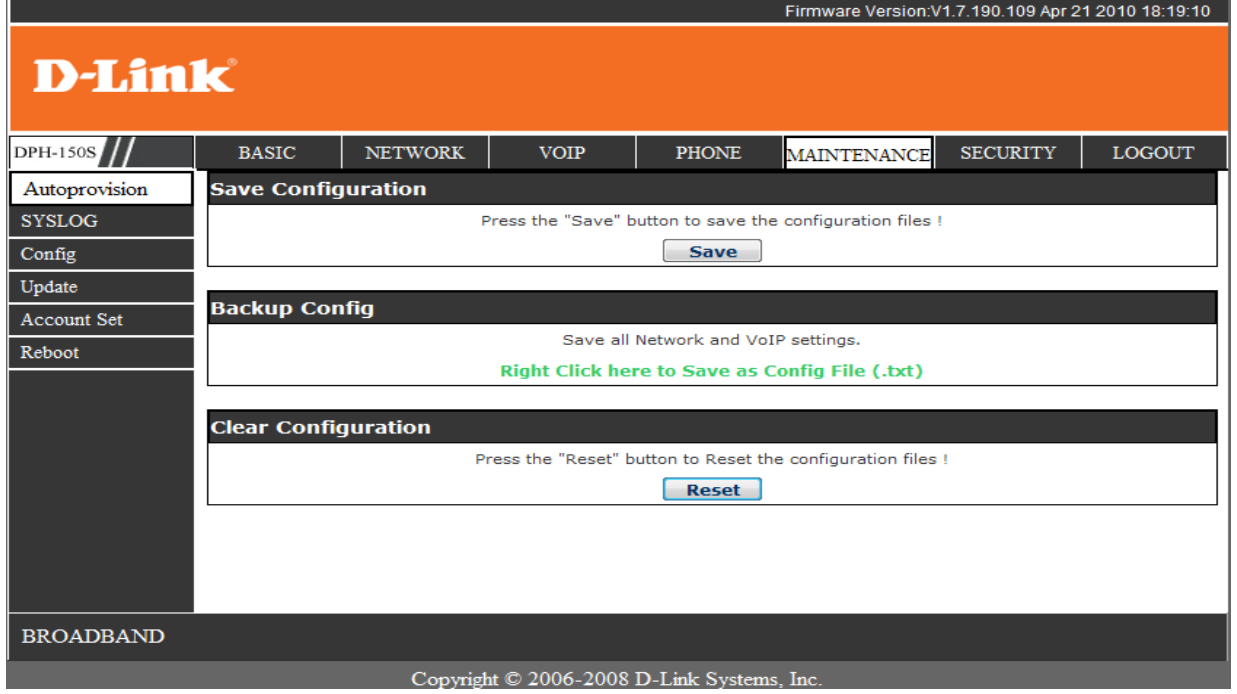

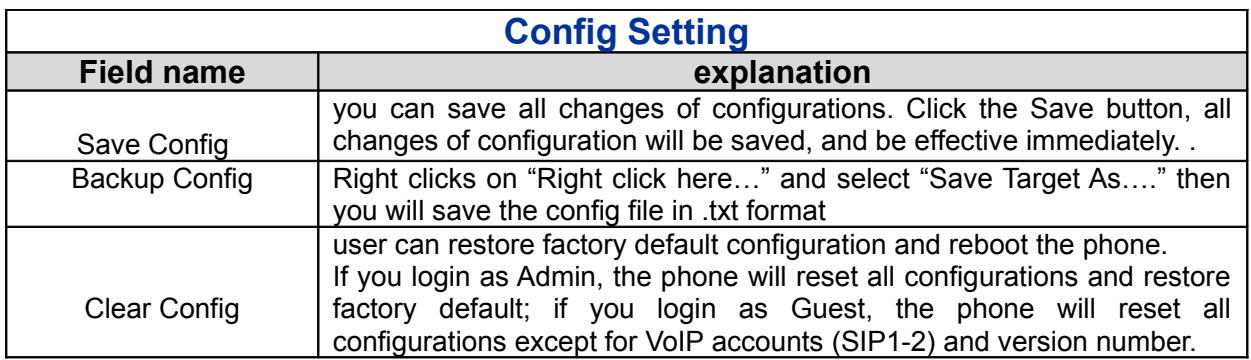

#### **4.3.5.4. Update**

You can update your configuration with your config file in this web page.

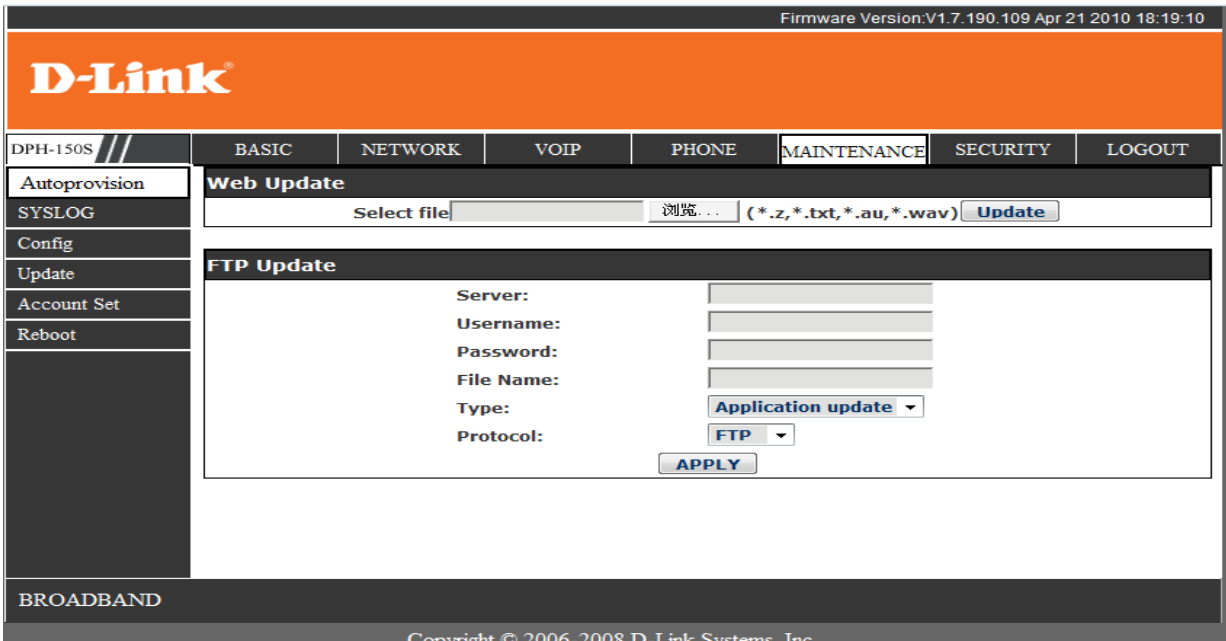

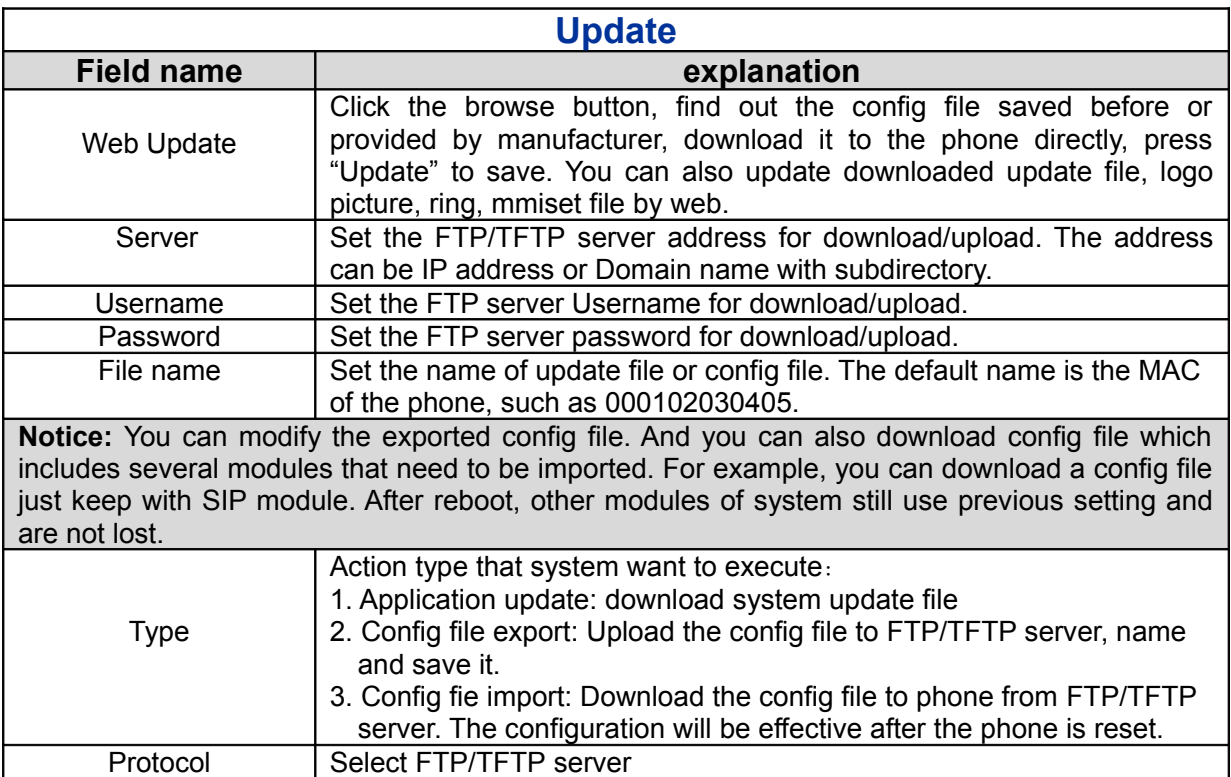

#### **4.3.5.5. Account Config**

You can add or delete user account, change the authority of each user account in this web page

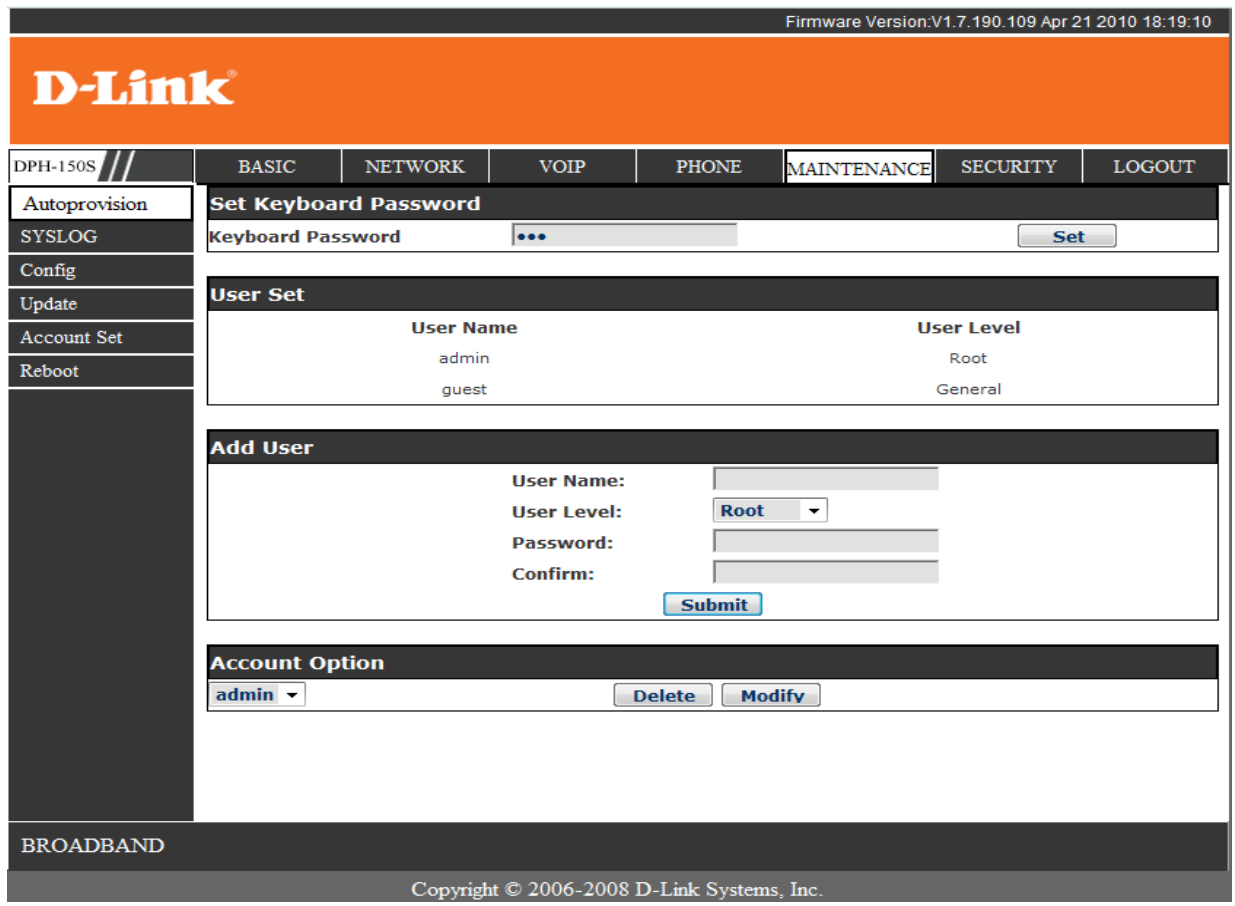

| <b>Account Configuration</b>                                                                                  |                                                                                                    |                   |  |  |
|----------------------------------------------------------------------------------------------------|----------------------------------------------------------------------------------------------------|-------------------|--|--|
| <b>Field name</b>                                                                                             | explanation                                                                                                    |                   |  |  |
| <b>Keyboard Password</b>                                                                                      | Set the password for entering the setting menu of the phone by the<br>phone 's key board. The password is digit. |                   |  |  |
| <b>User Name</b>                                                                                              |                                                                                                    | <b>User Level</b> |  |  |
| admin                                                                                                    |                                                                                                    | Root              |  |  |
| quest                                                                                                    |                                                                                                    | General           |  |  |
| This table shows the current user existed.                                                                    |                                                                                                    |                   |  |  |
| User Name                                                                                                    | Set account user name.                                                                                           |                   |  |  |
| User Level                                                                                                    | Set user level, Root user has the right to modify configuration, General                                         |                   |  |  |
|                                                                                                    | can only read.                                                                                                   |                   |  |  |
| Password                                                                                                    | Set the password.                                                                                                |                   |  |  |
| Confirm                                                                                                    | Confirm the password.                                                                                            |                   |  |  |
| Select the account and click the <b>Modify</b> to modify the selected account, and click the <b>Delete</b> to |                                                                                                    |                   |  |  |
| delete the selected account.                                                                                  |                                                                                                    |                   |  |  |
| General user only can add the user whose level is General.                                                    |                                                                                                    |                   |  |  |

### **4.3.5.6. Reboot**

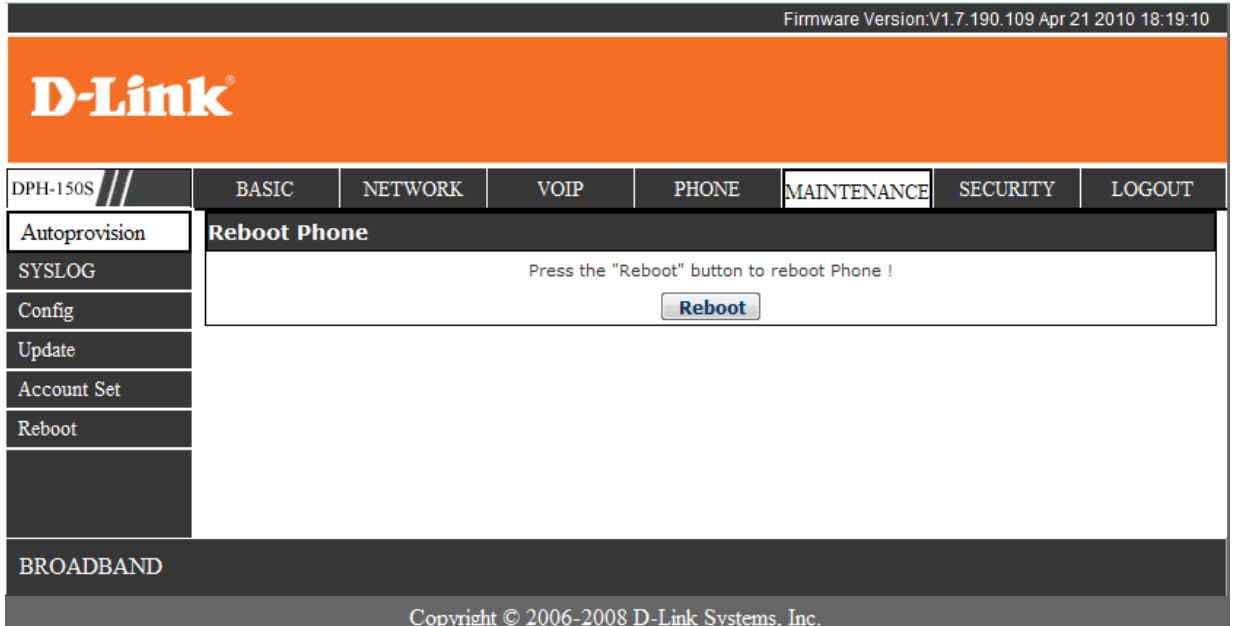

If you modified some configurations which need the phone's reboot to be effective, you need click the Reboot, then the phone will reboot immediately.

**Notice**: Before reboot, you need confirm that you have saved all configurations..

#### **4.3.6. Security**

#### **4.3.6.1. MMI Filter**

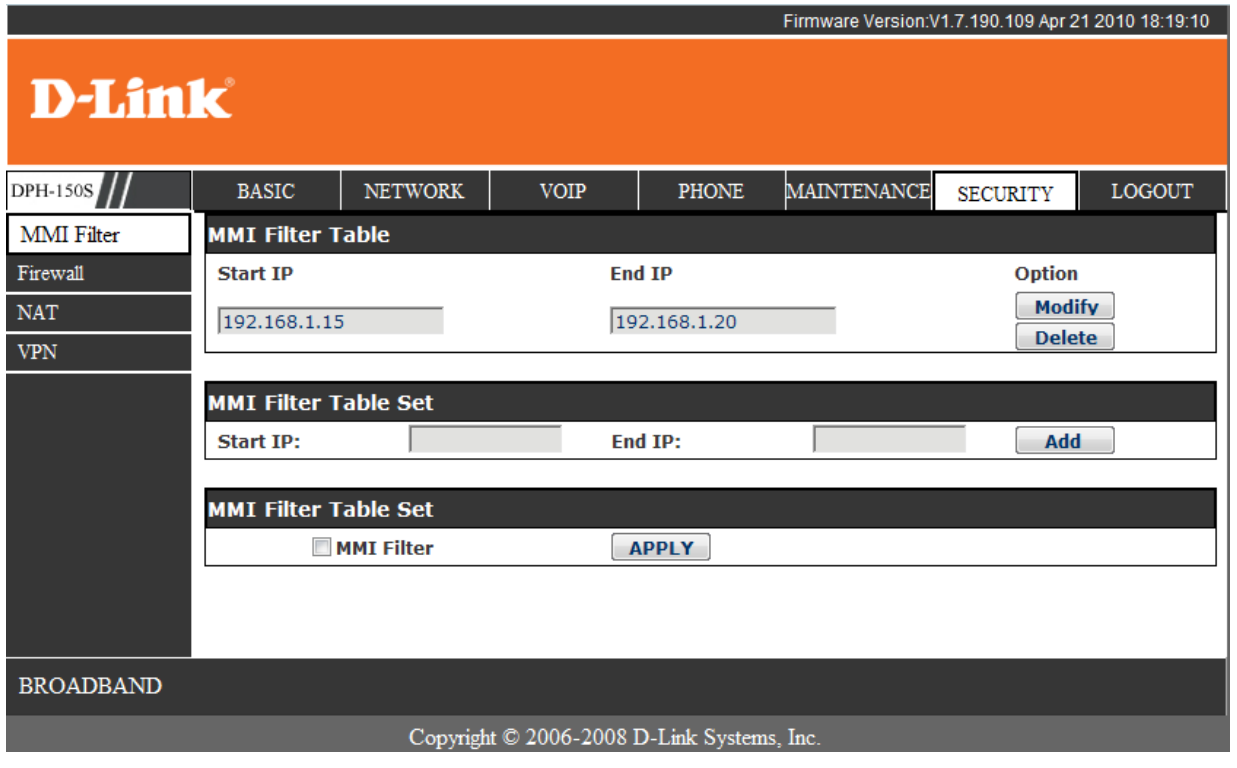

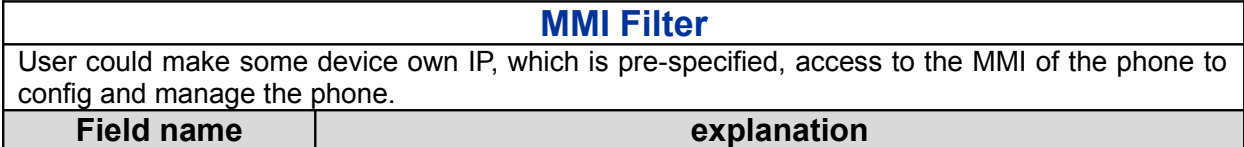

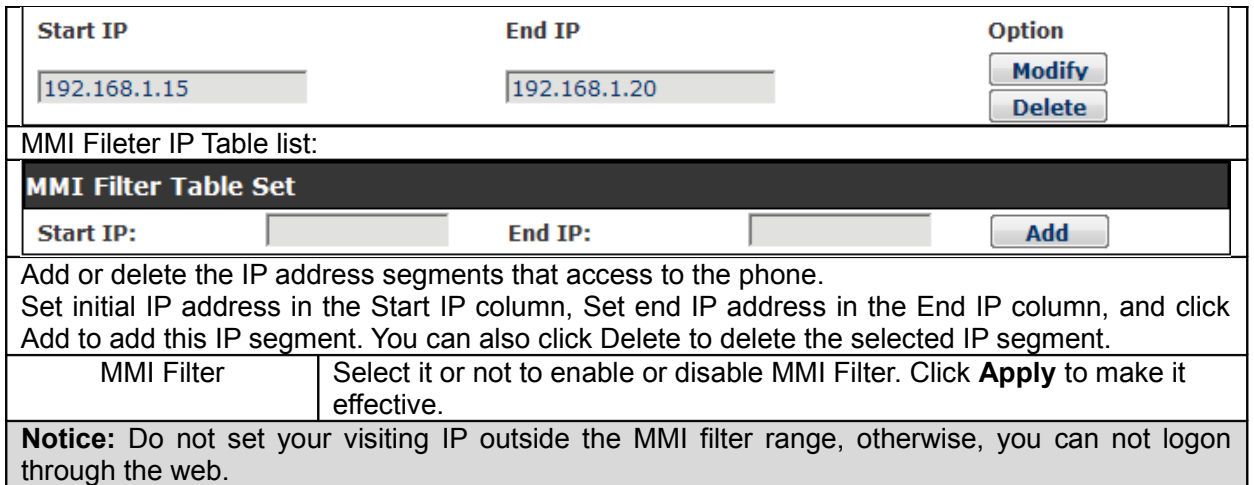

#### **4.3.6.2. Firewall**

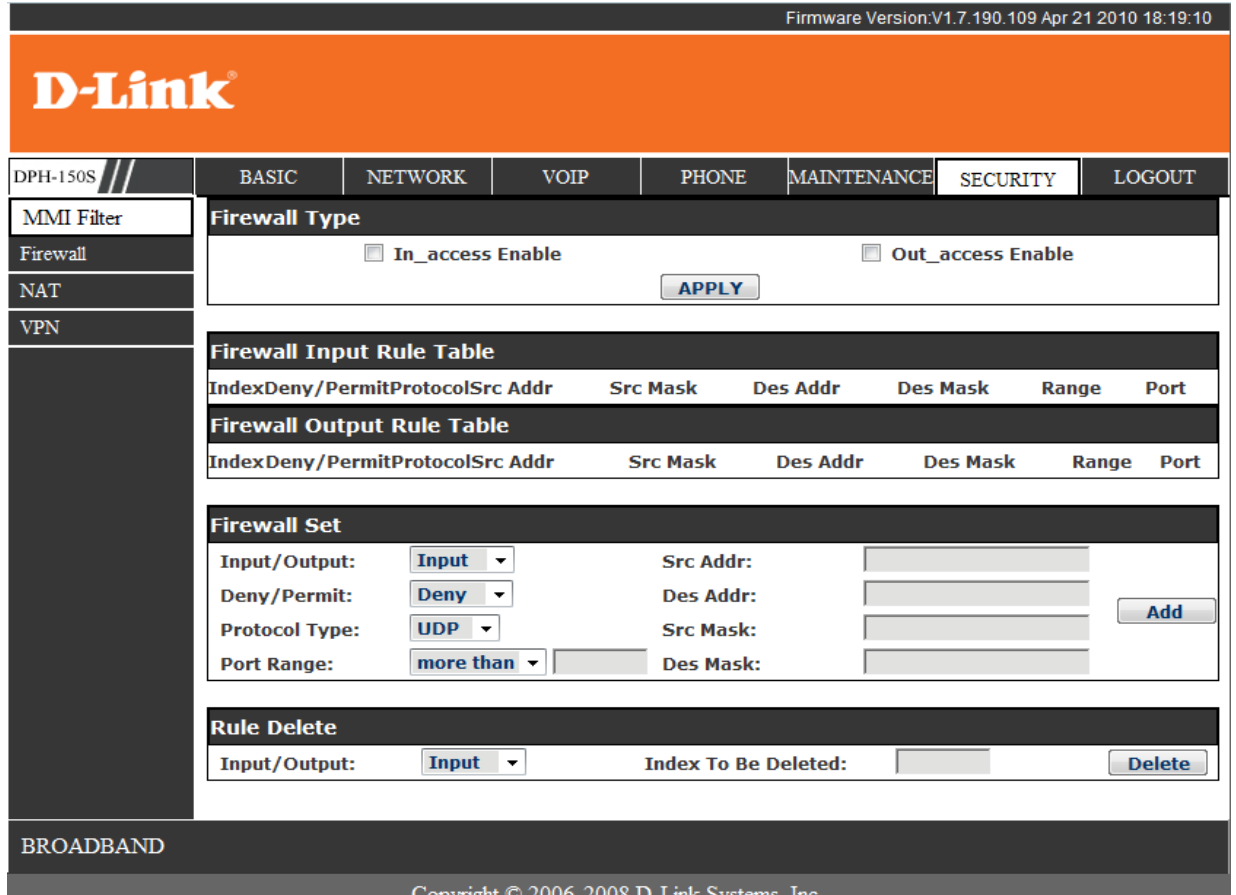

Copyright © 2006-2008 D-Link Systems, In

#### **Firewall Configuration**

In this web interface, you can set up firewall to prevent unauthorized Internet users from accessing private networks connected to the Internet (input rule), or prevent unauthorized private network devices from accessing the Internet (output rule).

Firewall supports two types of rules: input access rule and output access rule. Each type supports at most 10 items.

Through this web page, you could set up and enable/disable firewall with input/output rules. System could prevent unauthorized access, or access other networks set in rules for security. Firewall, is also called access list, is a simple implementation of a Cisco-like access list (firewall).

It supports two access lists: one for filtering input packets, and the other for filtering output packets. Each kind of list could be added 10 items. We will give you an instance for your reference.

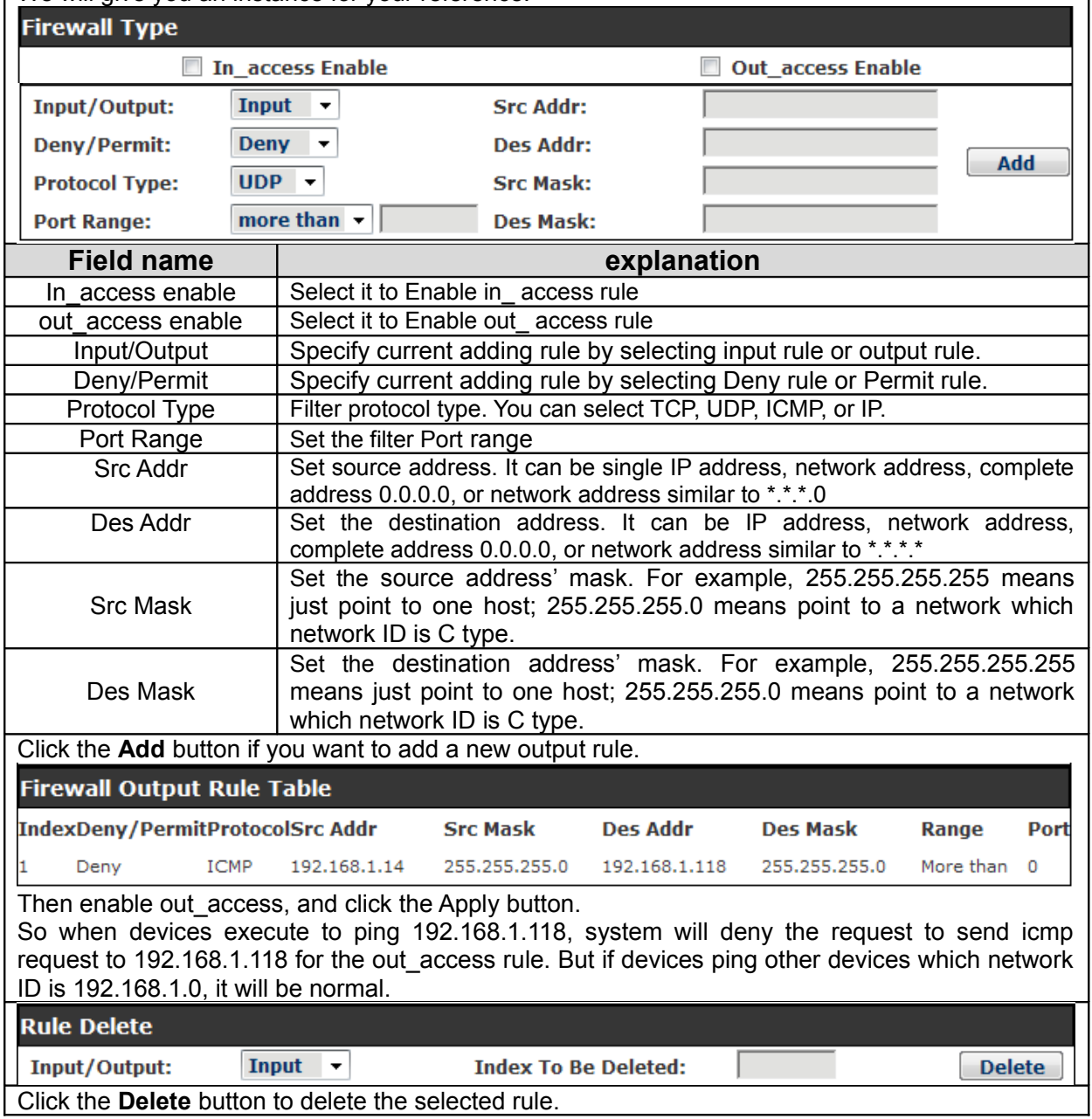

#### **4.3.6.3. NAT Config**

NAT is abbreviated from Net Address Translation; it's a protocol responsible for IP address translation. In other word, it is responsible for transforming IP and port of private network to public, also is the IP address mapping which we usually say.

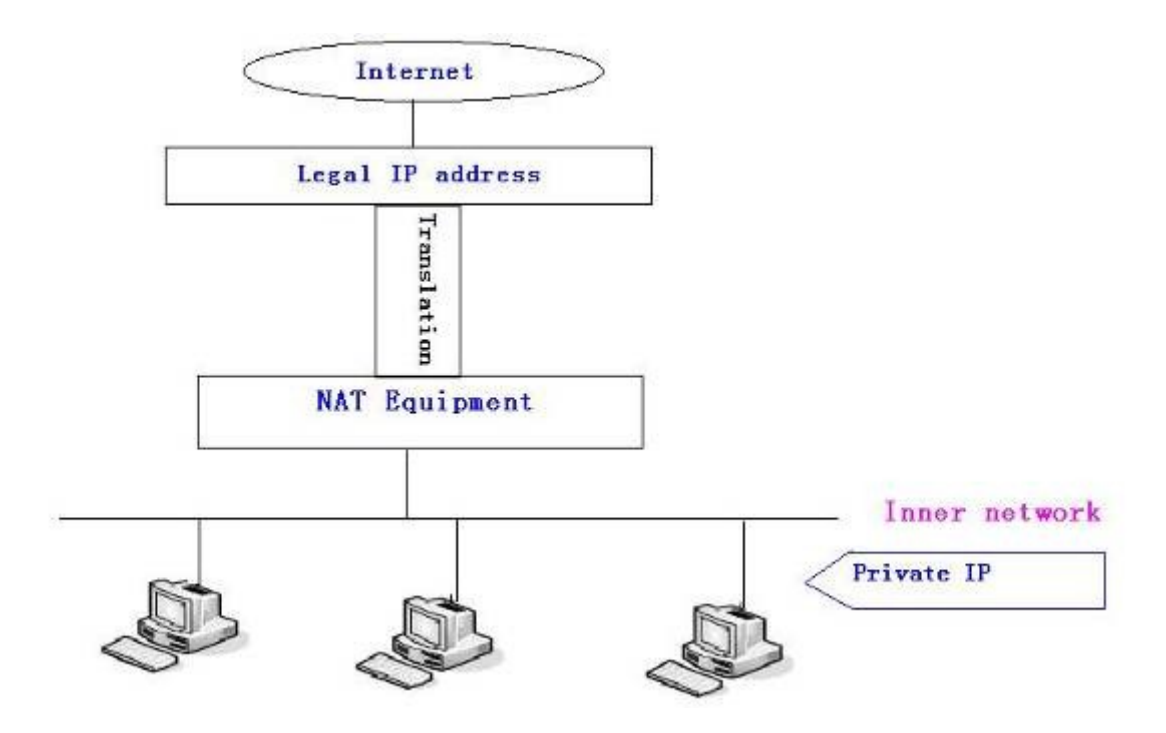

#### DMZ config:

In order to make some intranet equipments support better service for extranet, and make internal network security more effectively, these equipments open to extranet need be separated from the other equipments not open to extranet by the corresponding isolation method according to different demands. We can provide the different security level protection in terms of the different resources by building a DMZ region which can provide the network level protection for the equipments environment, reduce the risk which is caused by providing service to distrust customer, and is the best position to put public information

The following chart describes the network access control of DMZ

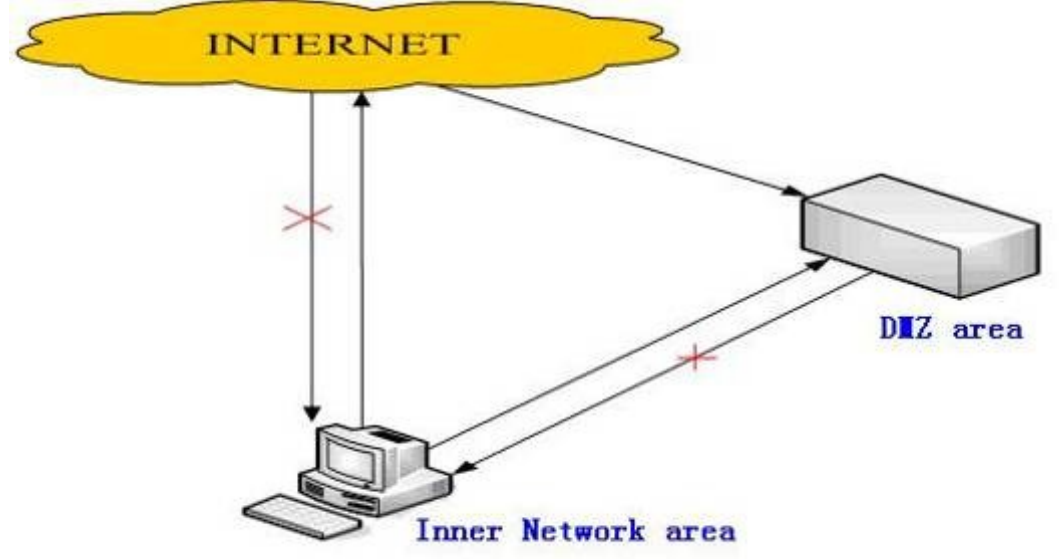

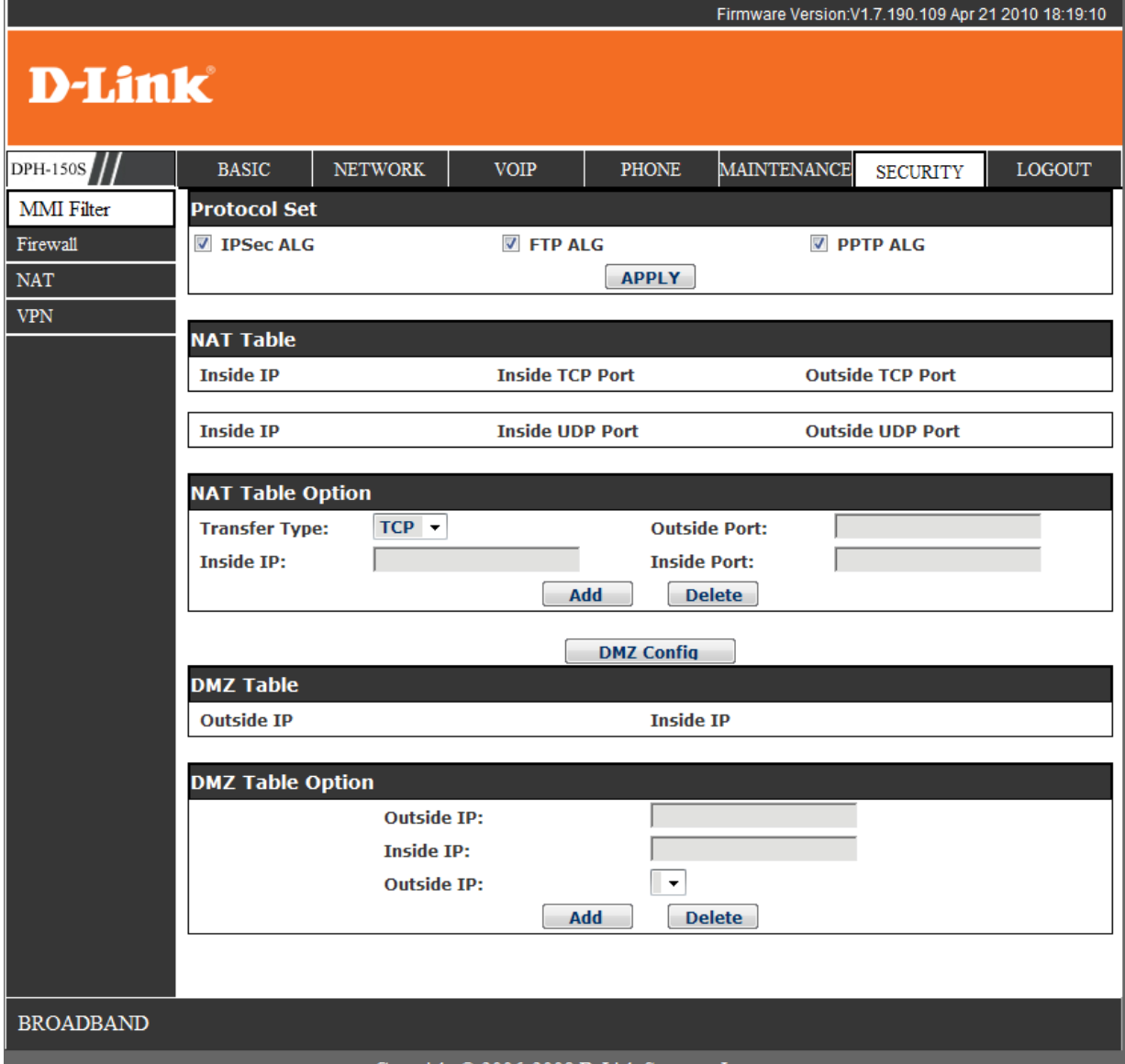

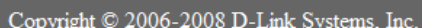

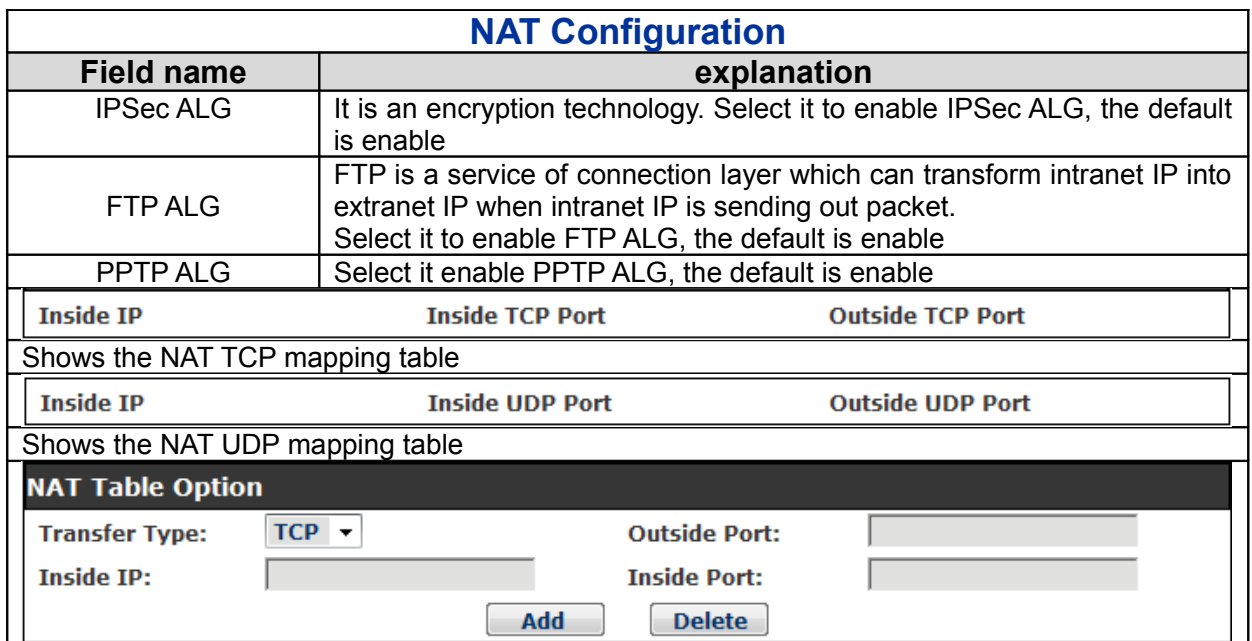

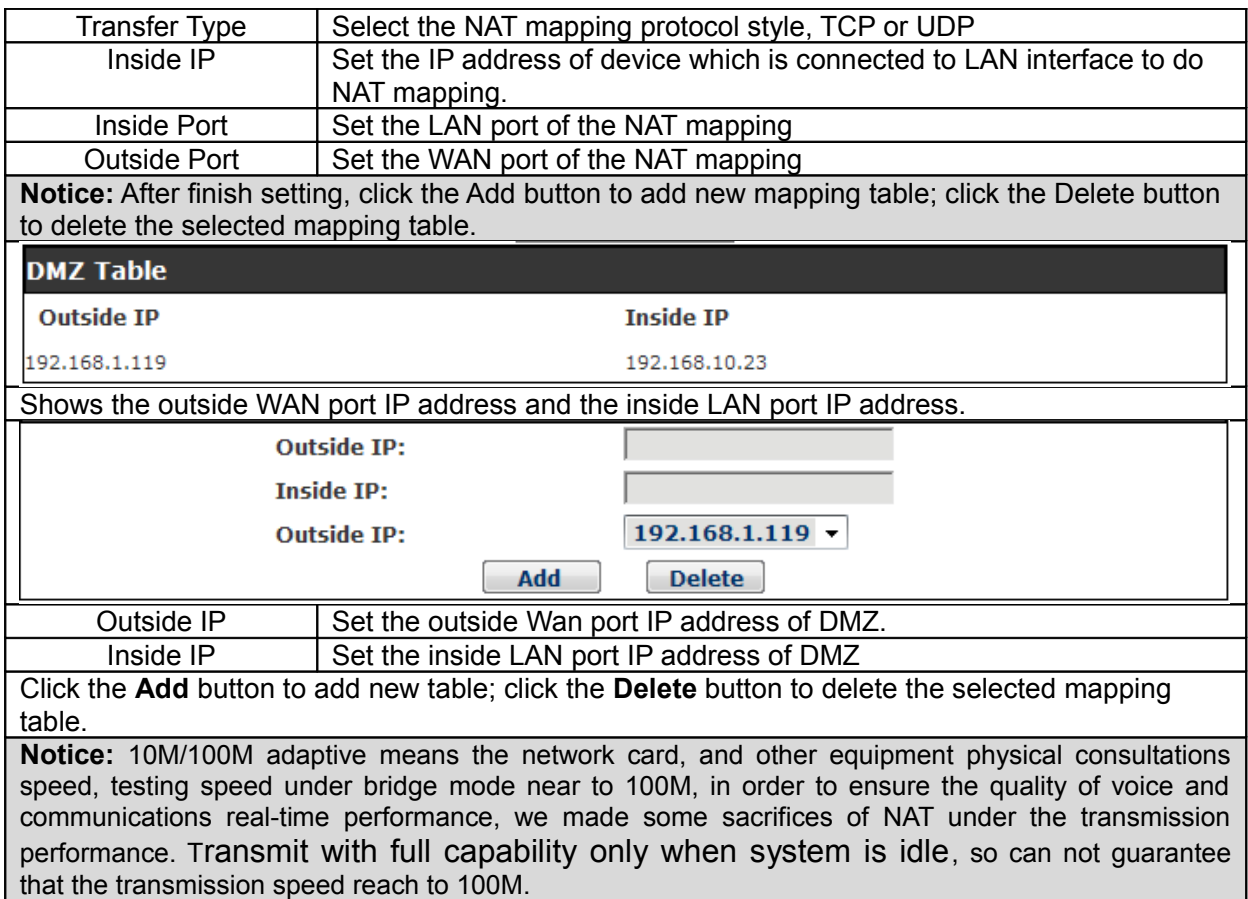

#### **4.3.6.4. VPN Config**

This web page provides us a safe connect mode by which we can make remote access to enterprise inner network from public network. That is to say, you can set it to connect public networks in different areas into inner network via a special tunnel.

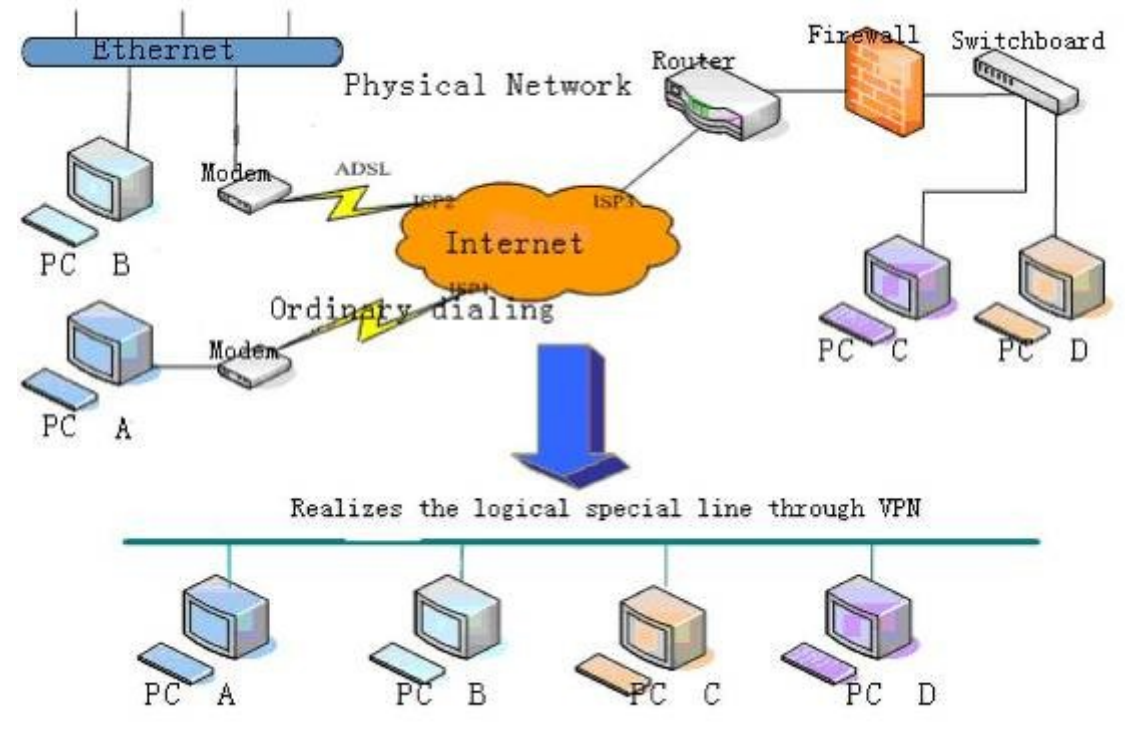

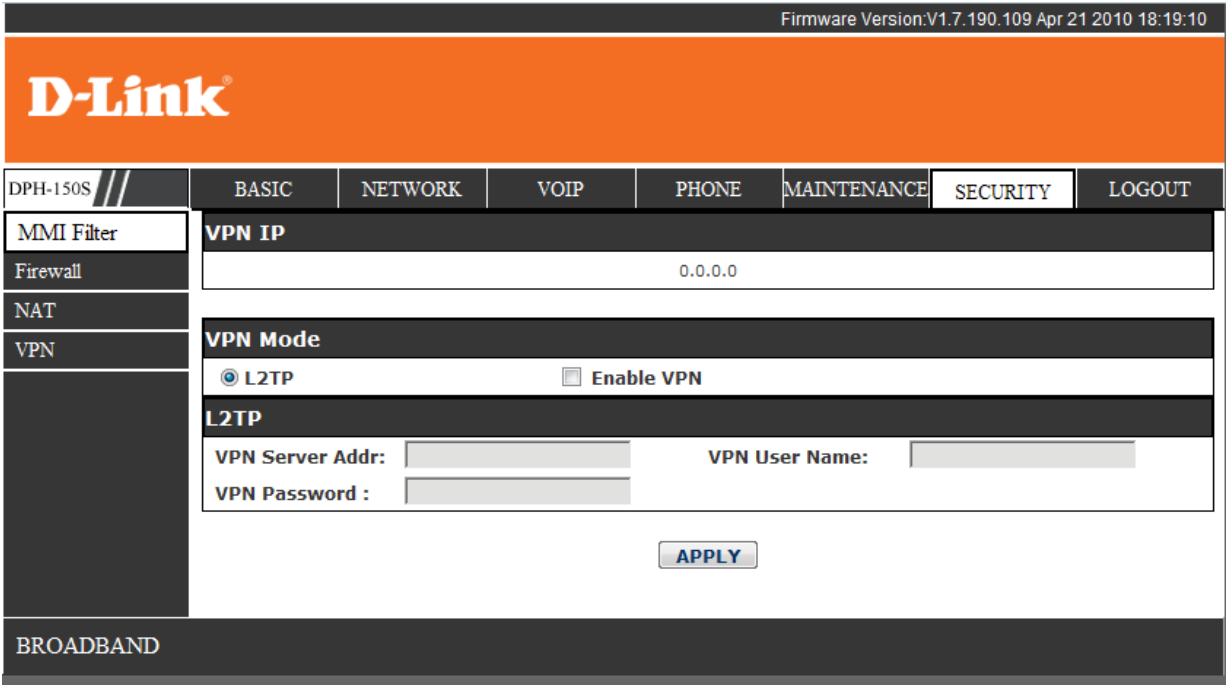

**Copyright C 2006-2008 D-Link Systems, Inc.** The Contract of the Copyright C 2006-2008 D-Link Systems, Inc.

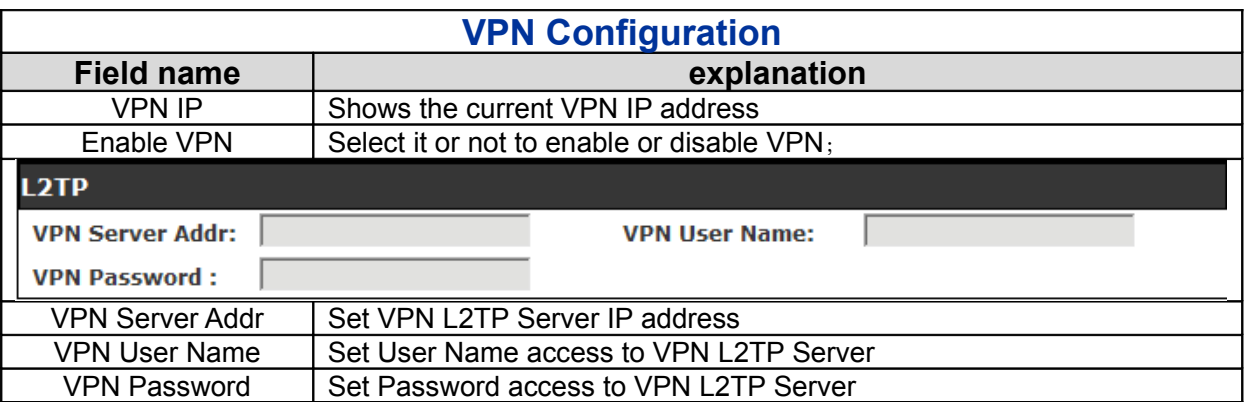

# **4.3.7. Logout**

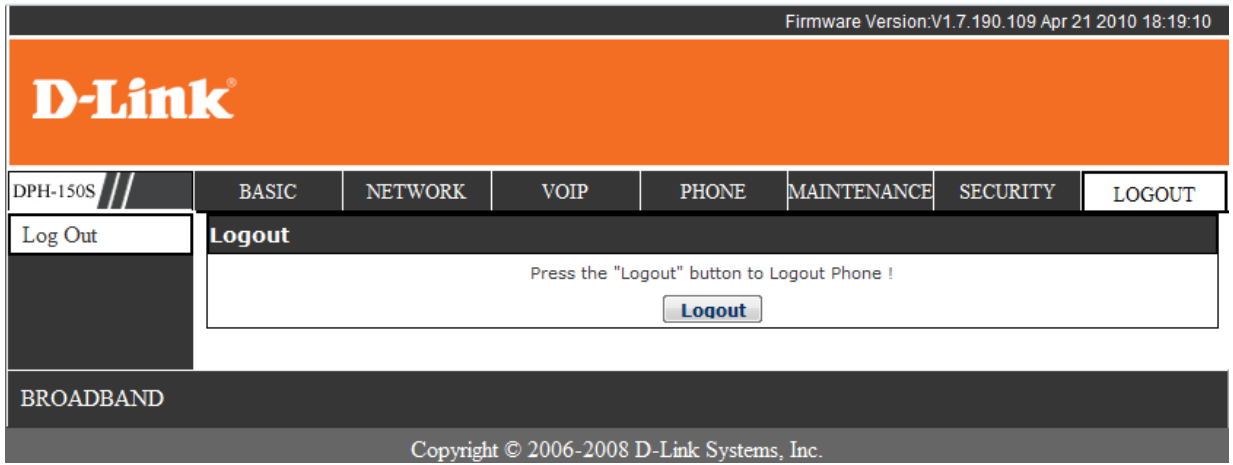

Click Logout, and you will exit web page. If you want to enter it next time, you need input user name and password again.

# **4.4. Settings via phone's keyboard.**

#### **4.4.1. How to set via the phone's keyboard.**

User can do browse, modify or cancel via screen menu by using  $\bigcirc$  and Soft1/Soft2/Soft3.

- Use  $\bigcirc$   $\bigcirc$  and Soft1 to select the sub-menu.
- Use  $\bigcirc$ <sup>10</sup> to adjust screen brightness and contrast, ring volume and voice volume.
- Use Soft2 and Soft3 to enter/modify or exit/cancel.

#### **4.4.2. Phone menu**

Phone main menu:

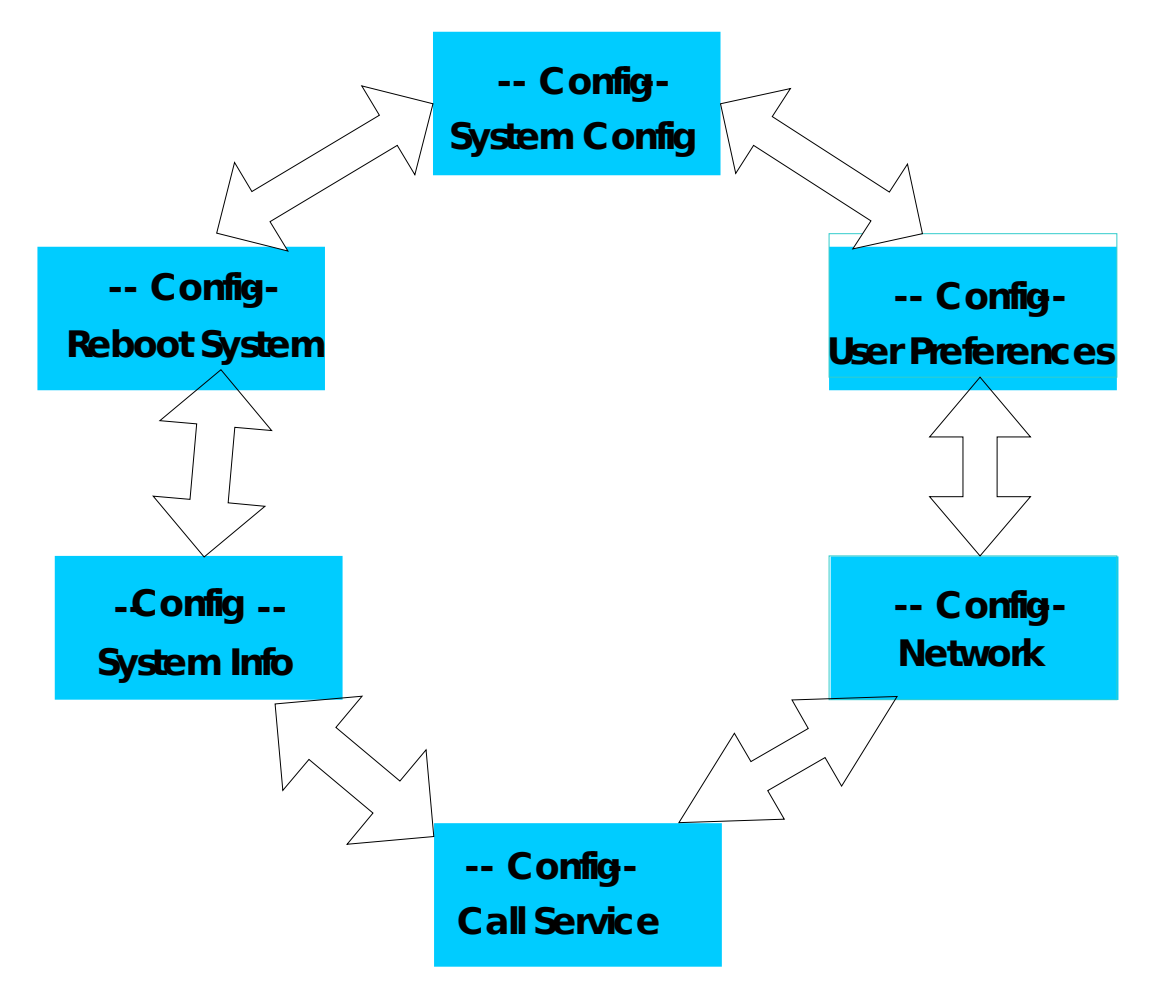

# **5. Appendix**

# **5.1. Specification**

#### **5.1.1. Device specification**

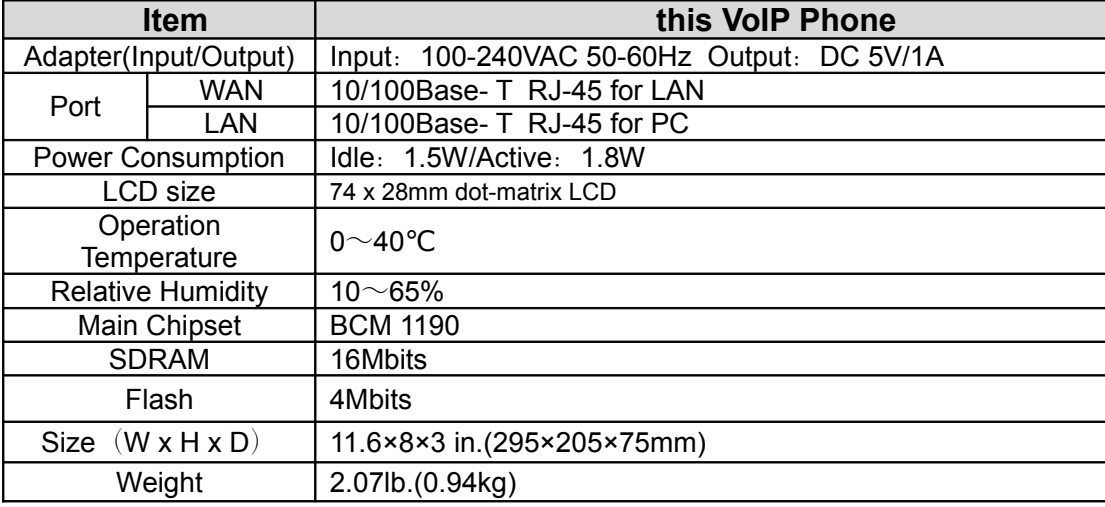

#### **5.1.2. Voice Features**

- Support 2 lines SIP, SIP 2.0 (RFC3261)
- Codec: G.711A/u, G.723 high/low, G.729
- Echo cancellation: Support G.168 and hand-free can support 96ms
- Support VAD, CNG
- NAT transverse: support STUN
- Supports full duplex.
- SIP support SIP domain, SIP authentication (none, basic, MD5), DNS name of server, peer to peer
- SIP support 2 SIP lines. Can connect to SIP1 and SIP2 server at the same time
- DTMF: SIP info, DTMF Relay, RFC2833
- SIP application: support Call forward/ transfer/ holding/ waiting / 3 way talking/ paging and intercom/pickup/join call/redial/unredial/push to talk/click to dial/call park
- Call control features: Flexible dial map, support hotline, empty calling no. reject server, black list for reject, authenticated call, no disturb, caller ID and so on.
- Support phonebook 500 records, incoming calls / outgoing calls / missing calls. Each supports 100 records
- support conference call and record on server
- Could dial use private server automatically when public server unregistered while private server is resgistered successfully
- Phonebook supports VCard standard
- Support 12/24 time format.
- $\bullet$  12/24 hours time display
- Support daylight saving time
- Support path, gruu
- Support SIP Privacy.
- Support 9 kind of ring type

#### **5.1.3. Network Features**

- WAN/LAN: support Bridge and Router mode.
- Support basic NAT and NAPT
- Support PPPoE for xDSL
- support VLAN
- **•** Support NAT penetration, and Stun penetration
- Support DMZ
- Support VPN(L2TP)
- Support DHCP get IP on WAN port
- Support DHCP distribute IP on LAN port
- Qos supports Diffserv.
- $\bullet$  support network tools: contain ping, trace route, telnet client

#### **5.1.4. Maintenance and Management**

- The phone supports post mode, can update firmware by post mode.
- Supports different levels of administration.
- Support Boot Monitor
- **•** Can upgrade firmware through boot monitor
- access with different authority
- support auto provisioning(upgrade firmware or configuration file)
- Can config through Web, Keypad, Telnet
- Can upgrade firmware and configuration file through HTTP, FTP, TFTP
- Support syslog

### **5.2. Digit-character map table**

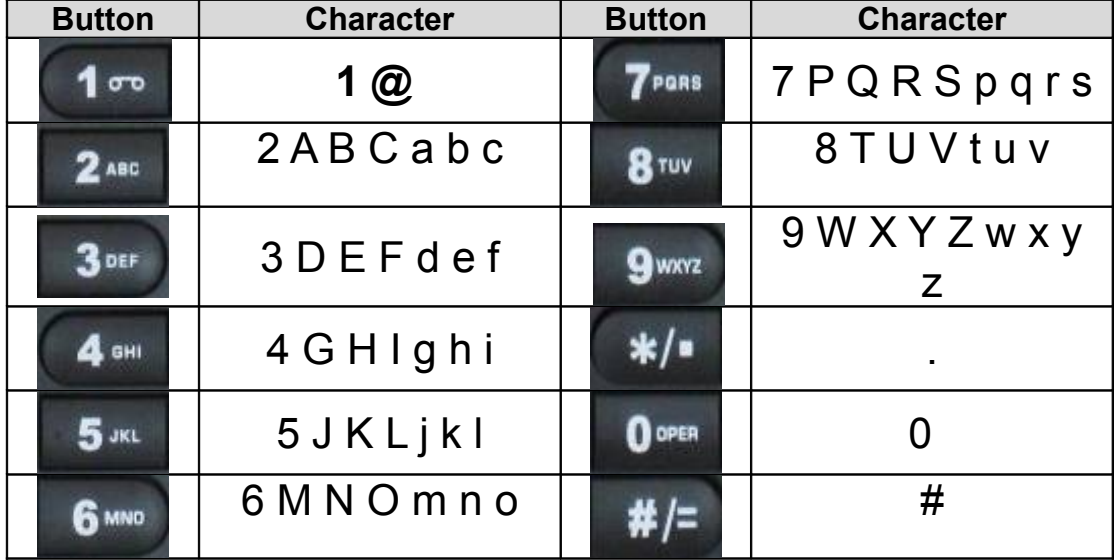